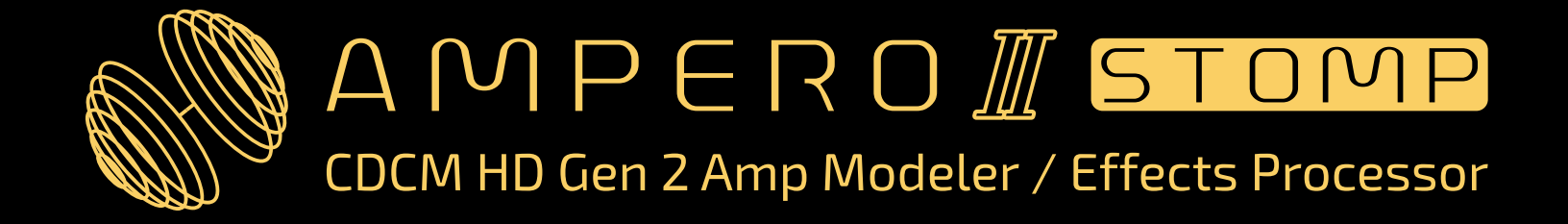

## **User Manual**

For Firmware V2.0.0

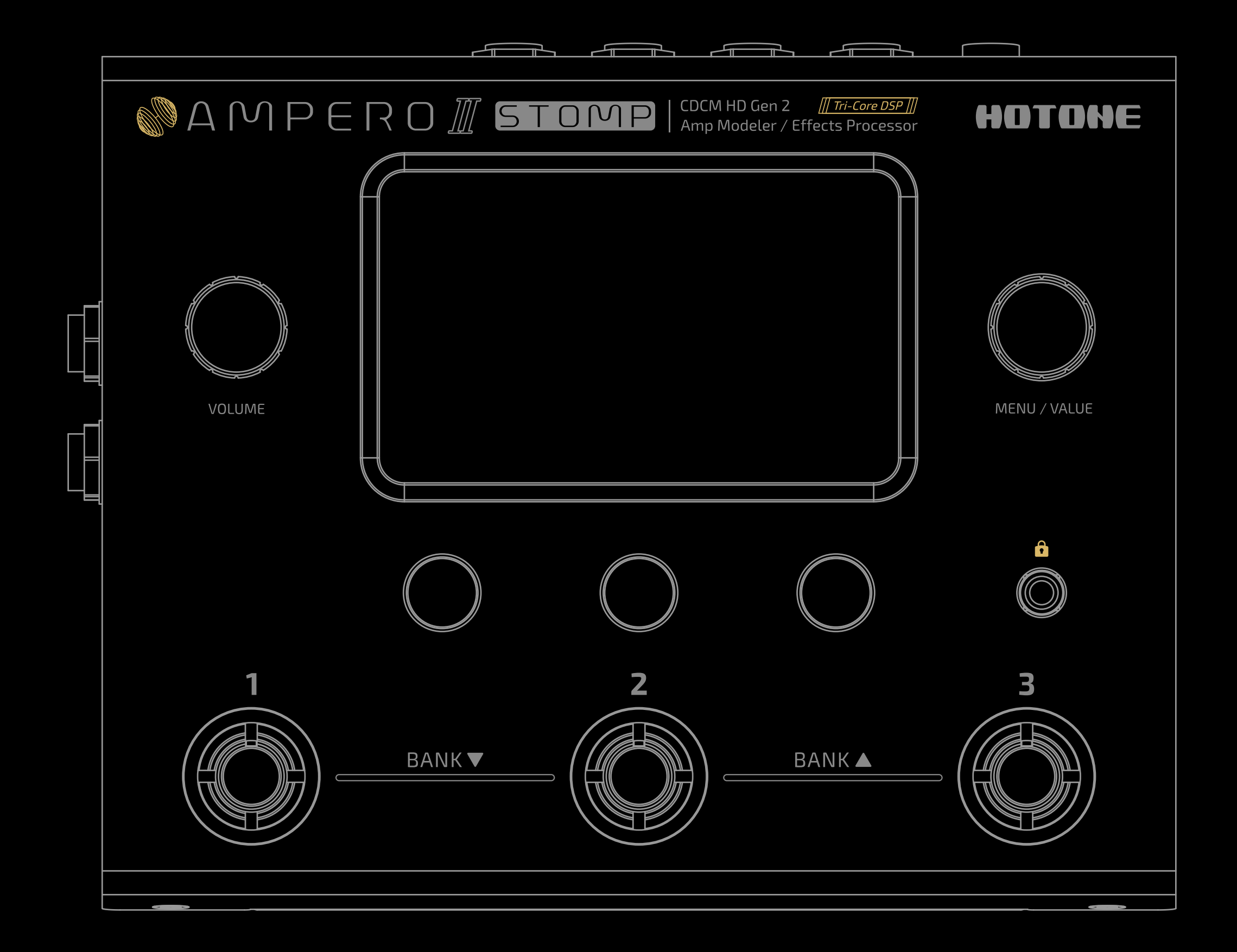

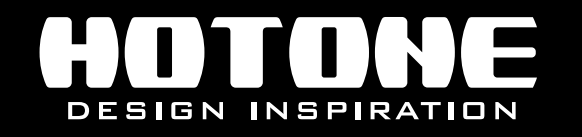

※In the interest of product improvement, the specifications and/or the content of products (including but not limited to appearances, packaging design, manual content, accessories, size, parameters and display screen), are subject to change without prior notice. Please check with local supplier for exact offers. Specifications and features (including but not limited to appearances, colors and size) may vary by model owing to environmental factors, and all images are illustrative.

### **Contents**

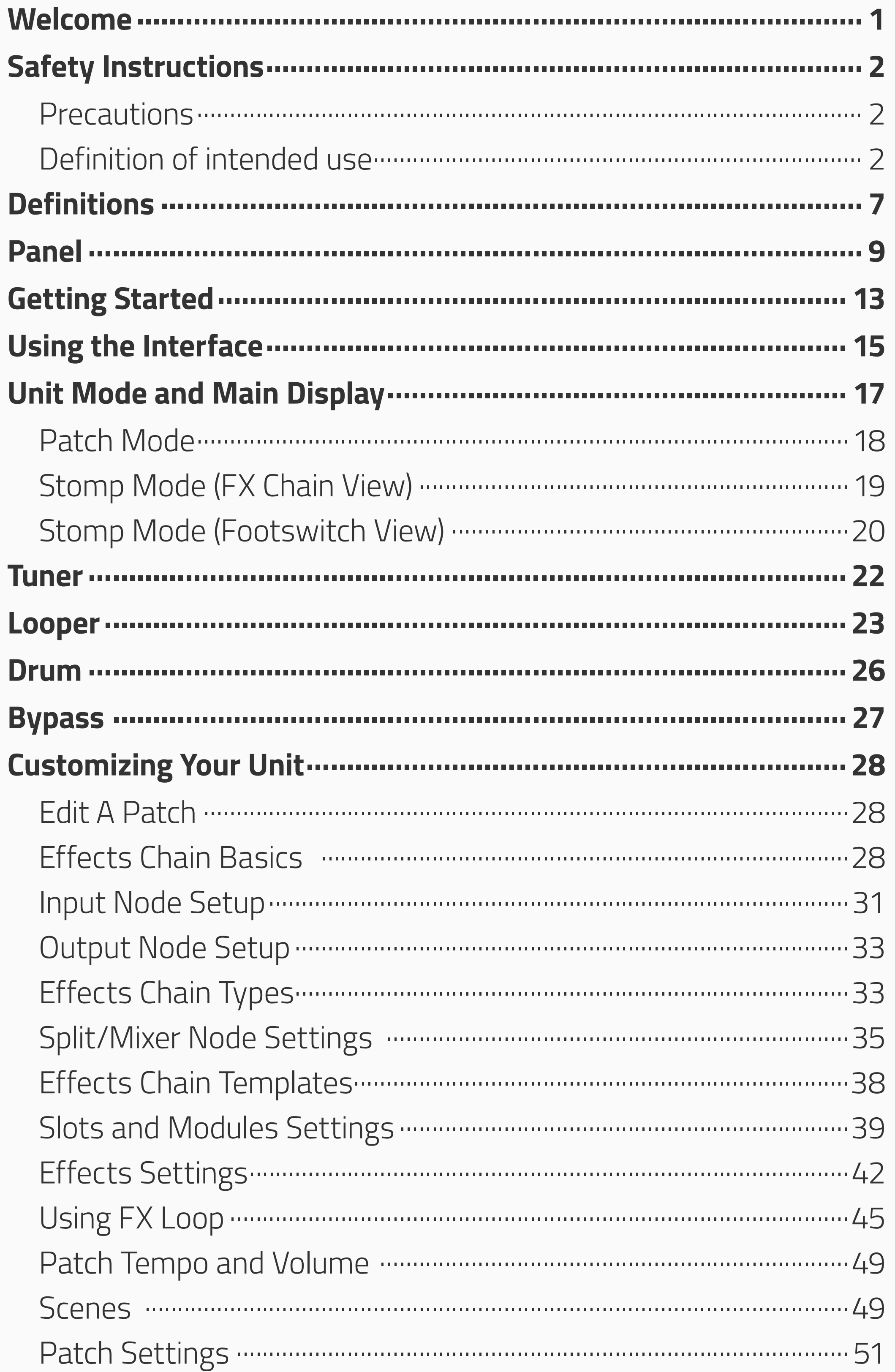

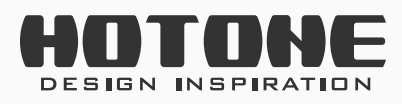

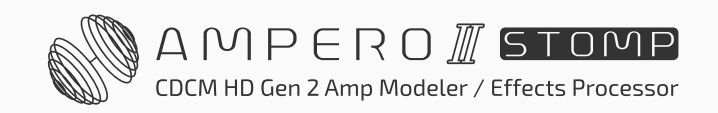

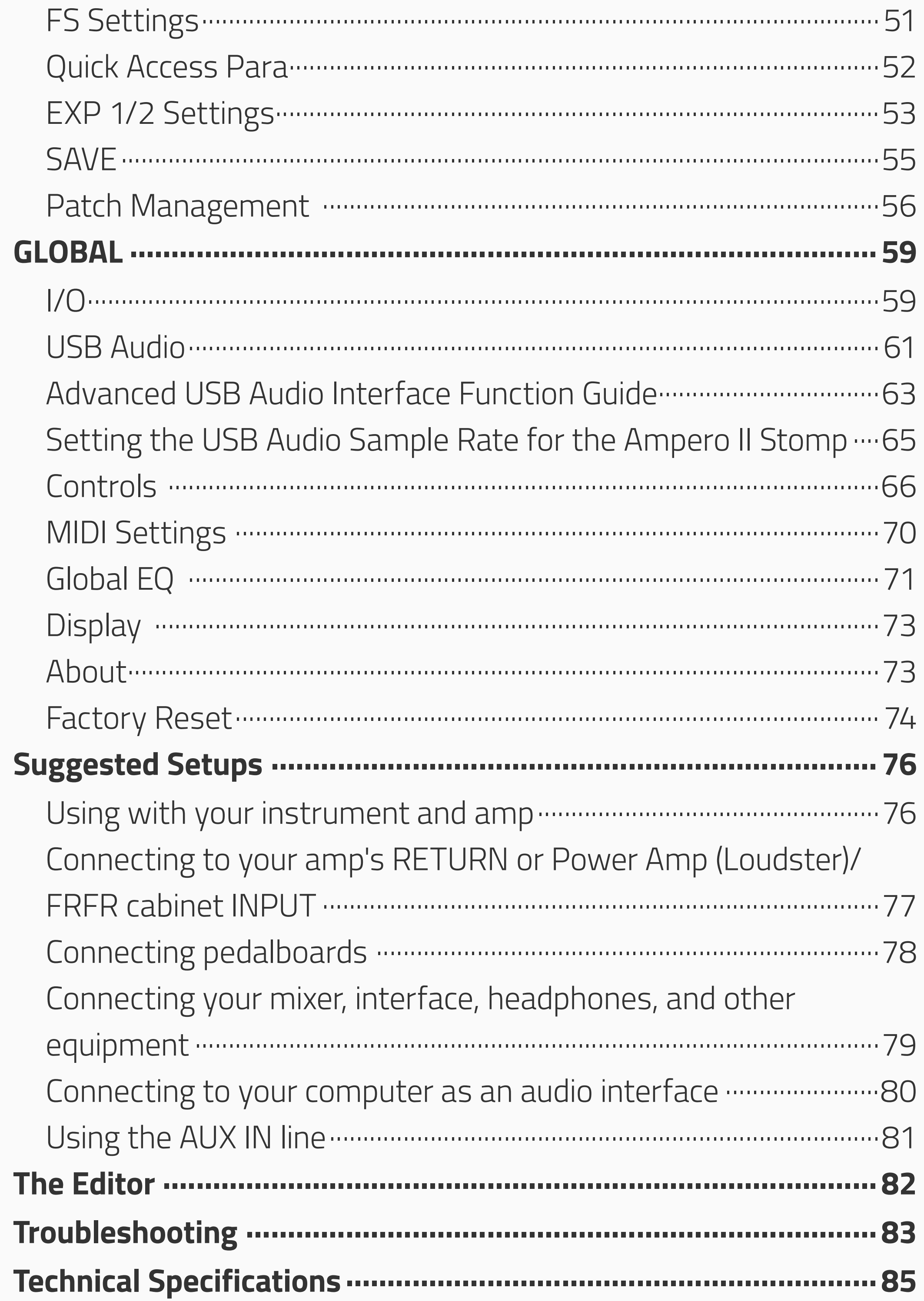

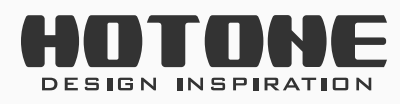

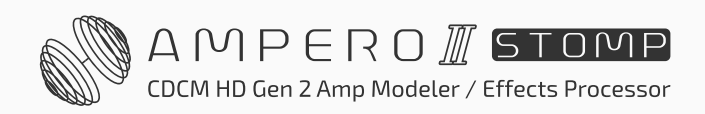

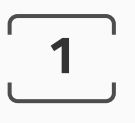

# <span id="page-3-0"></span>˃ **Welcome**

Thank you for purchasing a Hotone product.

Please read this manual carefully to get the most out of your Ampero II Stomp.

Please keep this manual in a safe place for further reference.

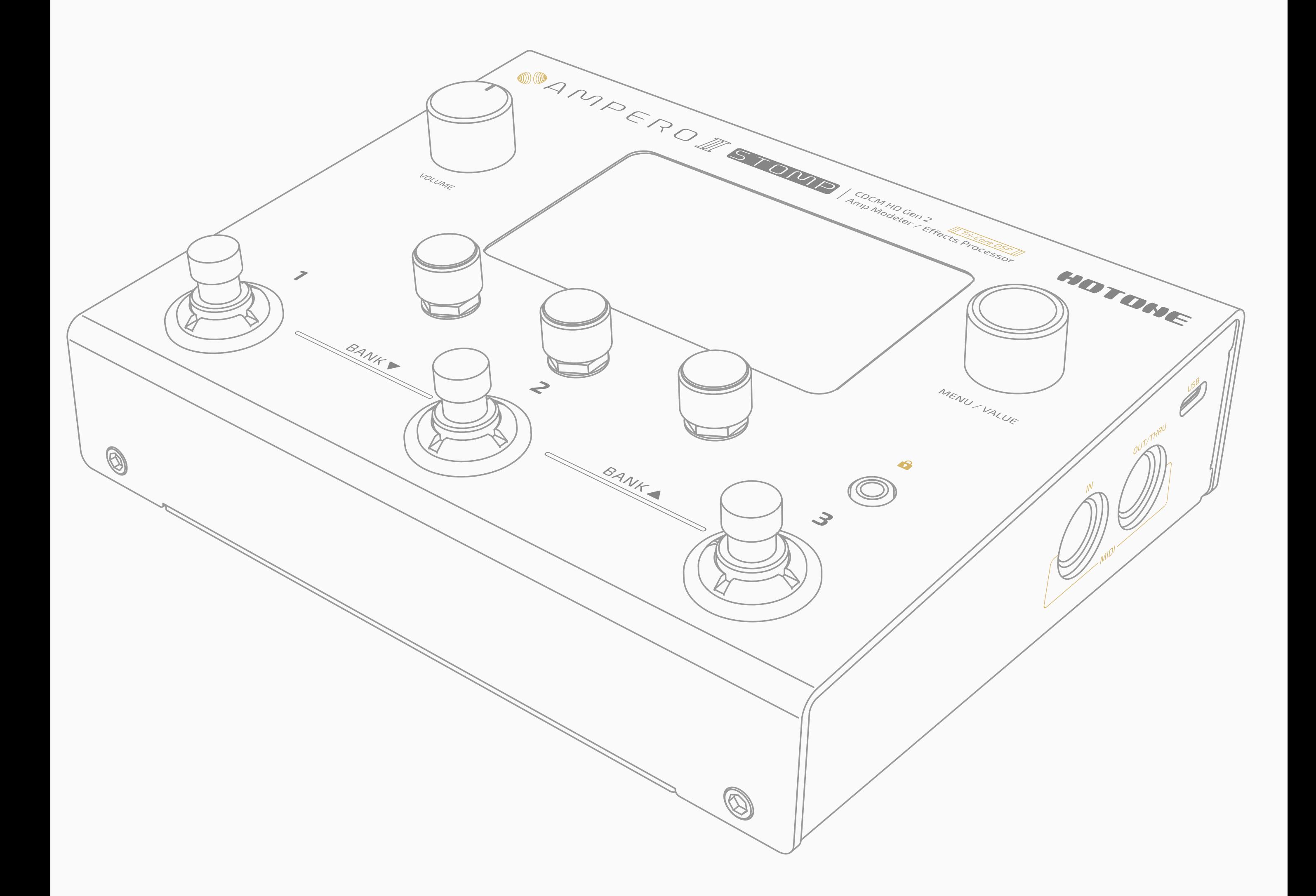

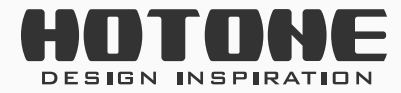

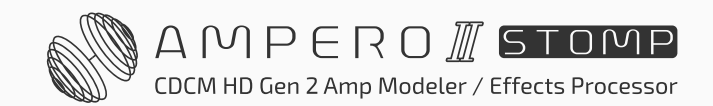

# <span id="page-4-0"></span>˃ **Safety Instructions**

### **Precautions**

PLEASE READ CAREFULLY BEFORE OPERATING THE DEVICE. Please keep this manual in a safe place for future reference. Please always follow the basic precautions listed below. These precautions include, but are not limited to, the following:

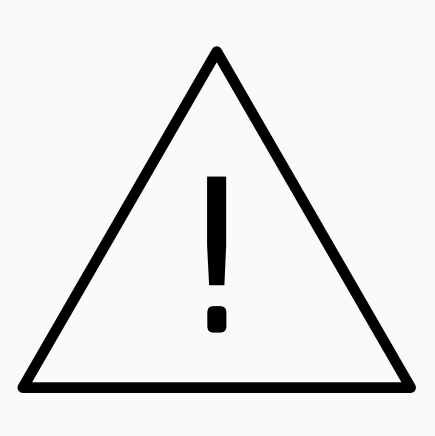

### **Definition of intended use**

#### **Power supply & power cord**

Please check the voltage specification on the device or device power adaptor match your power supply network.

Please be sure to use the device just with an adequate power supply, such as original supplied power adaptor.

When using a 3rd party power adapter, please make sure the power adapter fits the device's power requirement. Use of an adapter other than that

specified could damage the unit or cause malfunction and pose a safety

hazard, such as incorrect polarity would cause the fire hazard.

Hotone will not be responsible for physical injury to you or others, or damage to the device or other property.

When disconnecting the adapter from an outlet, please always pull the connector itself. Pulling the cord will cause damage to the unit.

Make sure to separate the power adapter and store in a safe place.

Please remove the electric plug from the outlet when the device is not to be

used for extended periods of time, or during electrical storms.

Please be sure to connect to an appropriate outlet with a protective

grounding connection.

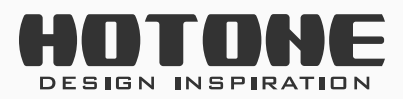

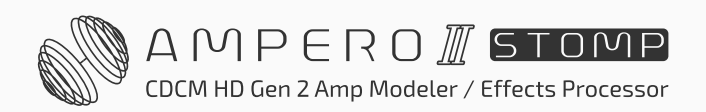

#### **Do not open**

This device contains no user-serviceable parts. Do not open the device or attempt to disassemble the internal parts or modify them in any way. Opening the case may expose you to dangerous voltages, or other hazards. Opening the casing or performing self-repairs on this device will result in the loss of the warranty eligibility for this device.

If it should appear to be malfunctioning, please discontinue use immediately and contact our service team.

#### **Water warning**

Do not expose the device to rain, use it near water or in damp or wet conditions, or place on it any containers (such as vases, bottles or glasses) containing liquids which might spill into any openings. If any liquid such as water seeps into the device, turn off the power immediately and unplug the power cord from the AC outlet.

Please never insert or remove an electric plug with wet hands.

#### **Fire warning**

Please do not place any burning items or open flames near the device, since they may cause a fire hazard.

#### **Electromagnetic fields warning**

Please avoid operating the device within significant electromagnetic fields. Failing to do so may result in noise, device malfunction, or even loss of data etc.

#### **Hearing loss**

Please avoid setting all volume levels to their maximum, specially with using headphones. Depending on the condition of the connected devices, doing so may result in feedback that can cause hearing loss and damage the speakers or headphones.

Before connecting the device to other devices, please turn off the power

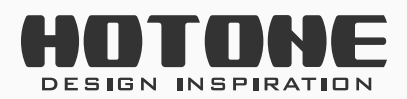

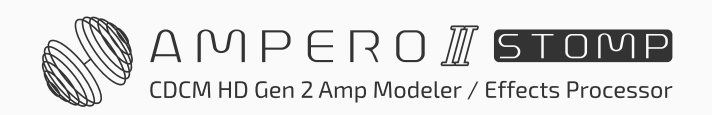

for all devices. Also, before turning the power of all devices on or off, please make sure that all volume levels are set to the minimum. Failing to do so may result in hearing loss, electric shock, or device damage.

#### **Location**

Please keep away form children, or be accompanied by an adult. The following may cause choking hazard.

- Swallowing of small parts.
- Plastic covers and other packaging material.

While using, please do not cover the device with any cloth, or block any jack of the device.

The device and power supply will become warm with extended use.

Please avoid using the device in any of the following conditions that could cause malfunction:

- Extremely hot or cold places
- Sandy or dusty places
- Contact with corrosive gases or salt air
- Places with extreme vibrations

Before moving the device, please be sure to remove all connected cables,

and power adaptor.

Depending on the material and temperature of the surface on which you place the device, its rubber feet may discolor or mar the surface.

#### **Maintenance**

Please remove the power plug from the AC outlet while cleaning the device. Please use a soft cloth to clean the panels if they become dirty. If necessary, slightly moisten the cloth.

Never use cleansers, wax, or solvents such as paint thinner, benzene or alcohol.

#### **Operation**

Please do not apply excessive force to the knobs, switches, jacks, and other controls.

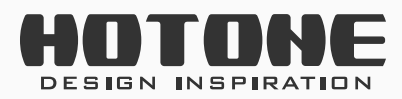

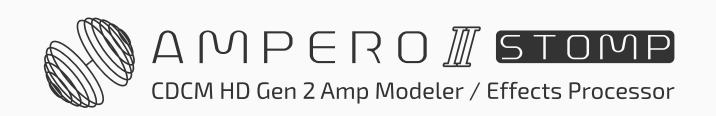

Please do not apply excessive force to the screen (if applicable) or casing, which may cause malfunction.

Please do not expose the unit to strong impact or drop it.

Please do not place foreign objects (liquid or solid) into the device.

#### **Malfunction**

If any of the following problems occur, immediately turn off the device and disconnect the electric plug from the outlet.

- The device is dropped or damaged.
- The power cord or plug becomes frayed or damaged.
- The power adaptor malfunction.
- Unusual smells or smoke are emitted.
- Some object has been dropped into the device.
- There is a sudden loss of sound during use of the device.
- Cracks or other visible damage appear on the device.

- The device has other obvious signs of malfunction (e.g. can not turn on, knobs can not work, volume is too low, etc.)

Then please contact our service team.

#### **About disposal**

While disposing of this product, please take them to applicable collection points, for proper treatment, in accordance with your national legislation.

#### **Disposal of the packaging material**

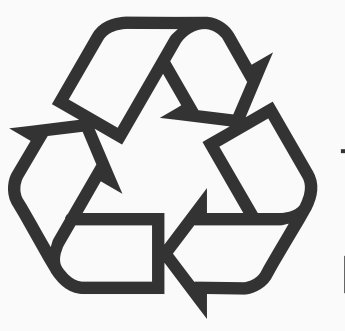

For the transport and protective packaging, environmentally friendly materials have been chosen that can be supplied to normal recycling.

Ensure that plastic bags, packaging, etc. are properly disposed of. Please do not just dispose of these materials with your normal household waste, but make sure that they are collected for recycling.

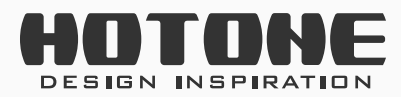

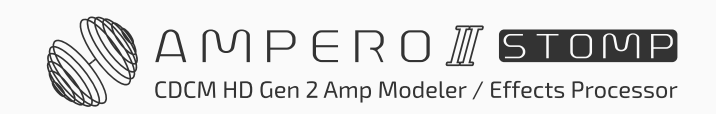

#### **Disposal of your old device**

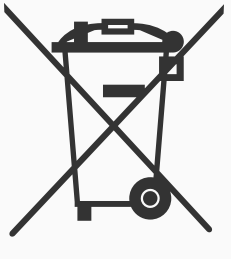

This symbol on the products, packaging, and/or accompanying documents means that used electrical and electronic products should not be mixed with general household waste.

By disposing of these products correctly, you will help to save valuable resources and prevent any potential negative effects on human health and the environment which could otherwise arise from inappropriate waste handling.

#### П accordance with local hazardous waste disposal regulations.

For more information about collection and recycling of old products, please contact your local municipality, your waste disposal service or the point of sale where you purchased the items.

This product is subject to the European Waste Electrical and Electronic Equipment Directive (WEEE Directive - Waste Electrical and Electronic Equipment) as amended from time to time version.

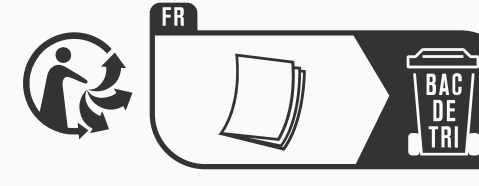

Observe the disposal note for documentation in France.

#### **Disposal of batteries**

Batteries must not be discarded or incinerated, but disposed of in

#### **Service Contact**

Please prepare information including the model name, serial number, specific symptoms related to the malfunction, your name, address and telephone number, etc.

- You can contact the store where you bought the device, or contact Hotone support (service@hotoneaudio.com)
- Please use this device according to the manual provided. Any other use, as well as use under other operating conditions, is considered improper use. Hotone cannot be held responsible for damage caused by improper use or modifications to the device.

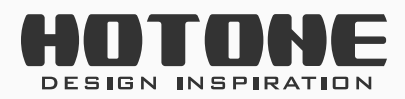

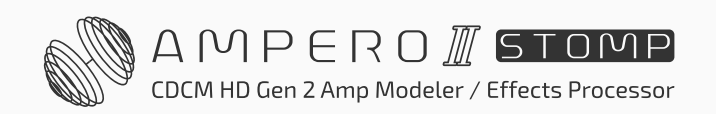

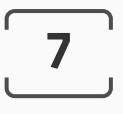

# <span id="page-9-0"></span>˃ **Definitions**

#### **Effects Chain**

The effects chain (or simply "chain") shows the current internal signal routing/effect procession including current effects chain type, signal routing, current effects and effects combination, etc. Ampero II Stomp features two effects chains with flexible serial/parallel options.

#### **Effect Slot**

Effect slots (or simply "slots") are spaces located on an effects chain for adding effects. Ampero II Stomp features 6 slots on one effects chain, 12 slots in total.

#### **Module**

**Input node** is the beginning of an effects chain that sets signal input source;

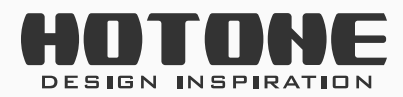

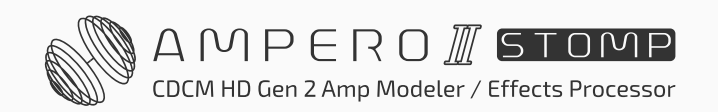

Ampero II Stomp employs 13 kinds of effects, each kind is called an "effects module," or simply "module". There are several effects available in each module. To use an effect, add a module to an empty effect slot, and

then pick one effect in the module. There are also some modules used for signal routing only.

#### **Parameter**

Variables that determine the application of an effect are called "parameters". If we imagine each slot as a separate effect pedal, then each parameter would be a knob on that pedal.

#### **Node**

The beginning/end of an effects chain or the intersection of two effects chains is called a "node":

**Output node** is the end of an effects chain that determines where the signal goes;

**Split node** splits one effects chain into two, sending the signal to two effects chains;

**Mixer node** combines two effects chains into one.

#### **Patch**

The ON/OFF status and current module/effect of each effect slot, parameter settings and related controller/expression pedal settings are stored in units called "patches". These are your "tones." Use patches to recall, edit, and save your favorite tones.

#### **Scene**

A scene is a "patch within a patch" which helps you hold different effect parameter combinations and module on/off statuses in current patch. You can use scene function for gap free effect switching or natural delay/ reverb trail spillovers during live performance.

#### **Bank**

A set of 3 patches is called a "bank". Ampero II Stomp has a total of 100 banks, which means, you have up to 300 fully editable/savable patches.

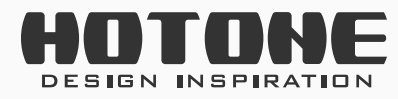

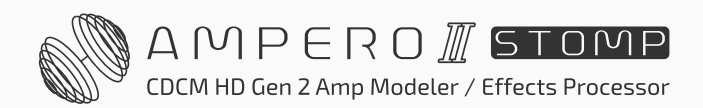

<span id="page-11-0"></span>Panel **<sup>9</sup>**

### ˃ **Panel**

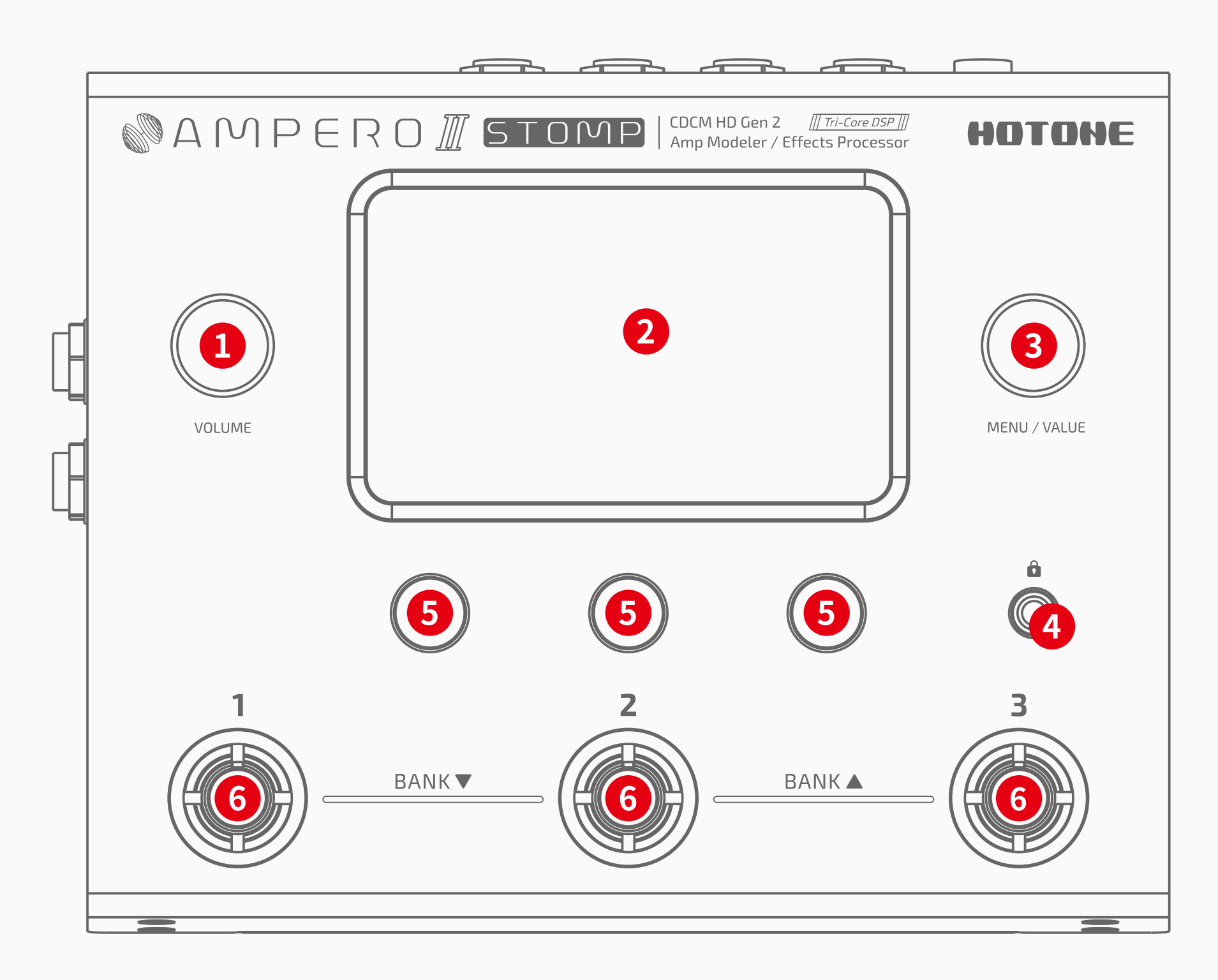

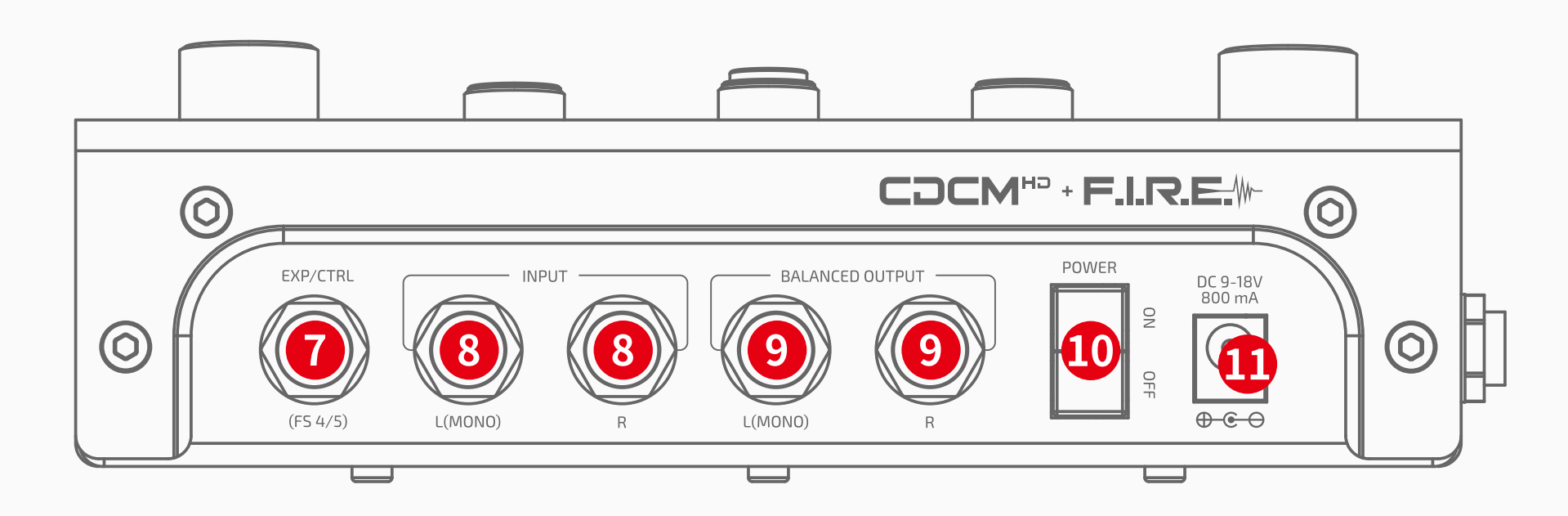

- **1. VOLUME Knob:** Adjusts the overall volume of output and headphones output connections.
- **2. Display Screen:** Displays unit current status. Use the touchscreen to select effects, edit patches, and make tone adjustments.
- **3. MENU/VALUE Knob (Main Knob):** Turning or pressing this knob allows you to change menus and adjust parameters.
- **4. Screen Lock Button:** Used to lock or unlock the touchscreen.
- **5. Quick Access Knobs 1-3 (left to right):** Used to adjust parameters on the lower part of the screen. Each knob will vary in function according to the parameter on the display.

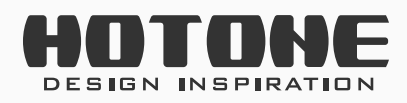

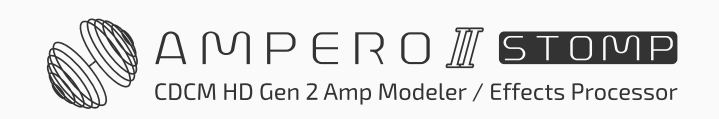

Panel **10** 

- **6. Footswitch:** Used to change patches, turn on/off effects, set tap tempo, etc.
- **7. EXP/CTRL:** 1/4" TRS input, for connecting an external expression pedal/ momentary footswitch controller. Perfect for Ampero Press or Ampero Switch.
- **8. INPUT:** 1/4" unbalanced stereo input connections for guitar or other instrument.
- **9. BALANCED OUTPUT:** 1/4" balanced stereo TRS output connections to instrument amp, effects pedal, mixer, audio interface, etc. For mono output, use only the left output.
- **10. POWER Switch:** Turns power on/off
- **11. Power Supply Connection:** Power supply input (9-18V DC center negative). We strongly recommend **always use the included genuine power adapter**.

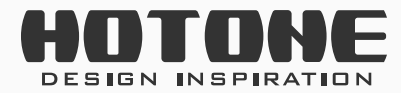

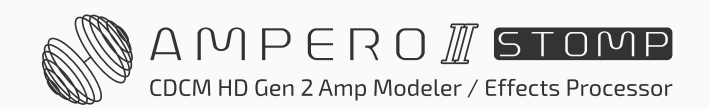

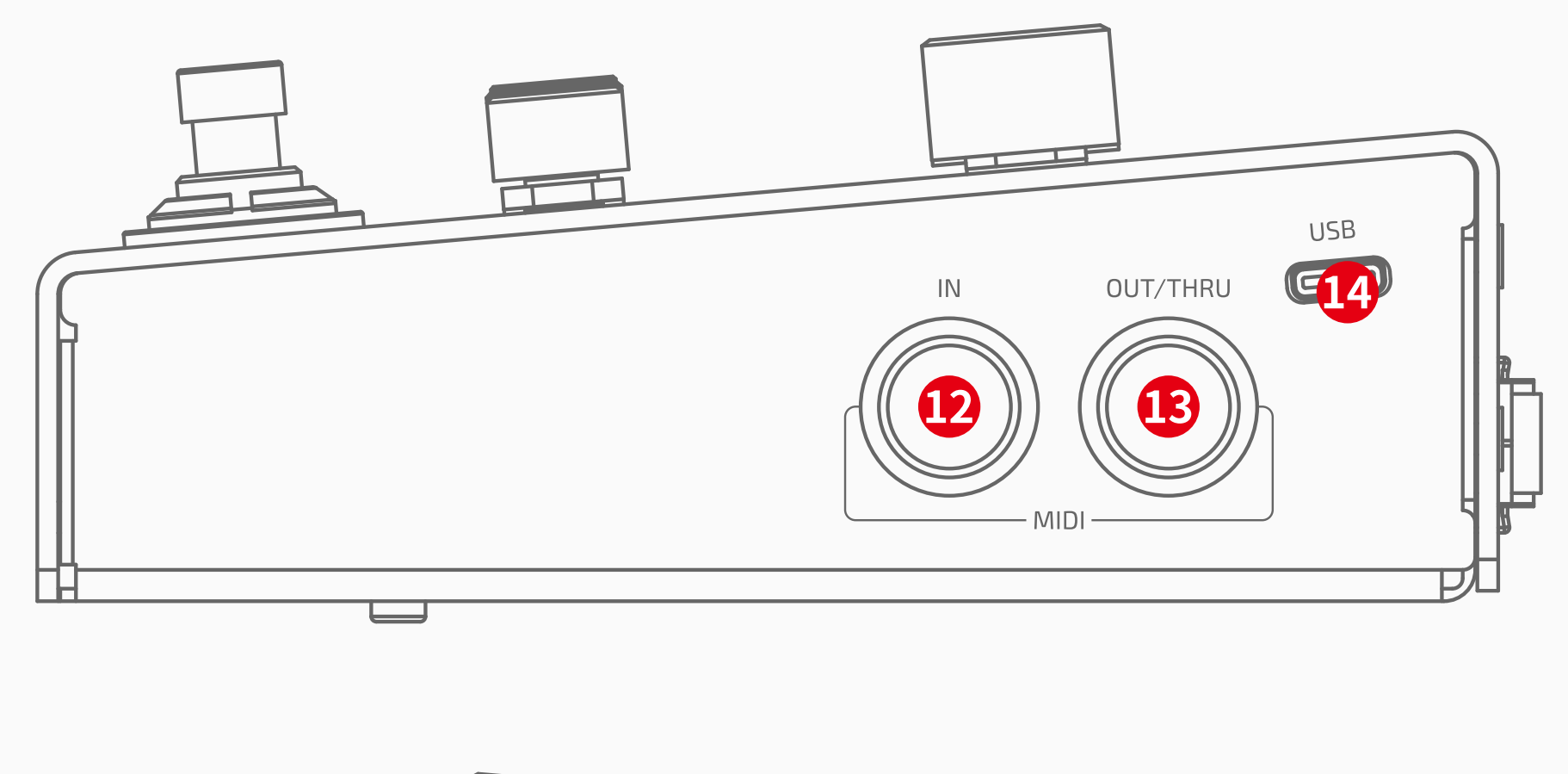

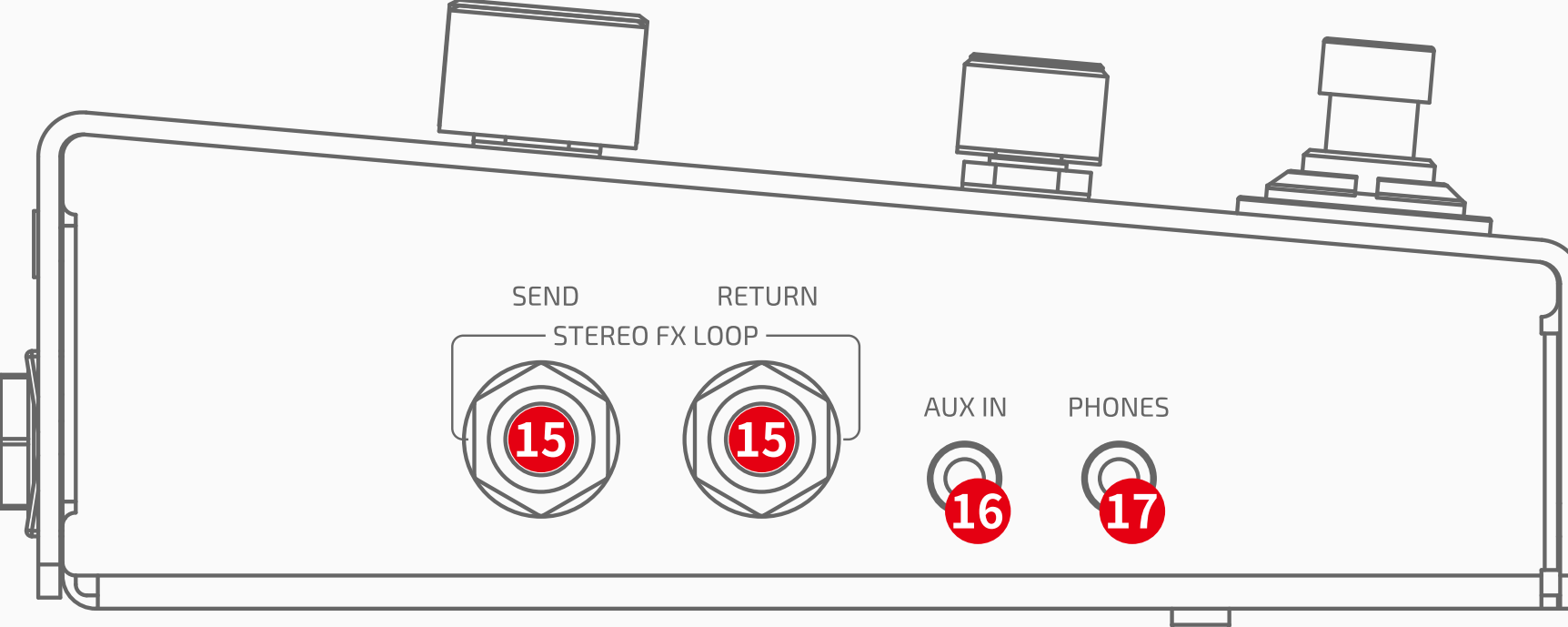

- **12. MIDI IN:** Standard 5-pin MIDI IN for receiving MIDI messages or connecting a MIDI controller. Perfect for Ampero Control.
- **13. MIDI OUT/THRU:** Standard 5-pin MIDI OUT for sending/transferring

MIDI messages

- **14. USB:** USB 2.0 Type-C for connecting to your computer.
- **15. STEREO FX LOOP:** 1/4" unbalanced stereo TRS input/output connections:
	- **• SEND:** 1/4" unbalanced stereo TRS output jack, for feeding signal to other devices
	- **RETURN:** 1/4" unbalanced stereo TRS input jack, for receiving signal from other devices. When you need stereo connection, a Y cable is needed for connector separation/combination:

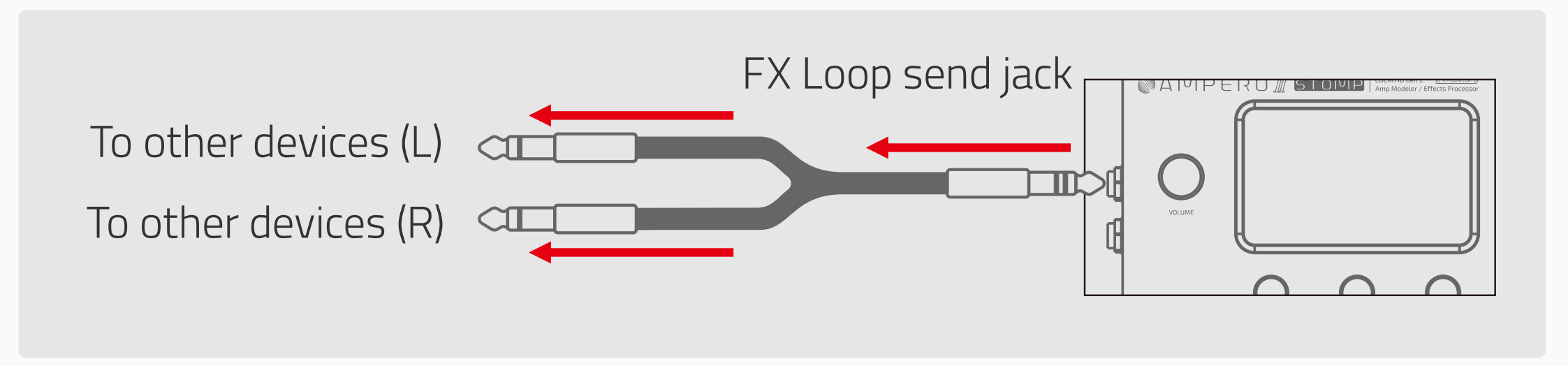

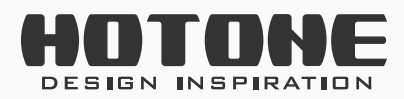

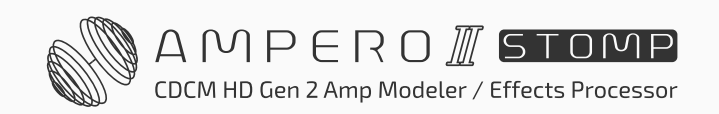

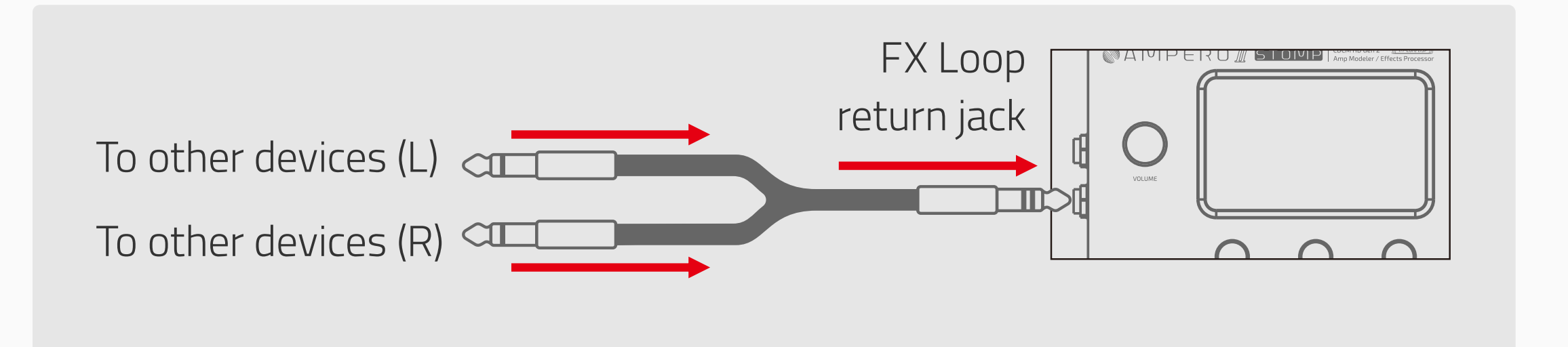

- **16. AUX IN:** 1/8" stereo input for connecting external devices (phone, MP3 player) for practice and jamming.
- **17. PHONES:** 1/8" stereo output for connecting headphones.

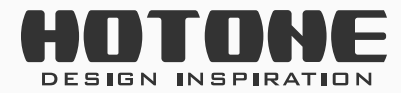

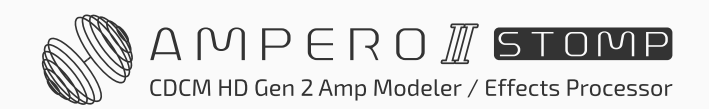

# <span id="page-15-0"></span>˃ **Getting Started**

#### **1. Connecting your Device**

Plug your guitar in to the Ampero II Stomp's input jack and run a cable from OUTPUT L to your amp. Please remember:

- Keep your amp and unit volume down.
- Connect your cable to the amp's FX Loop Return if it has one (see Suggested Setups section on [page 77](#page-79-1)).
- When using with studio monitors, we suggest to use a stereo pair of monitors for best possible experience. Remember to turn monitor power off or turn monitor volume down before connection to prevent from possible device damage/hearing loss.
- When using with headphones, we suggest to use studio monitor headphones for best possible experience. Headphones with built-in microphone are not recommended – the TRRS connector may not be correct recognized due to different manufacturers, which may lead to malfunction.
- **2. Connect the power supply and turn ON.**
- 3. Select GLOBAL to enter Global Menu, select I/O and find Input Mode. Select a correct input mode based on what kind of instrument you have: E.GT for electric guitar or bass, A.GT for acoustic instruments, Line for keyboards. For stereo inputs, you need to set both L/R inputs. The default is set to E.GT, which means, in most situations/scenarios, you don't need to change it:

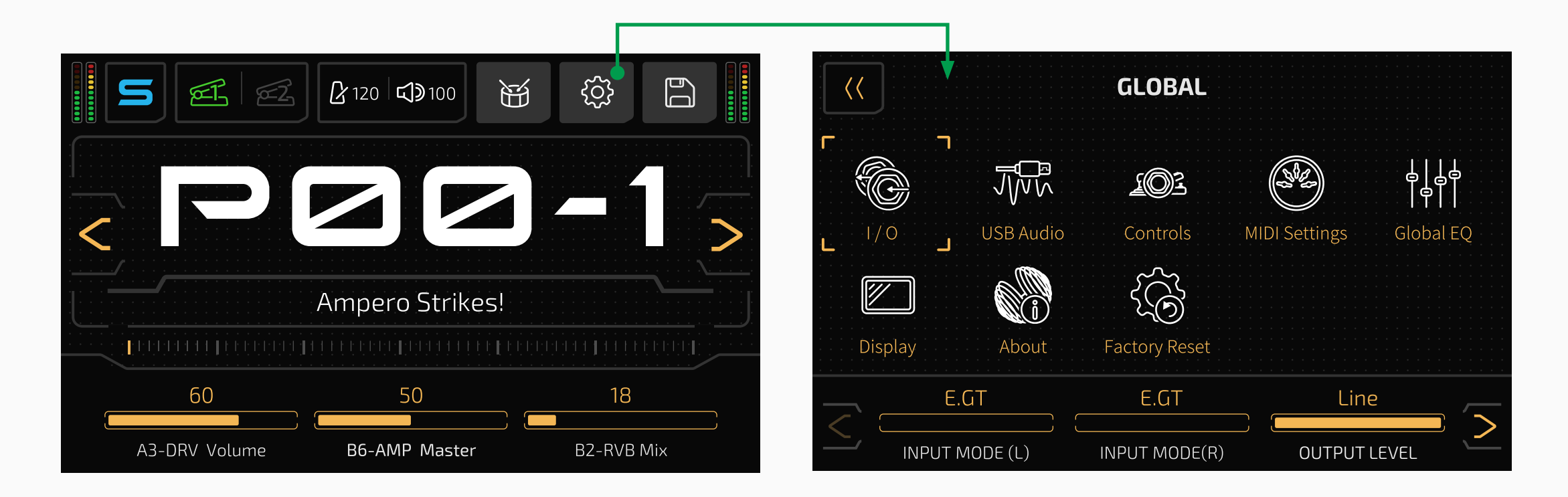

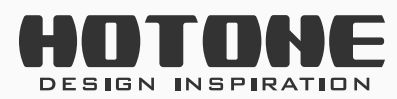

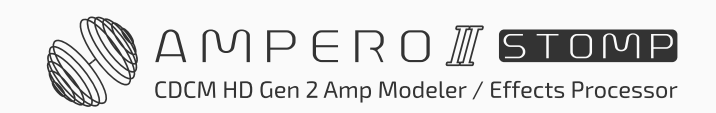

4. Tune your guitar. Press and hold footswitch 1 until the TUNER comes on the display screen (see Tuner section on [page 2](#page-24-1)2). Pluck each string and tune until the pitch reaches the middle of the screen and turns green, as below:

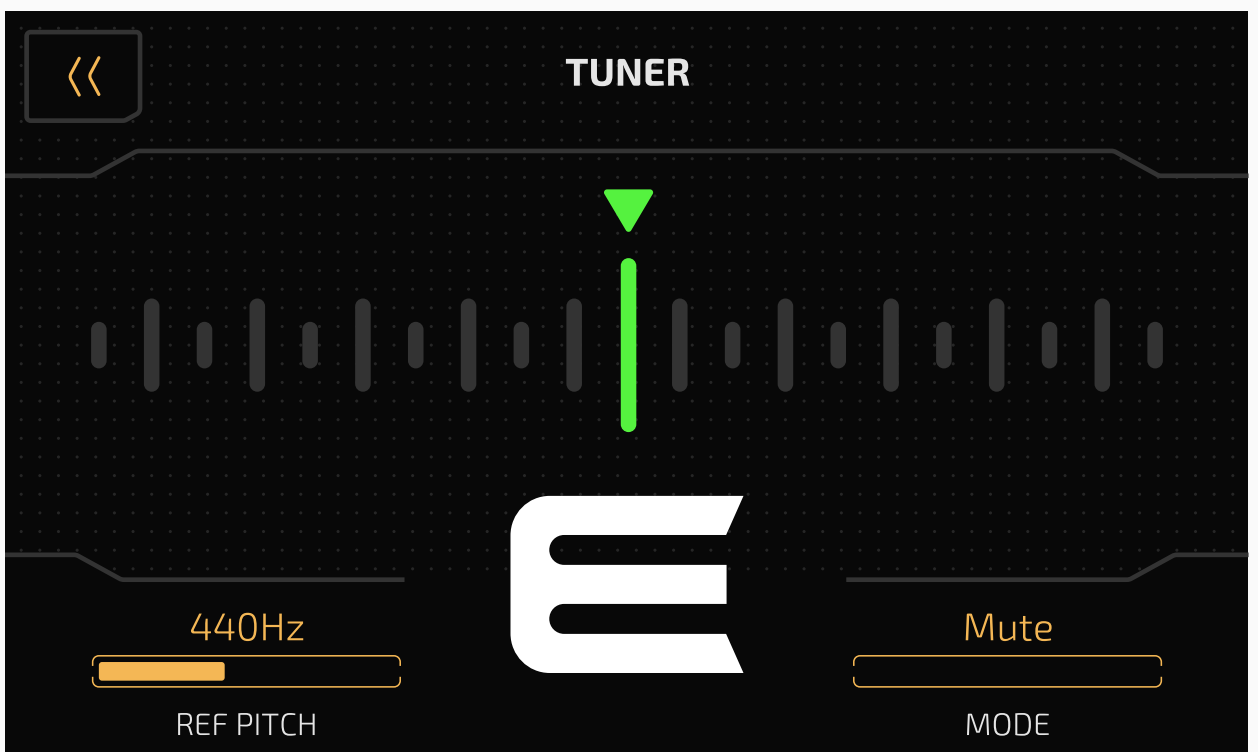

When finished, tap any footswitch to exit the tuner

- 5. Select a patch:
	- Tap footswitch 1, 2, or 3 to choose a patch you like.
	- In default settings, Tap footswitches 1 and 2 (or 2 and 3 ) together to move backward or forward through the banks.

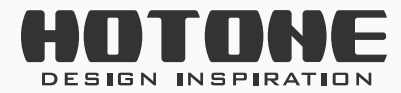

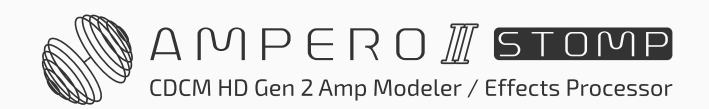

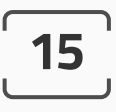

# <span id="page-17-0"></span>˃ **Using the Interface**

#### **Touch operation**

Changing patches and editing settings can all be done with the touchscreen:

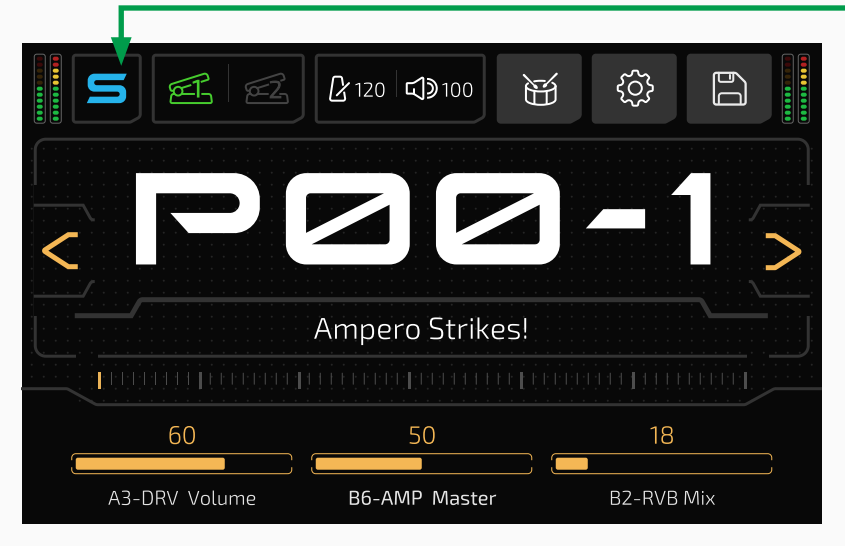

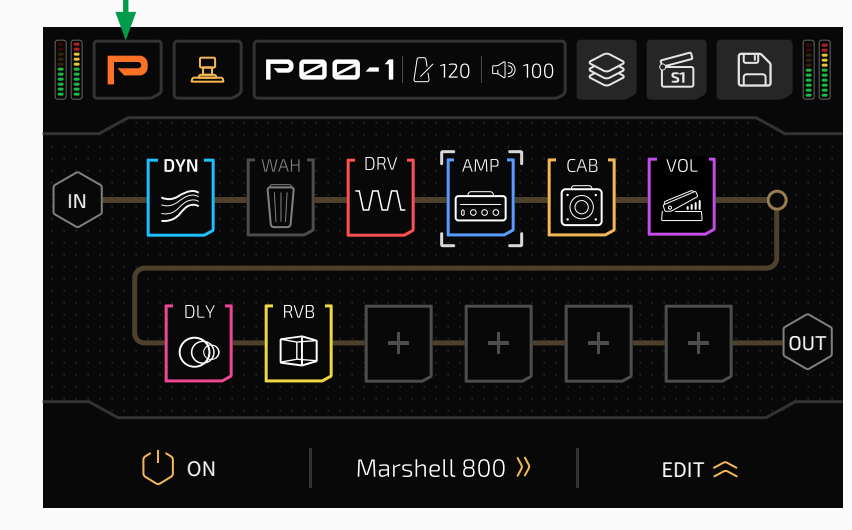

Sliding on one bar in parameter list to adjust:

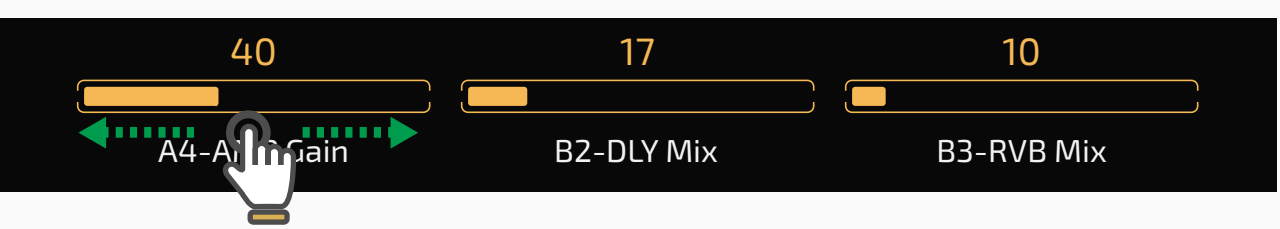

 $\leq$   $\geq$  buttons indicate there are more parameters to be shown. Press to go to previous/next page to check them out:

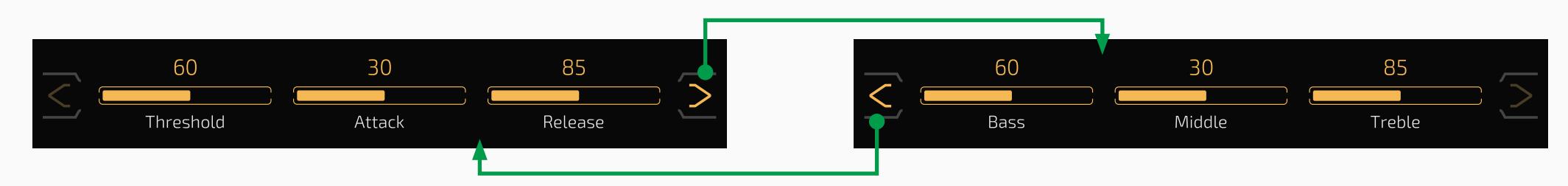

Tap on left/right side of the bar for fine tuning a parameter:

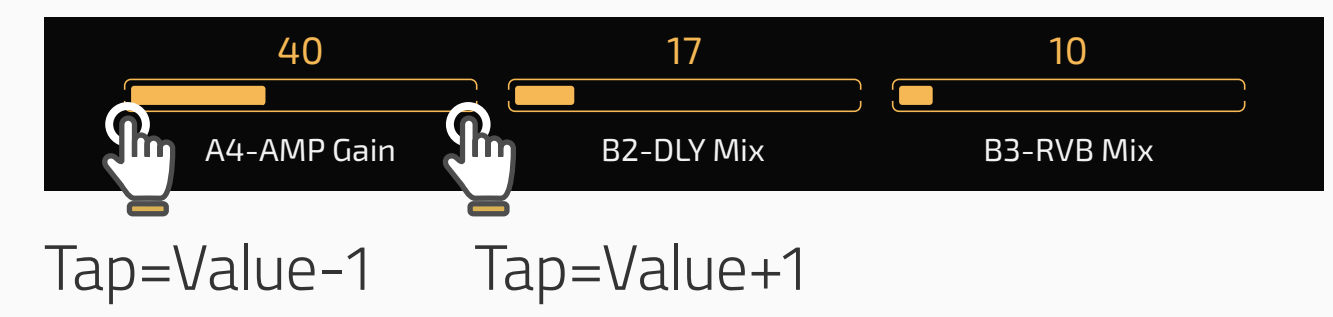

#### **Quick Access Knobs**

The quick access knobs allow you to change the values of the three parameters directly above on the touch screen.

*Parameter 1-3 (from left to right) are controlled by quick access knobs 1-3 The actual effect depends on displayed parameters*

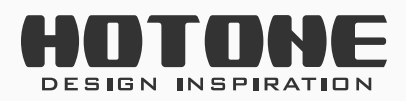

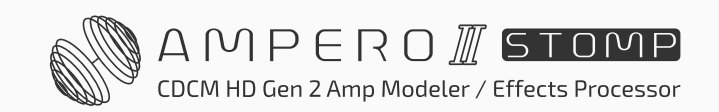

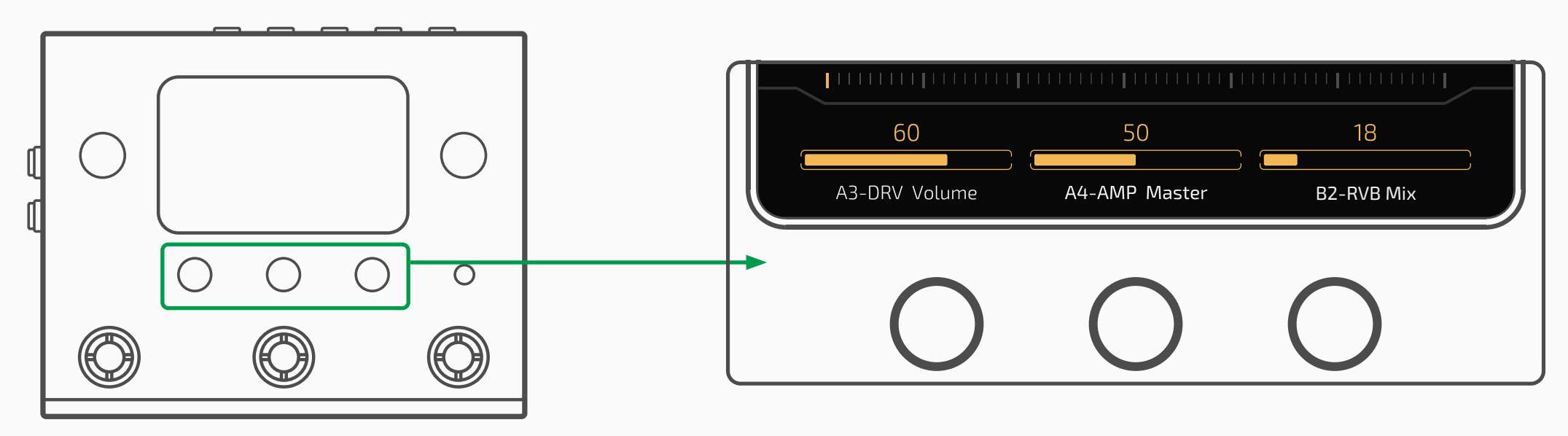

#### **Main Knob**

Turning the main knob lets you select the object you want to control:

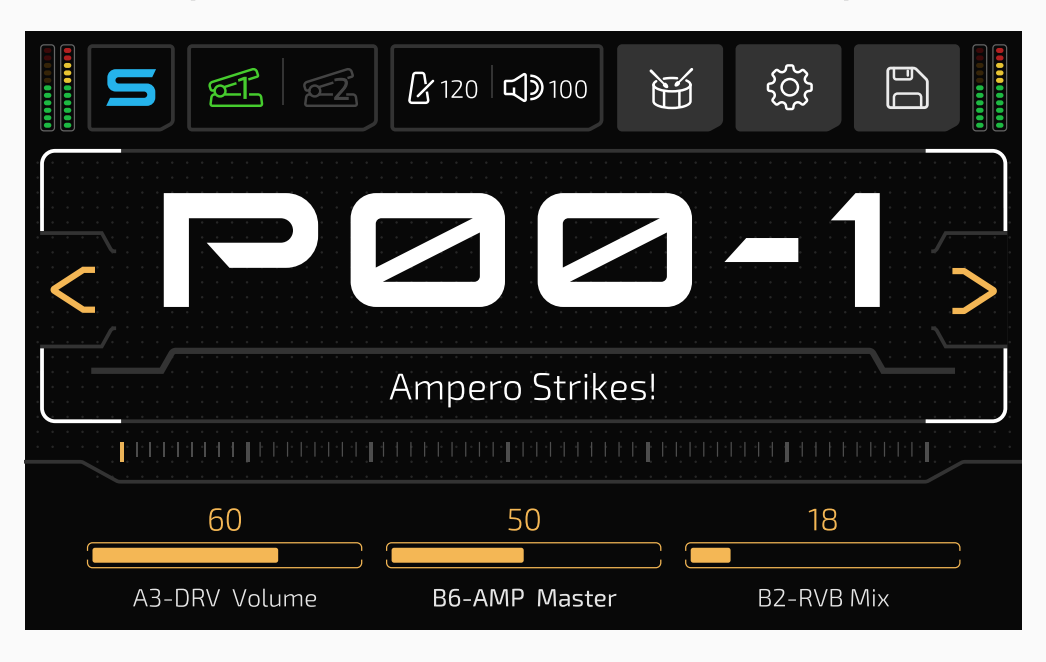

*The white square indicates current cursor location*

Then press the knob to confirm the selection:

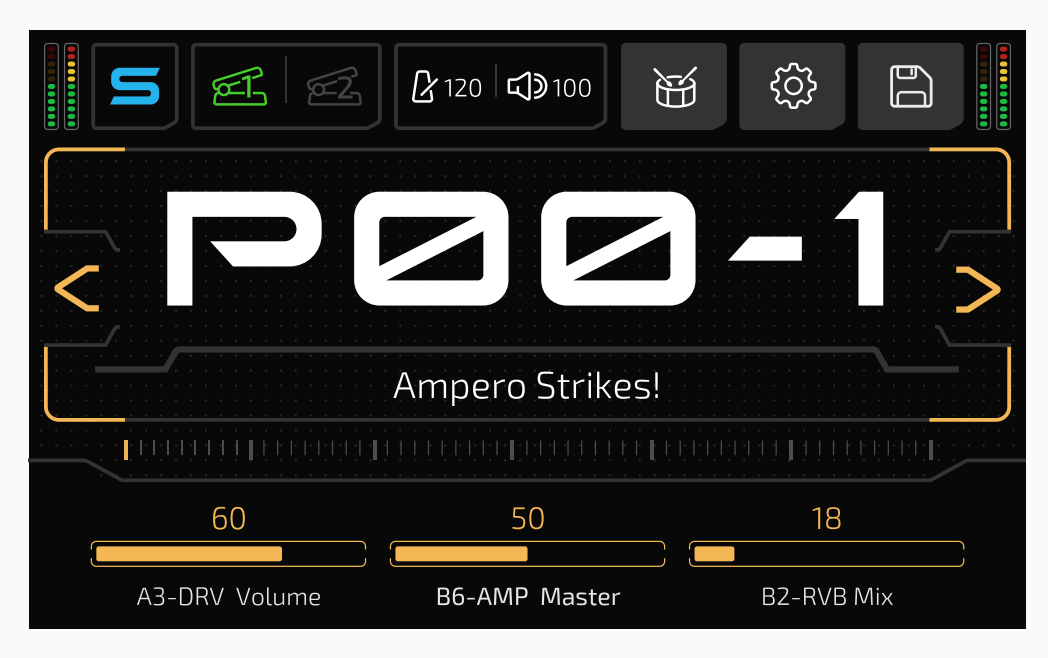

*The highlighted patch number square indicates current selection Then turn Main Knob to go through the patches*

• If the selected object is a button, it will respond as if you'd touched the

button on the touchscreen.

• If the selected object is a parameter, you can use the main knob to adjust the parameter value. Pressing the main knob again will take you back to selection mode.

**Reminder:** The details of use and programming may slightly vary under certain operational circumstances. Please read this manual carefully to get all the necessary information.

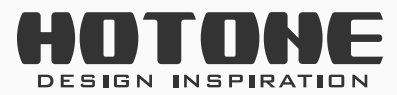

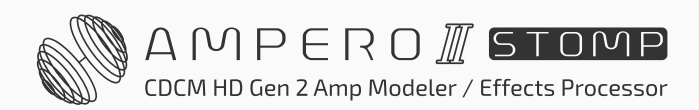

# <span id="page-19-0"></span>˃ **Unit Mode and Main Display**

Ampero II Stomp features two modes: Patch Mode and Stomp Mode. Default is set to Patch Mode.

**Patch Mode** is a "classic" mode friendly for most multi-effects users, which is recommended to users who are new to Ampero II Stomp or who prefer classic operations. In this mode:

- Use footswitch 1-3 to select between patch 1-3 in the current bank
- •One of the footswitch LEDs will be steady to indicate selected patch
- In default, press footswitches 1 and 2 together to go to the previous bank, press footswitches 1 and 2 together to go to the next bank, use footswitch 1-3 to select a patch; change bank selection methods in Global settings (see [page 5](#page-61-1)9)

- **The screen display features two views: FX Chain View for showing effects** chain routing. Footswitch View for footswitch functions
- Edit effect chain, modules, effects in FX Chain View
- Edit footswitch functions in Footswitch View
- Footswitch function and LED color depend on your footswitch settings

**Stomp Mode** is recommended to users who prefer pedalboard-like operations.

In this mode:

• You can edit effect chain, modules, effects or use the footswitches to

toggle effects on/off, select a scene, tap tempo, etc.

When you press the screen lock button, the screen lock menu will differ depending on the mode you're using:

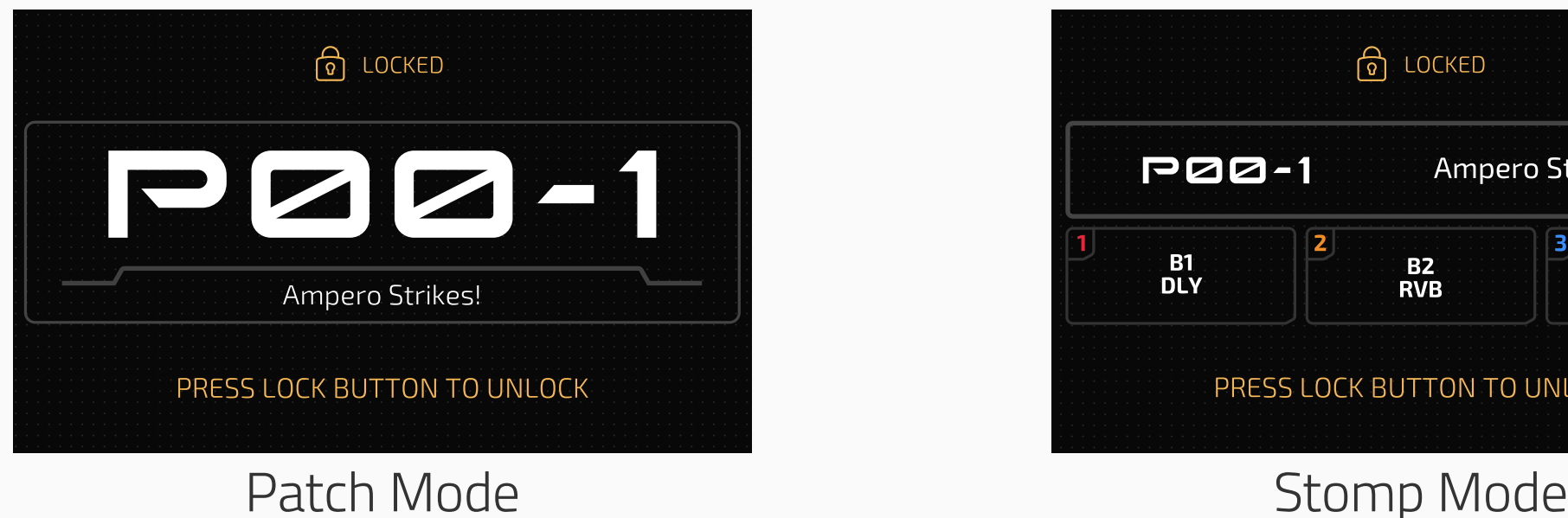

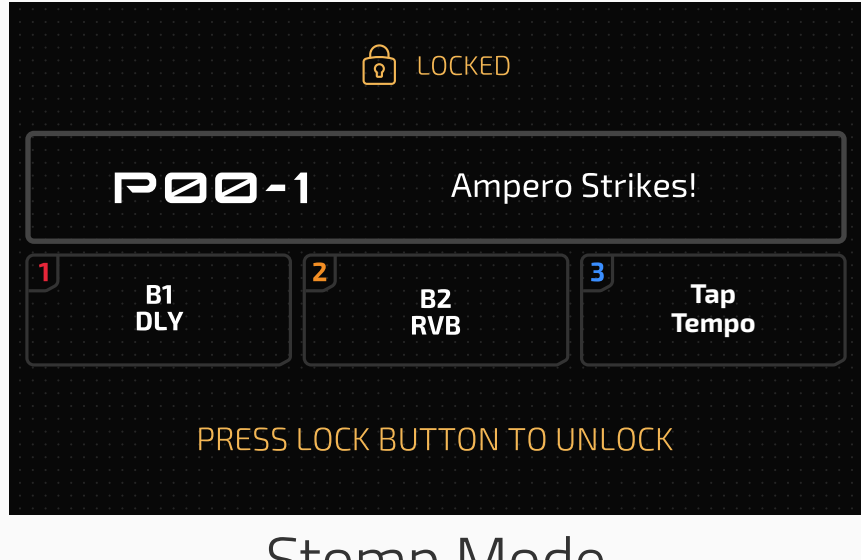

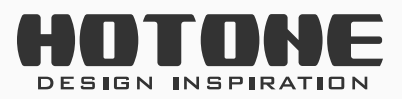

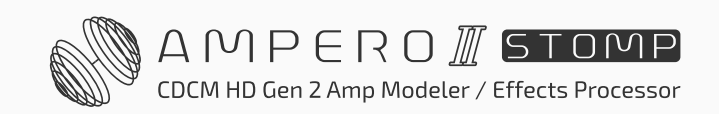

### <span id="page-20-0"></span>**Patch Mode**

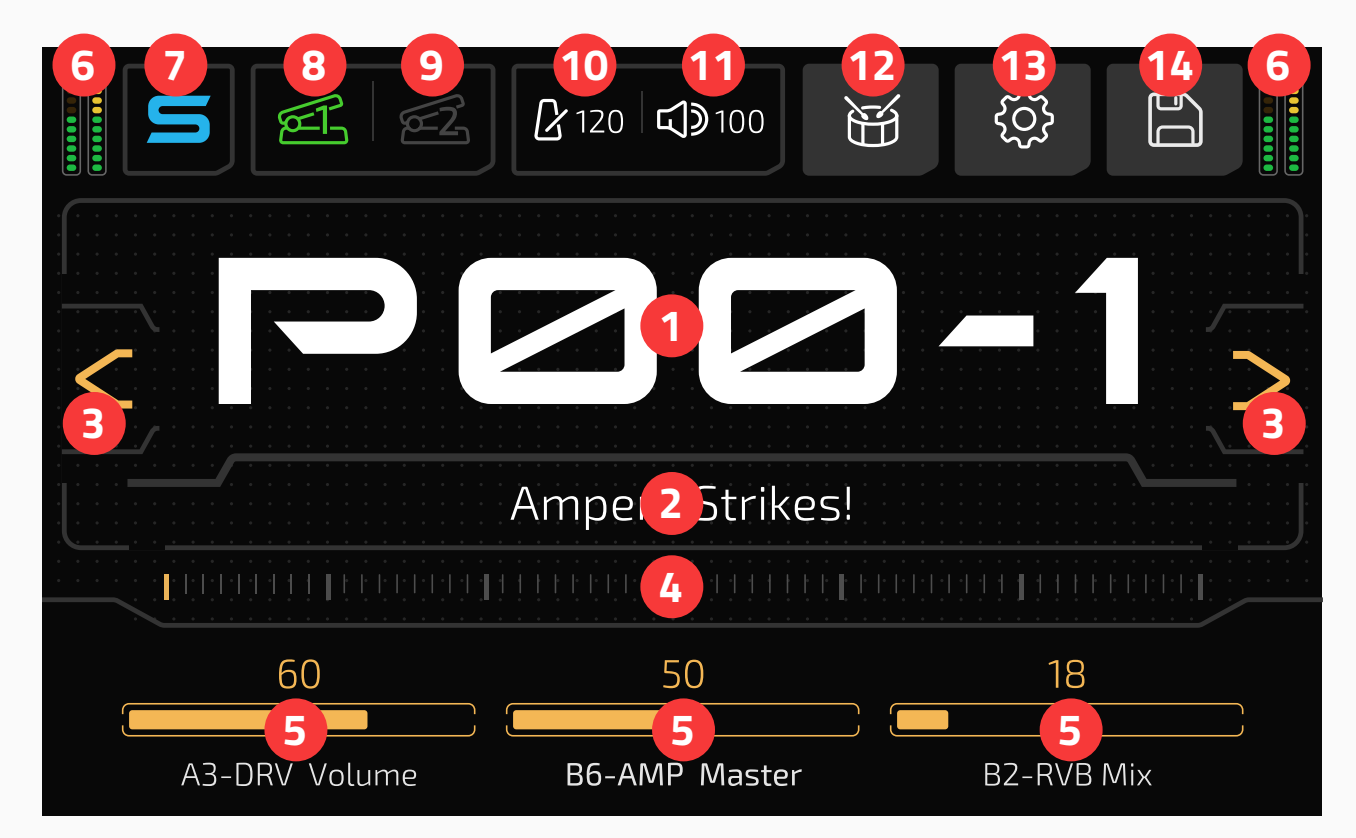

- 1. Current patch number; press to enter patch list (see Patch Management section on [page](#page-58-1) 56)
- 2. Current patch name; patch number and name may swap depending on your settings (see Display section on [page 7](#page-75-1)3)
- 3. Patch selection forward/back button
- 4. Slide on the bar to go through the patches
- 5. Parameter list: This shows current parameters controlled by quick access knobs 1-3. In Patch Mode, this indicates quick access parameters of current patch; hold the parameter name to change the parameter you're controlling (see Patch Settings section on [page 5](#page-54-1)2)

6. Leveling meter that indicates current I/O level:

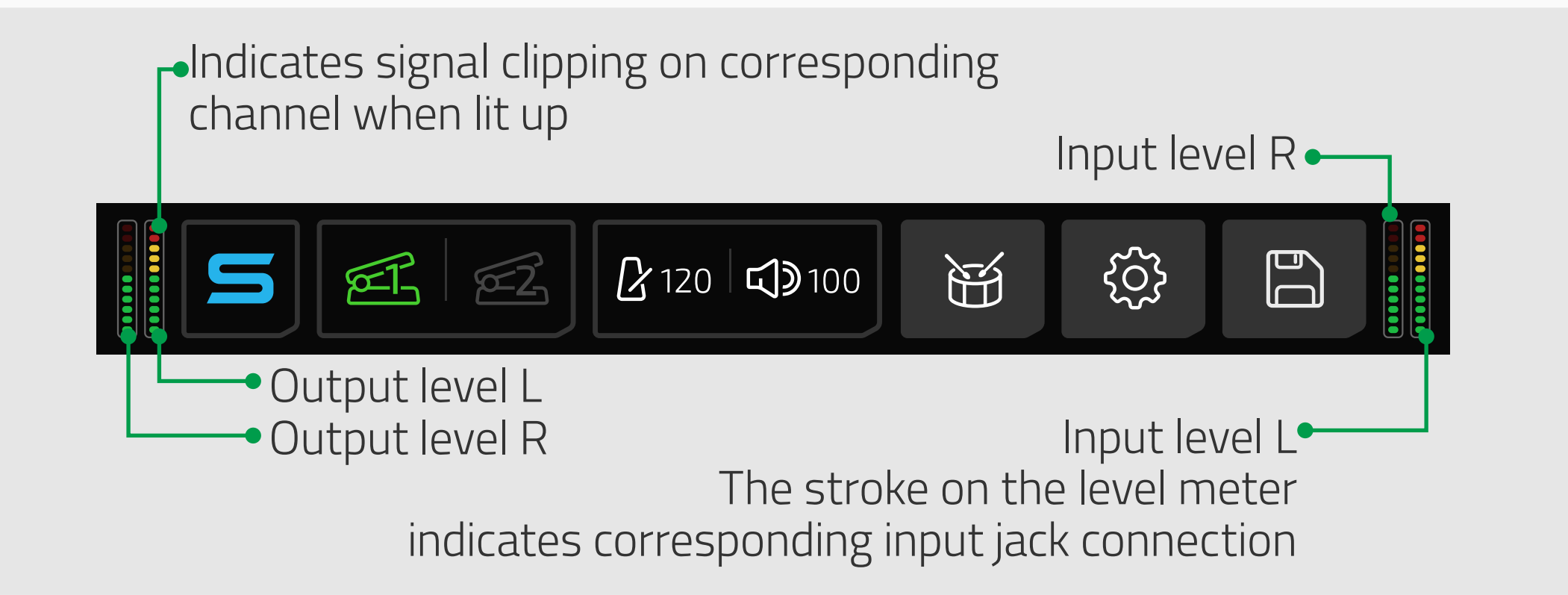

- 7. Tap to enter Stomp Mode
- 8. Tap to engage expression pedal 1; hold for expression pedal 1 settings (see Patch Settings section on [page 5](#page-55-1)3)
- 9. Tap to engage expression pedal 2; hold for expression pedal 2 settings (see Patch Settings section on [page 5](#page-55-1)3)

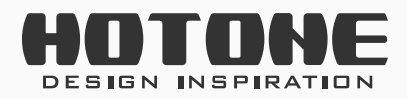

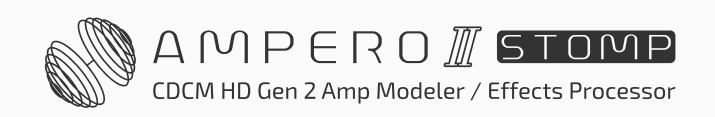

<span id="page-21-0"></span>10. Indicates the current patch tempo; press to enter patch tempo:

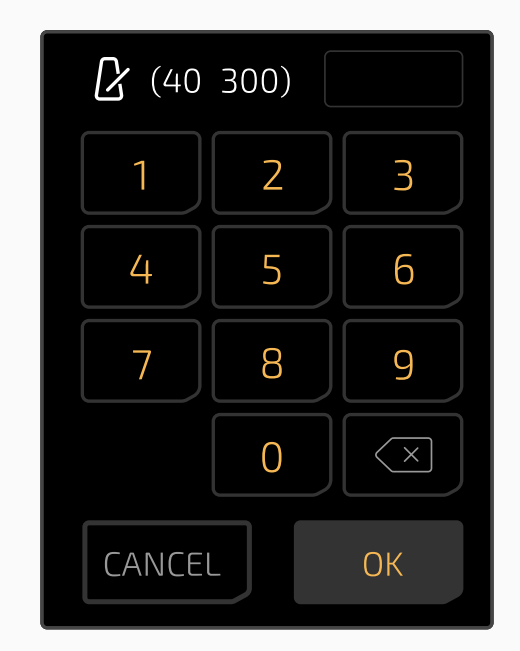

11. Indicates current patch volume; press to adjust:

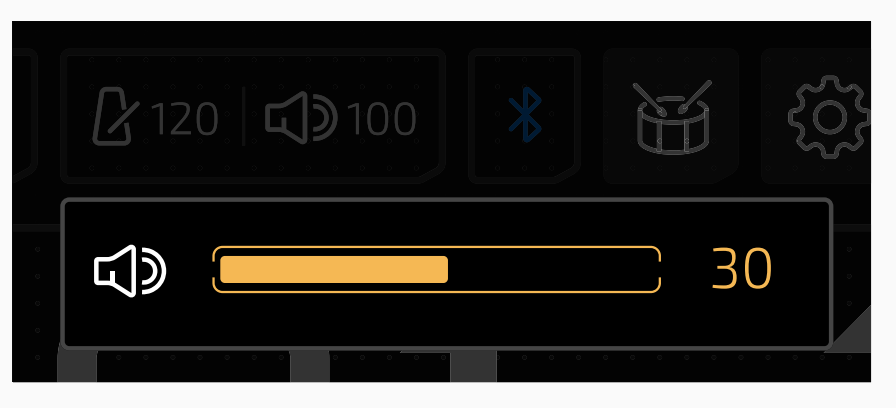

- 12. Tap to enter Drum menu (see Drum section on [page 26](#page-28-1))
- 13. Tap to enter global settings menu (see Global section on [page 5](#page-61-1)9)
- 14. Tap to save current patch settings (see Save section on [page 5](#page-57-1)5)

### **Stomp Mode (FX Chain View)**

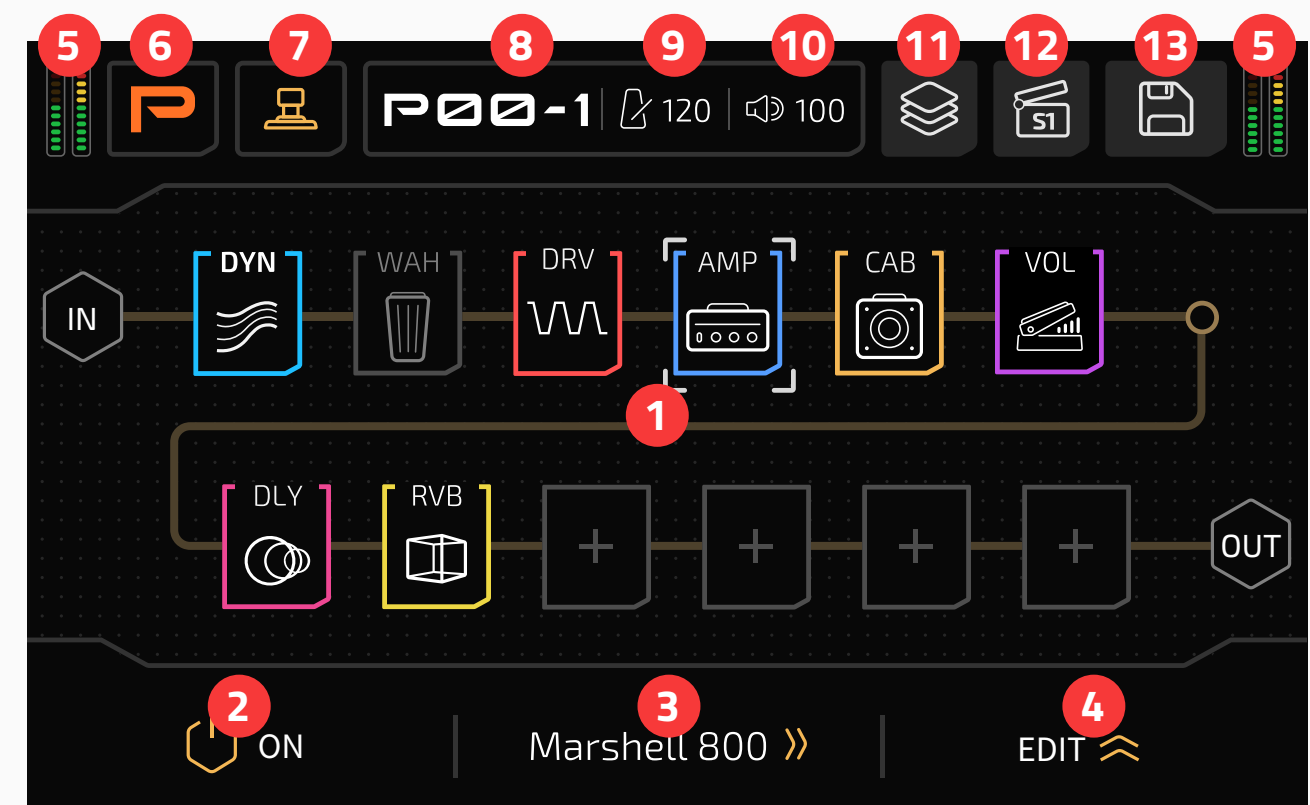

- 1. FX chain settings in current patch (see [page 29](#page-31-0))
- 2. Turn selected slot on/off
- 3. Turn quick access knob 2 to change effect; press to enter effects list
- 4. Press to expand available parameters of current effect
- 5. I/O meter (same as Patch Mode)
- 6. Tap to enter Patch Mode
- 7. Tap to enter Footswitch View

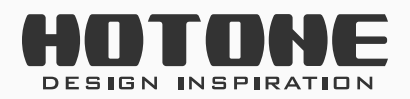

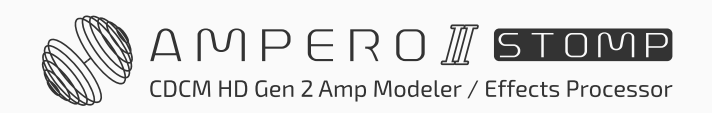

- <span id="page-22-0"></span>8. Current patch number; tap to enter patch list
- 9. Patch tempo (same as Patch Mode)
- 10. Patch volume (same as Patch Mode)
- 11. FX chain template menu (see [page 38](#page-40-1))
- 12. Scenes menu (see Scenes section on [page](#page-51-1) 49)
- 13. Save menu for saving patches and effects chain templates

### **Stomp Mode (Footswitch View)**

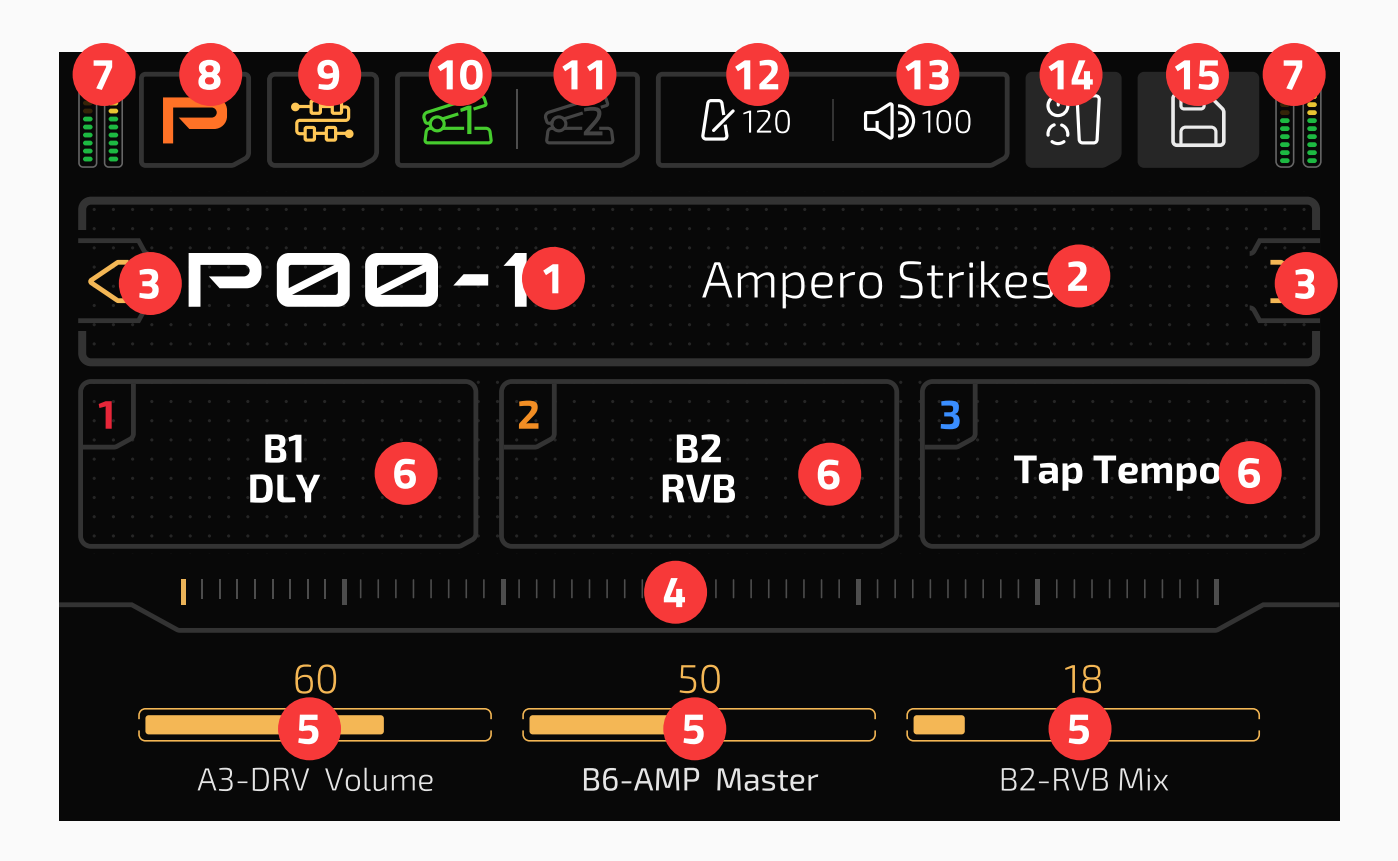

- 1. Current patch number; press to enter patch list (same as Patch Mode)
- 2. Current patch name (same as Patch Mode)
- 3. Patch selection forward/back button (same as Patch Mode)
- 4. Slide on the bar to go through the patches (same as Patch Mode)
- 5. Parameter list (same as Patch Mode)
- 6. Indicates footswitch 1-3 function assignment and on/off status of current patch; hold to assign a function (see Patch Settings section on [page 5](#page-53-1)1)

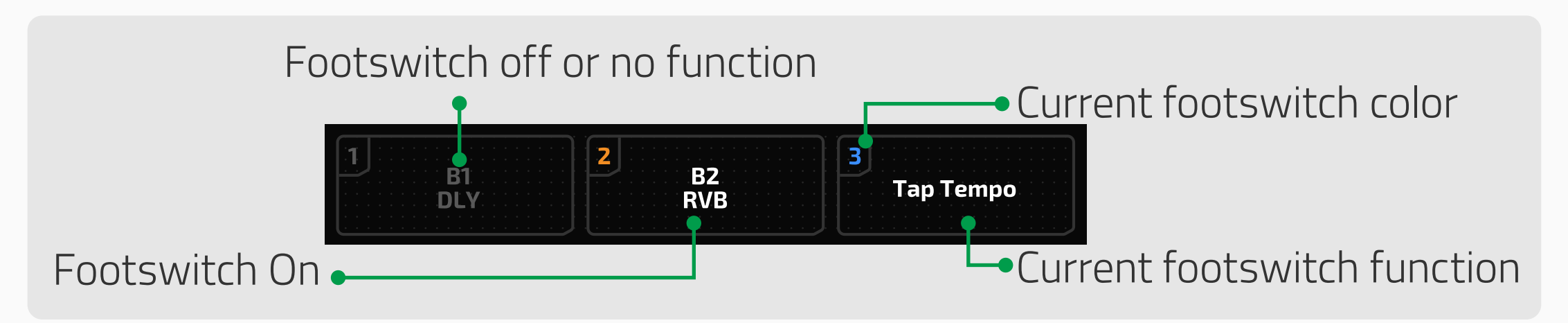

- 7. I/O meter (same as Patch Mode)
- 8. Tap to enter Patch Mode
- 9. Tap to enter FX Chain View

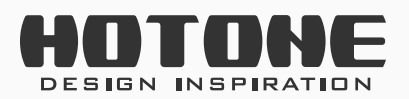

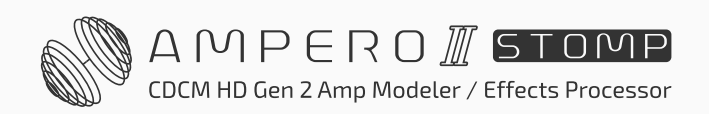

- 10. Exp pedal 1 function (same as Patch Mode)
- 11. Exp pedal 2 function (same as Patch Mode)
- 12. Patch tempo (same as Patch Mode)
- 13. Patch volume (same as Patch Mode)
- 14. Tap to enter Patch Settings menu (see [page 51](#page-53-2))
- 15. Save menu (same as Patch Mode)

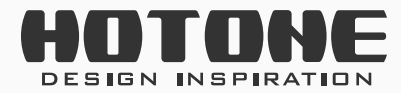

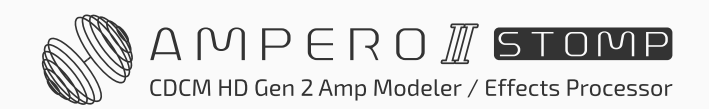

<span id="page-24-0"></span>Tuner **<sup>22</sup>**

## <span id="page-24-1"></span>˃ **Tuner**

Hold footswitch 1 to open the tuner.

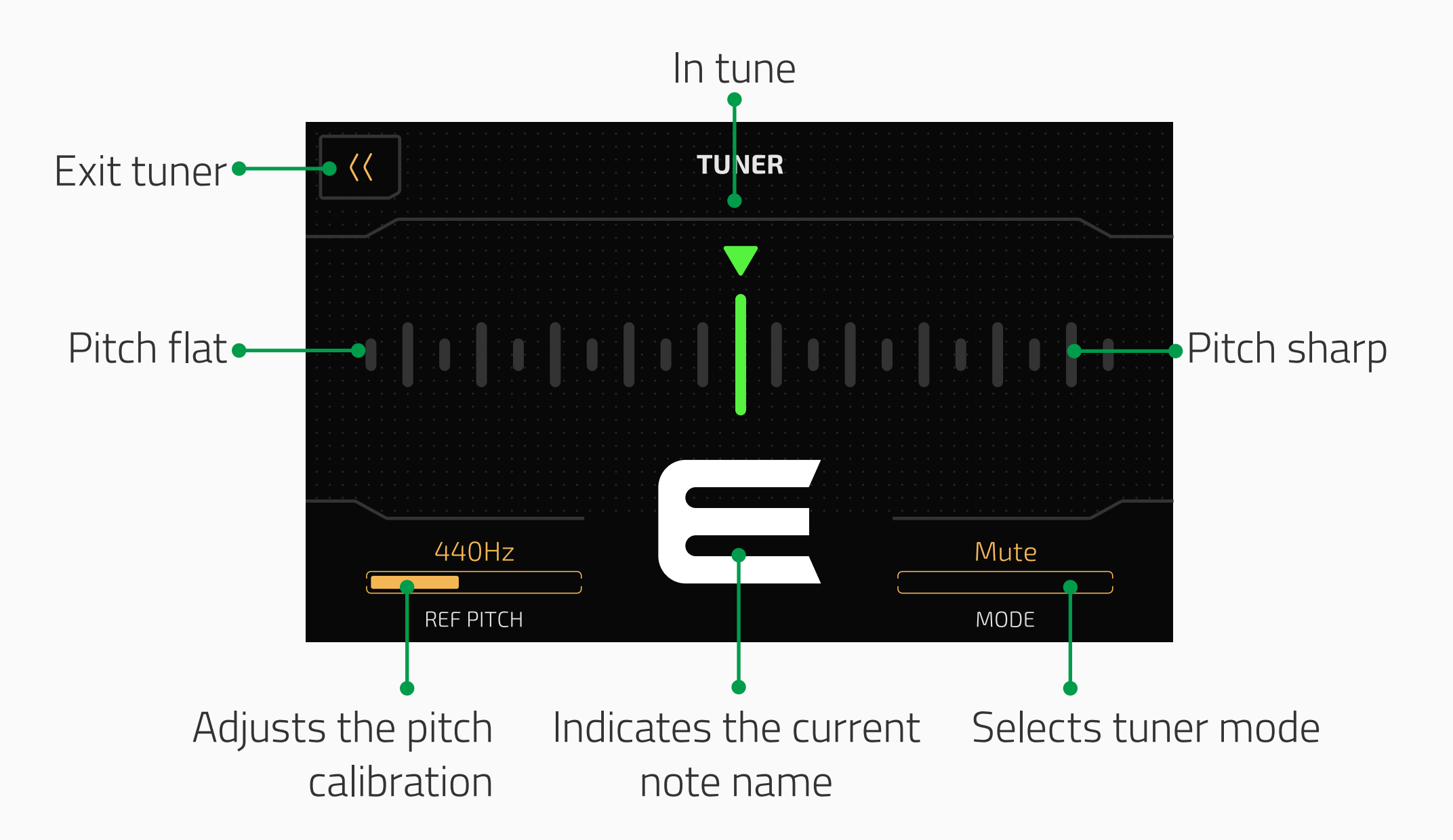

On the upper part is a scale that indicates your pitch. Left of center is flat, and right of center is sharp. As you tune your instrument towards the middle, the color of the scale will change from red (out of tune) to yellow (near pitch) to green (in tune).

**REF PITCH** lets you adjust the pitch calibration ranging from 415Hz to 475Hz. Standard pitch is set at 440Hz.

**MODE** lets you select the tuner mode, either Thru (for effect signal through), Bypass (for dry signal thru) and Mute (for silent tuning).

You can exit the tuner either by pressing any footswitch or by pressing the Back button on the touchscreen.

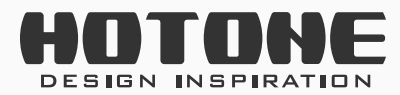

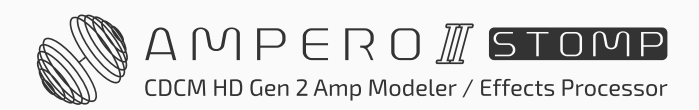

# <span id="page-25-1"></span><span id="page-25-0"></span>˃ **Looper**

Hold footswitch 2 until looper menu appears as shown below:

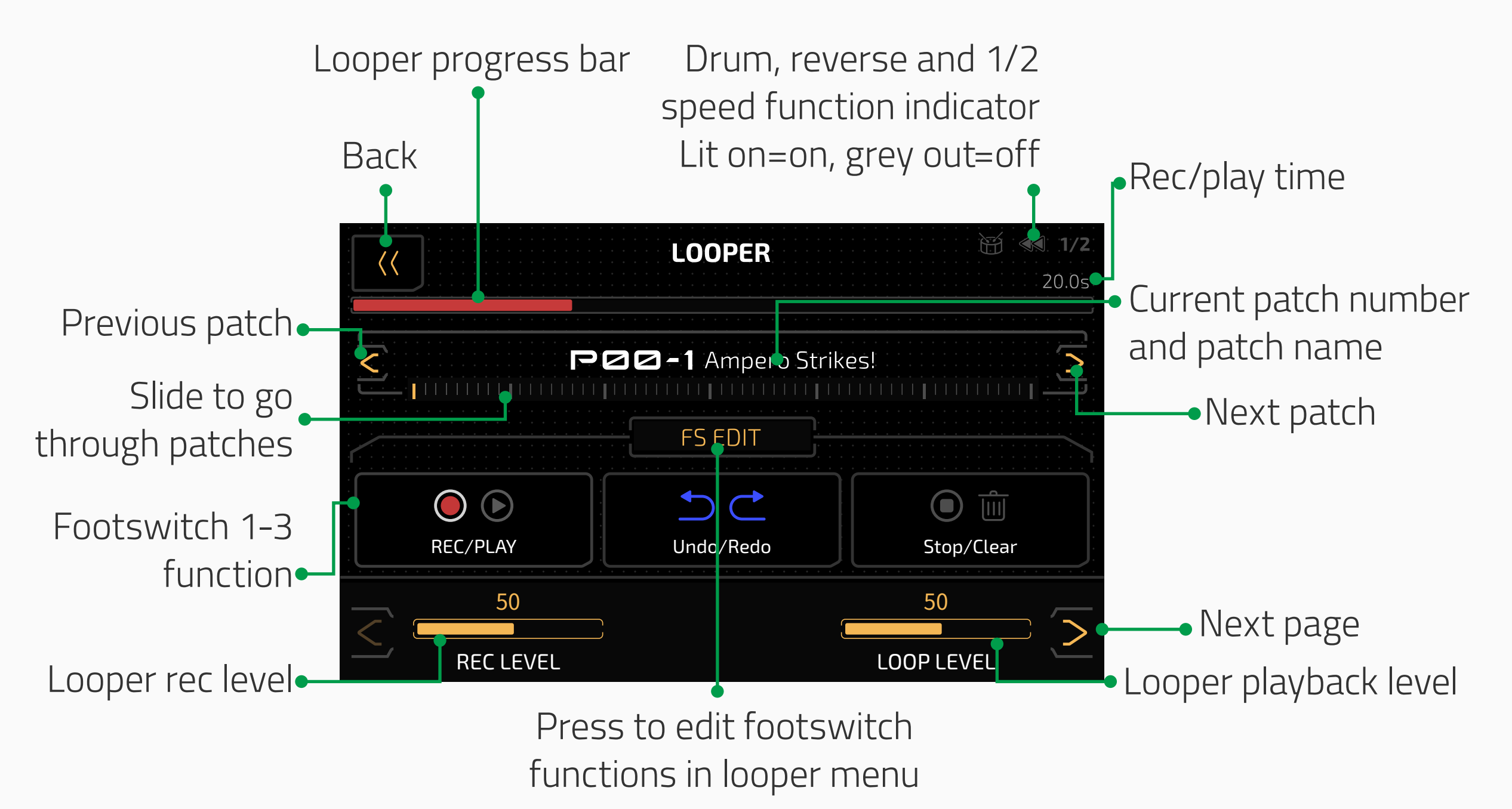

**PRE/POST** selects between setting the loop before (Pre) or after (Post) your effects chains. The maximum recording time is 60 seconds in both modes.

The progress bar at the top will be shown in red during recording and overdubbing. It will be shown in green during playing. **REC LEVEL** adjusts the loop recording level from 0-100.

**LOOP LEVEL** adjusts the loop playback level from 0-100.

In default settings, use footswitch 1 to record/play/overdub, footswitch 2 to undo/redo, footswitch 3 to stop/clear all recorded data.

Go to page 2 for further settings:

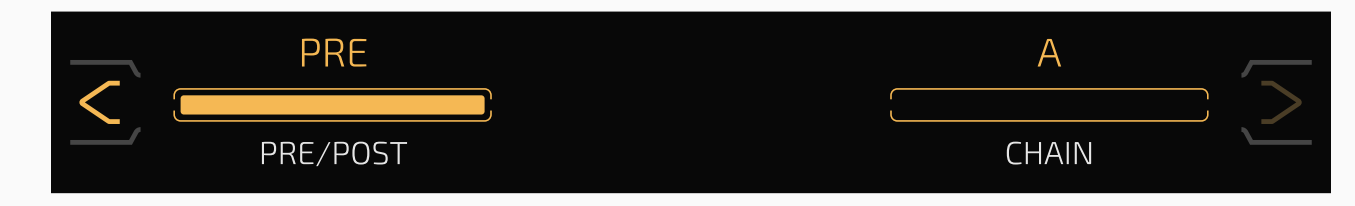

- In Pre mode, the looper will record stereo audio without any effects
- In Post mode, the looper will record stereo audio with effects **CHAIN** selects between setting the loop in chain A or chain B.

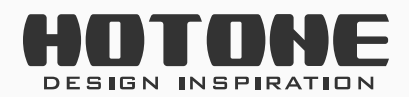

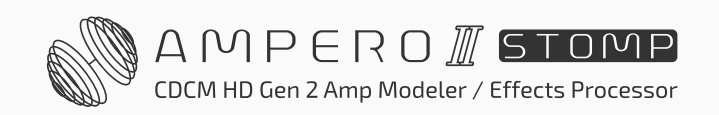

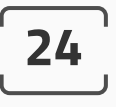

#### Press FS EDIT button to enter Looper FS Settings menu:

- Rec/Play: Tap to recording, then tap again to start playback
- Stop/Clear: Tap to stop recording and hold to clear
- FX: Tap to toggle 1/2 speed function, hold to toggle reverse function (violet LED steady)
- 1/2 SPD: On (yellow LED on)/Off (yellow LED off)
- REV: On (white LED on)/Off (white LED off)
- Undo/Redo: Tap to undo/redo last overdub phrases (blue LED steady)
- Drum: Start/stop drum playback
- **Exit Looper: Exit looper page (cyan LED steady)**

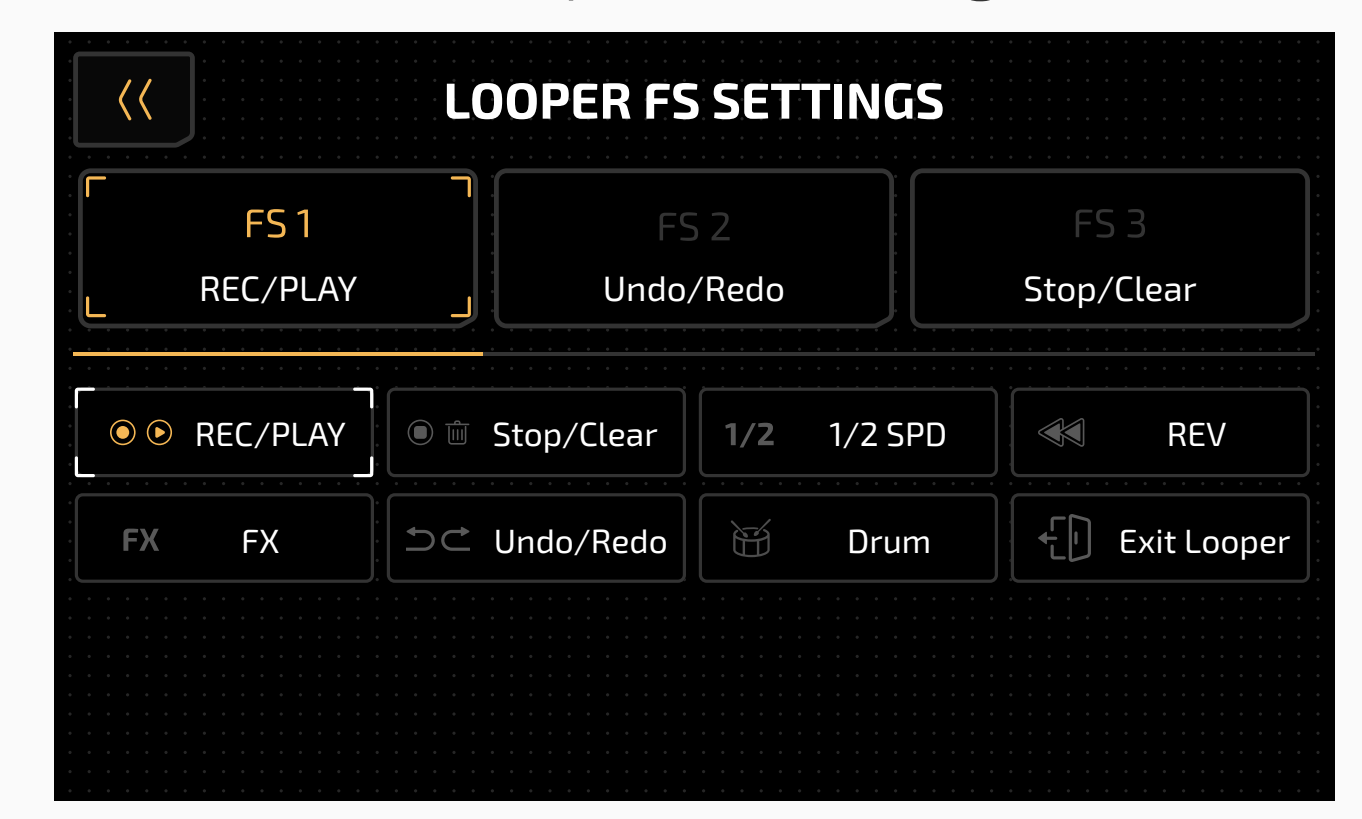

You can use drum function while looping. When you record phrases with drum rhythms, the drum rhythm will automatically sync to your loop phrase. In this case, we recommend to turn on drum first before recording a loop phrase. Some unusual operations (e.g. randomly play/stop looping or drum machine, change drum style/tempo during looping, randomly engaging/ disengaging 1/2 SPD or REV) will break the sync status.

Exit the looper by pressing back button on the upper left of the screen. The current looping status won't be affected.

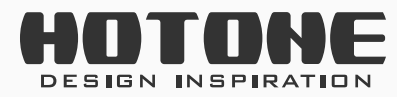

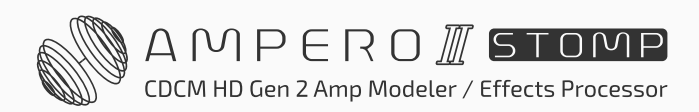

#### Looping operation and status modes:

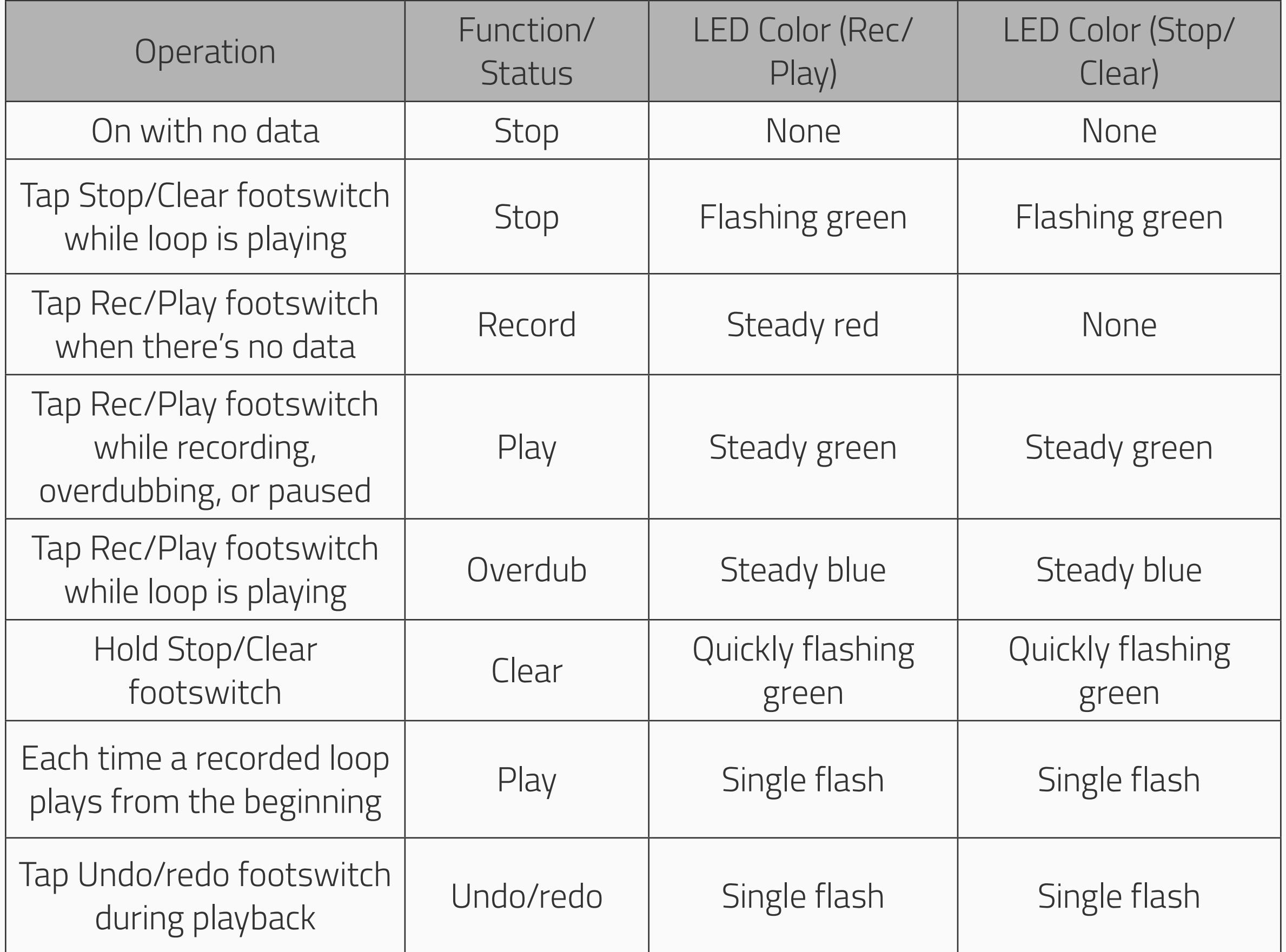

#### **Reminder:**

- 1. When the loop recording reaches it's time limit, the looper will automatically stop the recording and begin playback.
- 2. When the looper is in Post mode, changing patches will not change already recorded loop phrases.
- 3. Half-speed and Reverse functions will affect all recorded loop phrases.
- 4. If you switch looper between pre/post while it's running, the loop will automatically stop and be erased; switching A/B will stop recording and start playback (other statuses and looping data won't be affected), the output may differ depending on effects chain and pre/ post settings.

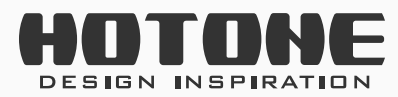

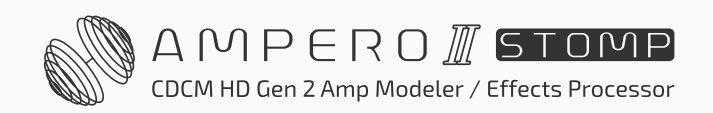

# <span id="page-28-1"></span><span id="page-28-0"></span>˃ **Drum**

In Patch Mode, press 函 button to enter drum menu:

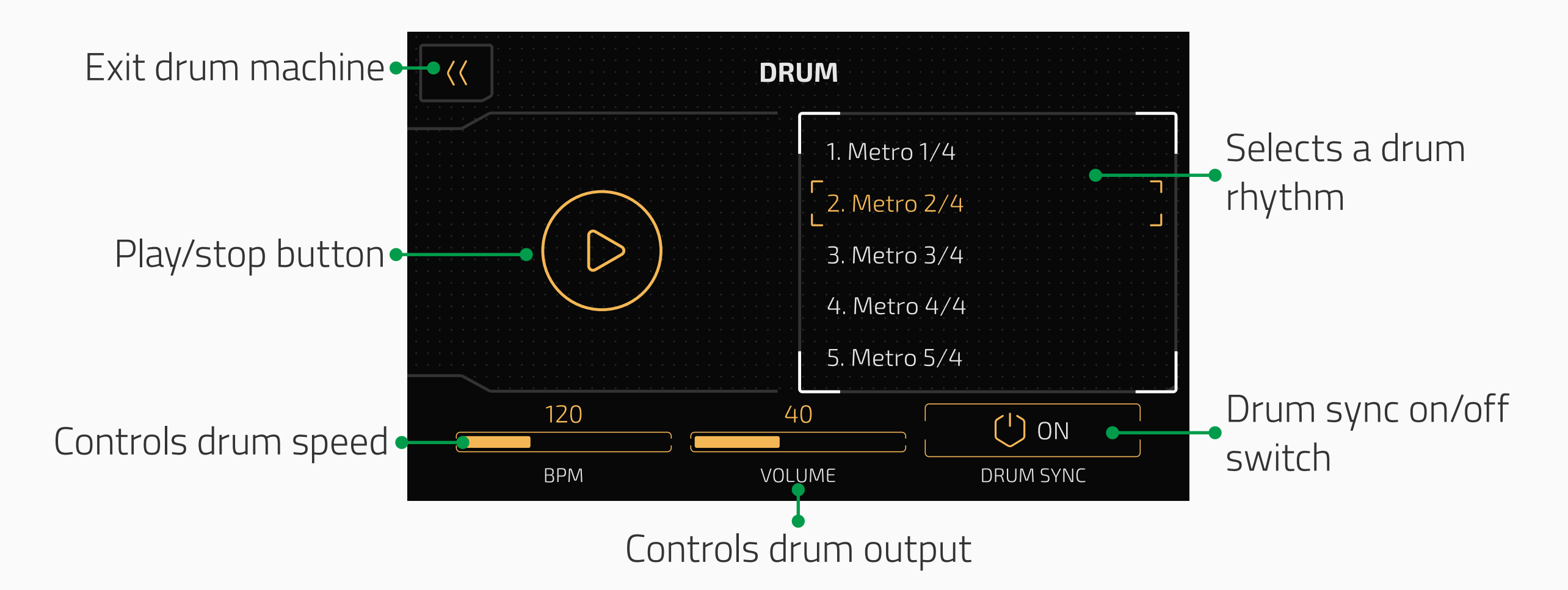

Use the style list to scroll between genre styles (see Ampero II Stomp Drum Rhythm List).

Exit the drum menu by pressing back button at the top left. Exiting the menu will not stop the drums from playing.

Use TEMPO to adjust the drum tempo, ranging from 40BPM-300BPM.

Use VOLUME to adjusts the drum volume from 0-100.

Turn on DRUM SYNC switch if you need to set drum tempo by Tap Tempo function. In this case, the drum tempo will be synced to patch tempo.

#### **Reminder:**

- 1. Setting the drum tempo will affect patch tempo if you turn DRUM SYNC ON.
- 2. When using with looper, we recommend to turn on drum first before recording a loop phrase. Unusual operations may break the sync status (see Looper section on [page 23](#page-25-1)).

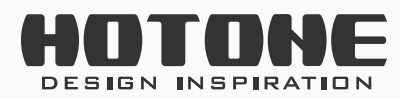

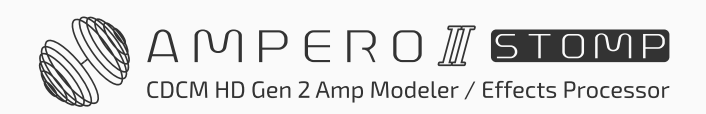

# <span id="page-29-0"></span>˃ **Bypass**

In Patch and Stomp modes, all footswitches can be set to bypass function:

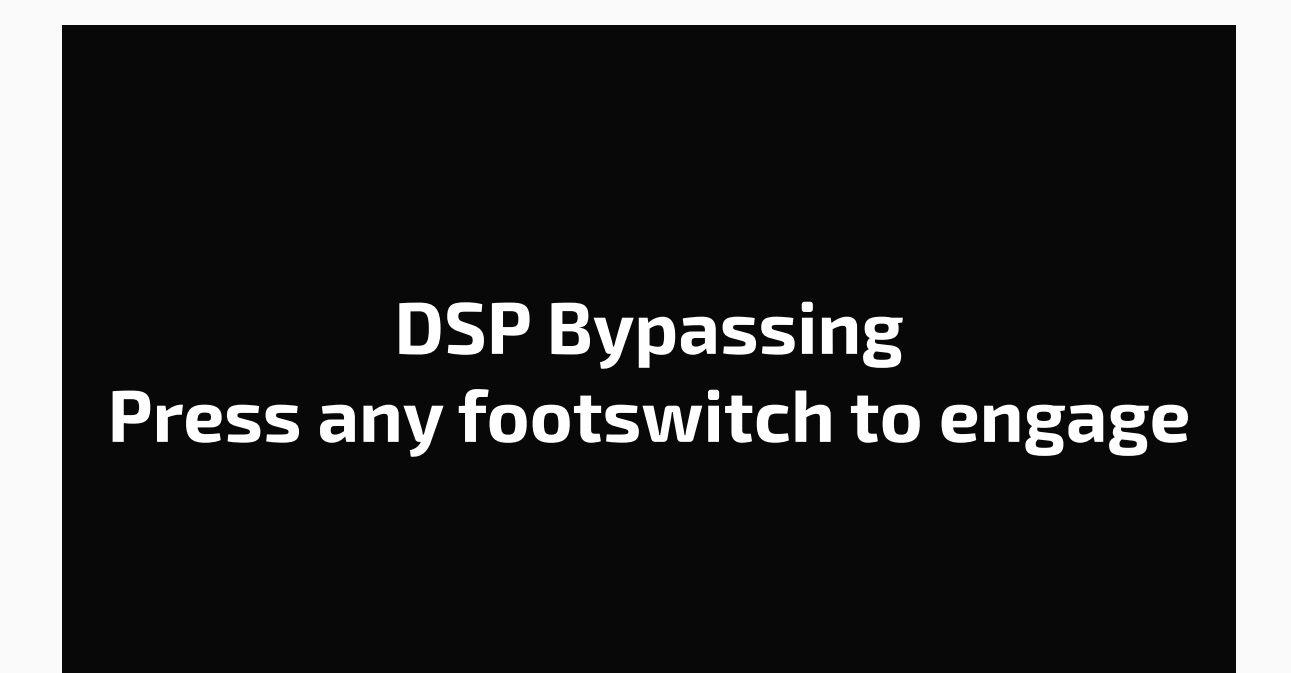

When the unit is bypassed, press any footswitch to go back to normal. Ampero II Stomp supports two bypass modes: DSP Bypass and Analog Bypass. You can set unit bypass mode depending on your needs (see GLOBAL section on [page 5](#page-61-1)9).

#### **Please note:**

- 1. Bypassing the unit will also bypass USB Audio.
- 2. Ampero II Stomp features a hardware true bypass in Analog Bypass mode, which supports mono in/out, stereo in/out configuration only (mono in/stereo out not supported).
- 3. In Analog Bypass mode, the phones output will be MUTED when bypassed.

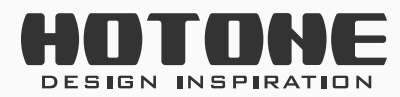

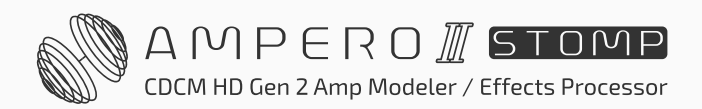

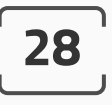

# <span id="page-30-0"></span>˃ **Customizing Your Unit**

This section will show you how to customize your Ampero II Stomp's settings, edit patches, using scenes, setup the expression pedal, and change other features to your taste.

### **Edit A Patch**

Edit your patches to get the tone you want.

Remember that turning the effect slots on/off and adjusting parameters will change the current patch. If you switch patches or turn the unit off before saving your changes, the changes will be lost.

Make sure to press **SAVE** on the upper right of the display screen to save your settings.

You can start with any patch you like or choose an empty patch (P33-1 to P99-3 in default).

### **Effects Chain Basics**

In Stomp mode, switch to FX Chain View to check out current effects chain:

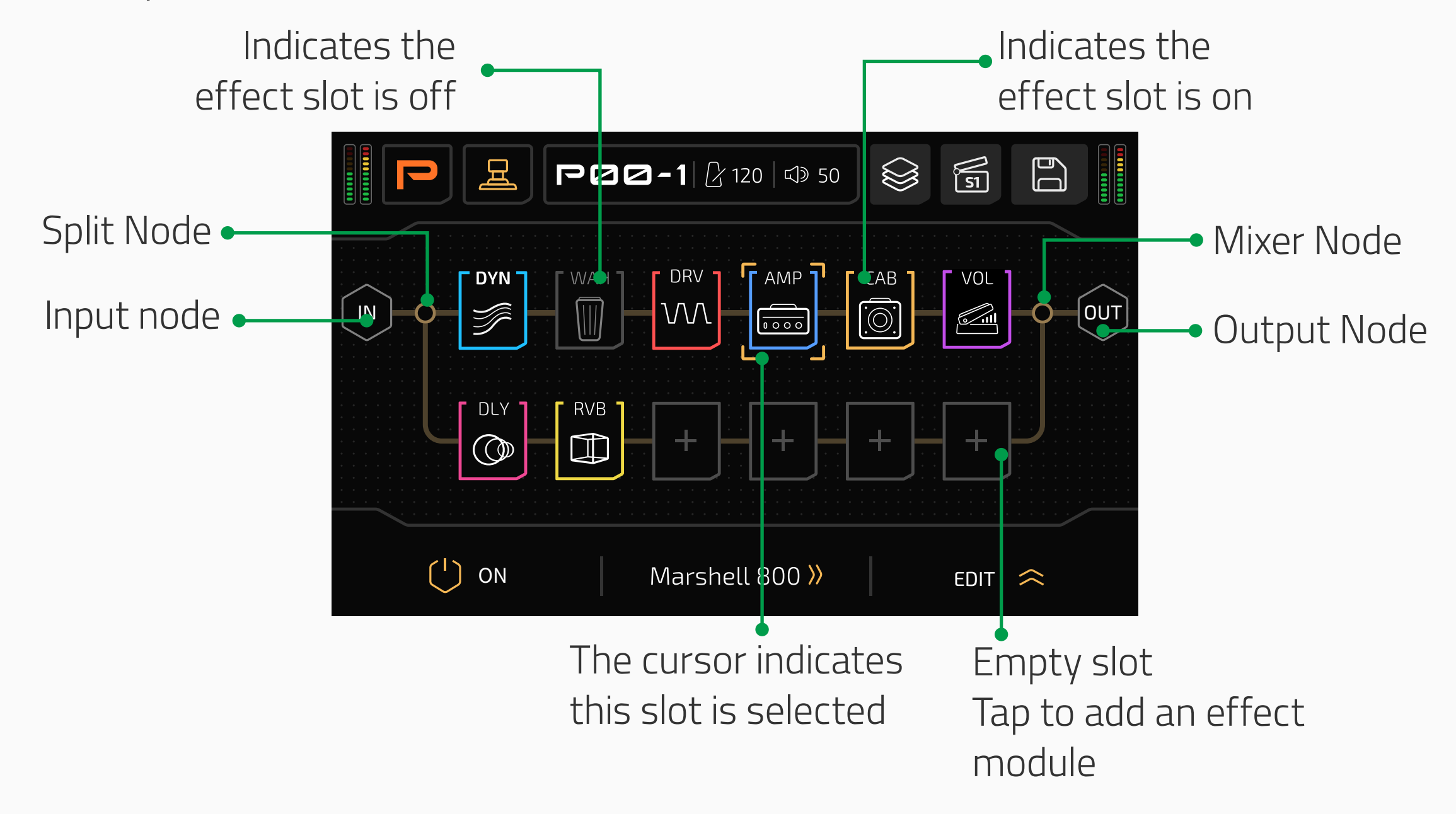

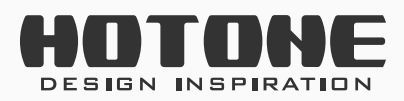

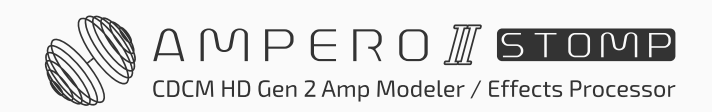

This shows how your Ampero II Stomp processes your sound by showing internal signal flow, effect combination, etc. Now let's see detailed effects chain info:

#### <span id="page-31-0"></span>**Effects Chain**

The upper effects chain is called effects chain A (or simply "chain A"), the lower chain is called effects chain B (or simply "chain B"):

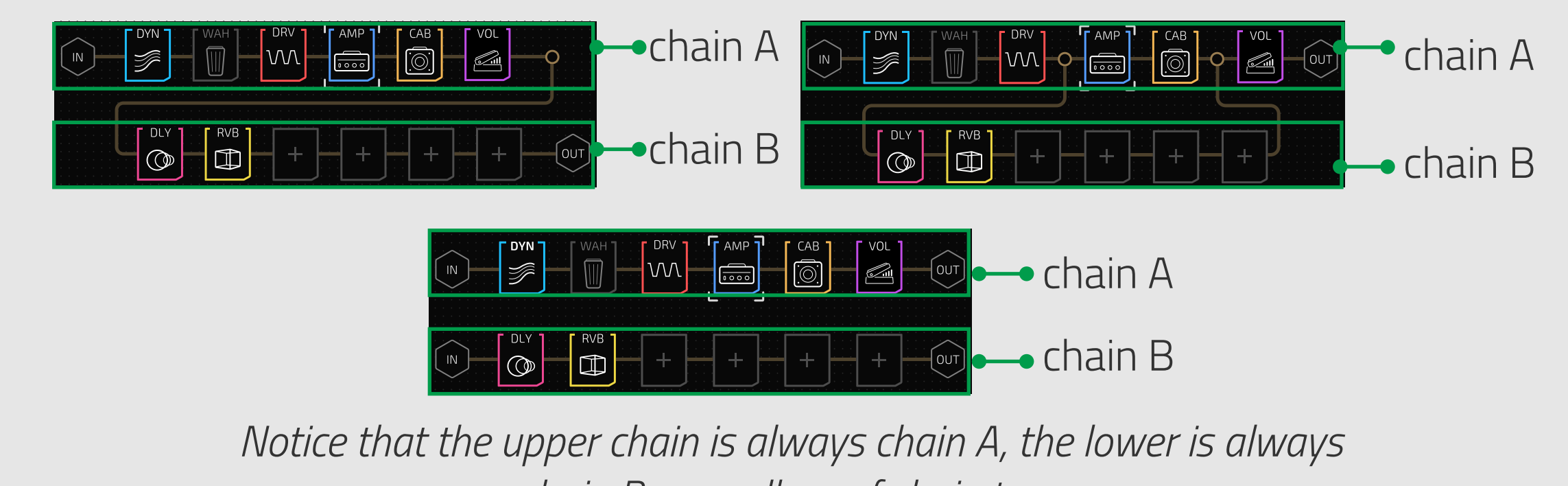

*chain B, regardless of chain type*

The signal flow direction is fixed from left to right:

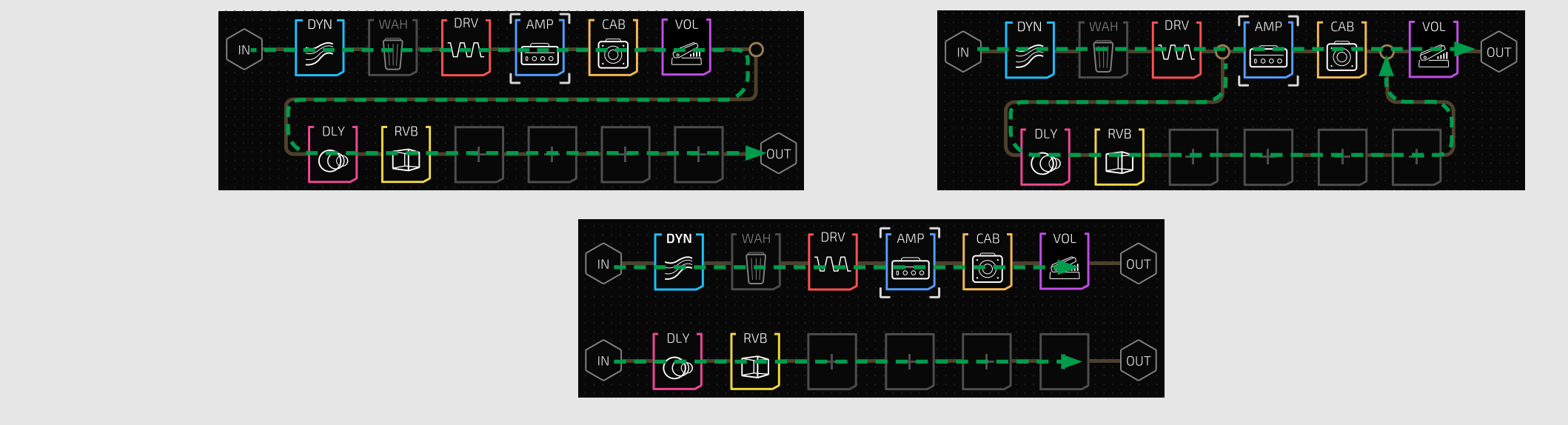

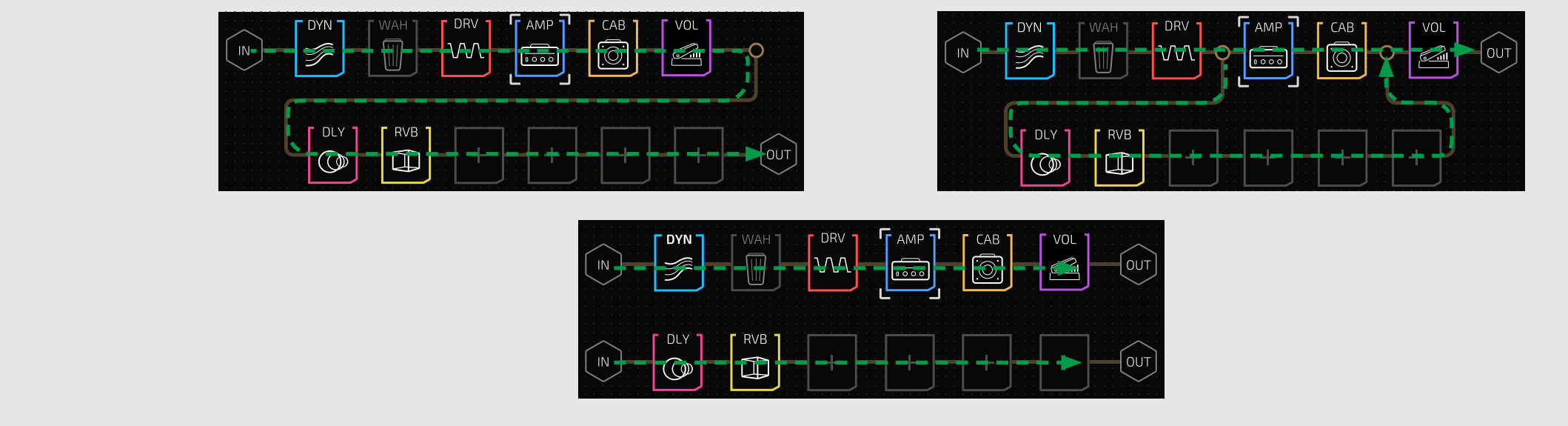

#### **Nodes**

The beginning/end of an effects chain or the intersection of two effects chains is called a "node":

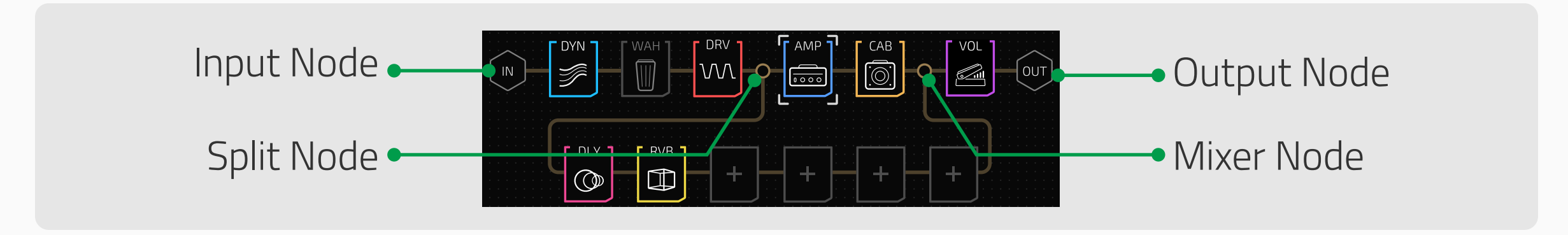

**Input node** is the beginning of an effects chain that sets signal input source.

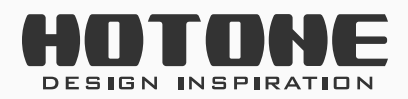

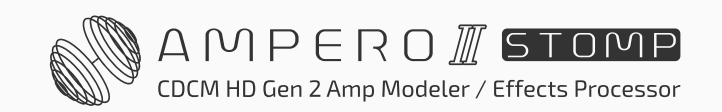

**Output node** is the end of an effects chain that determine where the signal outputs to.

**Split node** separates one effects chain into two and sends separated signals in a certain way that determined by node settings, **appears on chain A only**. **Mixer node** mixes two effects chains into one and outputs in a certain way that determined by node settings, **appears on chain A only**.

#### **Effect Slots**

Effect slots (or simply "slots") are spaces located on an effects chain for adding effects. Ampero II Stomp features 6 slots on one effects chain, 12 slots in total. Slot numbering is shown below:

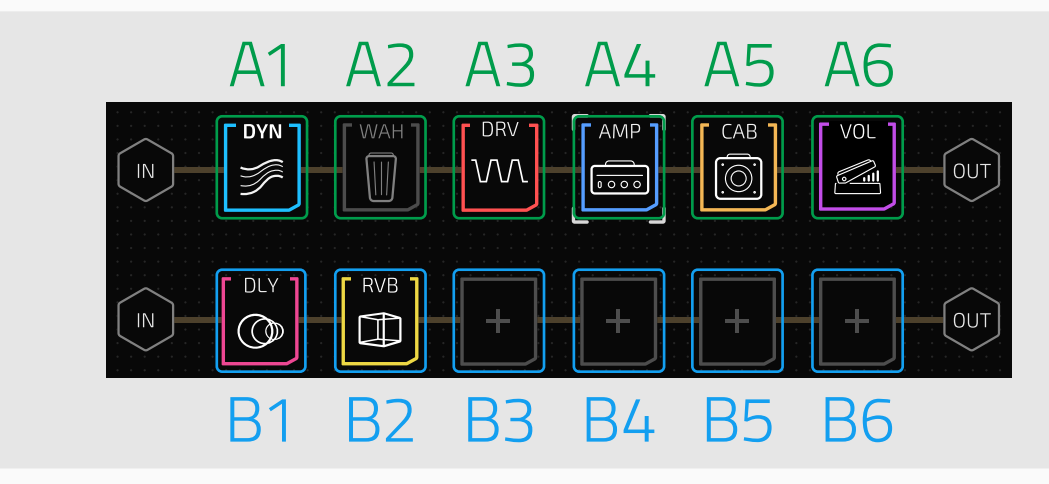

*Number indicates signal flow: 1 is the first and 6 is the last*

#### **Modules**

A blank effect slot is just like a short cable that have no effect on your tone. So, if you want to start your tone sculpting, you need to add an effect module (or simply "module"), and pick one effect contained in the module. Ampero II Stomp features 13 effects modules as listed below:

- DYN: Dynamic effects like compressor, boost, noise gate, etc.
- FREQ: Filter-based effects like low/band/high pass filter, envelope/auto filter, pitch shift/detune, octave, etc.
- WAH: Wah pedal
- VOL: Volume pedal
- DRV: Overdrive and distortion
- AMP: Amp modeling effects
- PRE AMP: Preamp effects incl. acoustic/bass preamps
- CAB: Cabinet simulations
- IR: For loading built-in factory IRs (incl. acoustic IRs) and user IRs

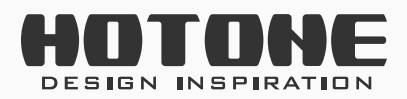

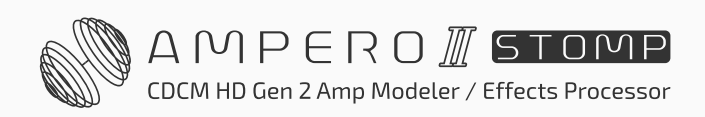

- <span id="page-33-0"></span>**EQ: Equalizers**
- MOD: Modulation effects
- DLY: Delay effects
- RVB: Reverb effects

There are also 3 FX Loop related modules:

- FX SND: FX loop send module for sending signal to external devices via unit's FX loop send jack
- FX RTN: FX loop return module for receiving signal from external devices via unit's FX loop return jack
- FX LOOP: FX loop module for inserting external effects to an effects chain via unit's FX loop jacks

### **Effect Slot Status**

There are three slot status shown as below:

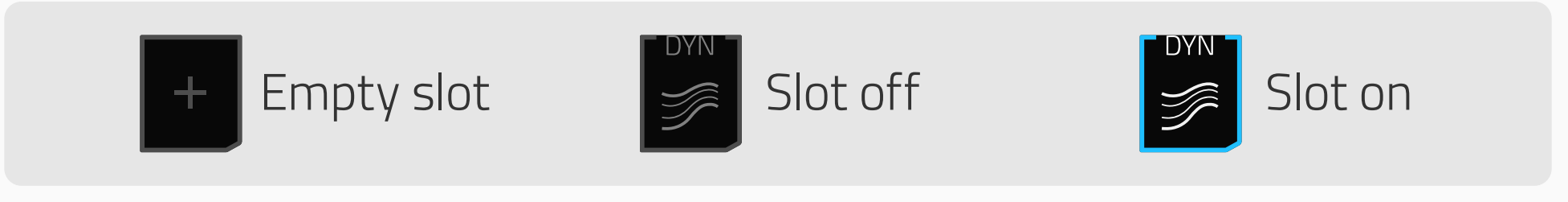

- **• Empty slot** the slot acts like a cable
- **• Slot off** the slot is bypassed, and the module in the slot doesn't work

**• Slot on** – the slot is on, the module in the slot is working

The next texts will show you how to edit an effects chain.

### **Input Node Setup**

Select an input node and the parameters will come up as shown below:

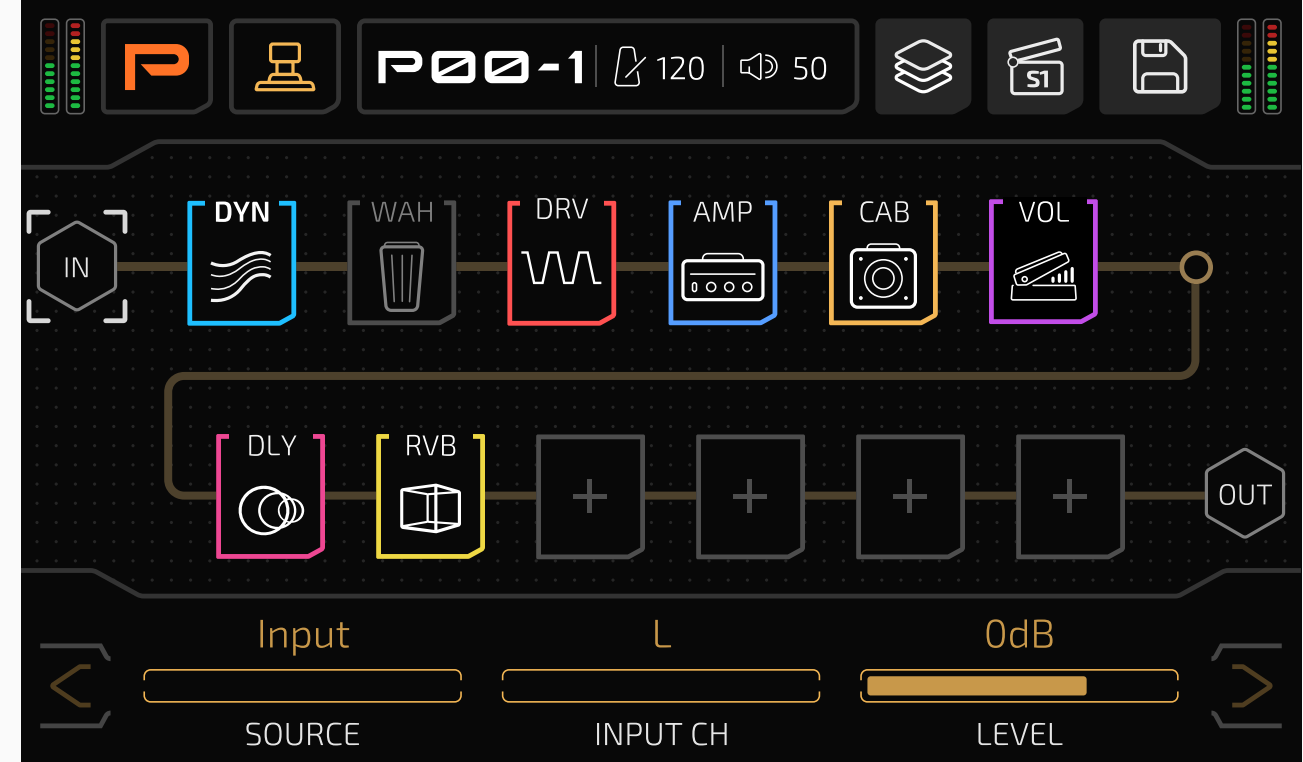

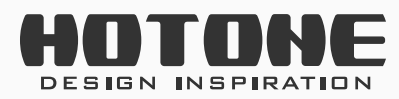

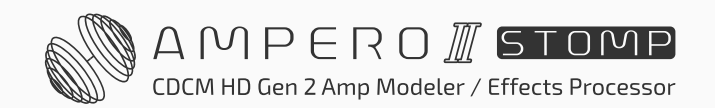

**SOURCE** lets you select an input signal source of current effects chain:

- Input: Sets the effects chain input source to the unit's input jack
- FX RTN: Sets the effects chain input source to unit's FX loop return jack
- USB 3/4~7/8: Set the effects chain input source to USB audio output 3/4~7/8, which is convenient for reamping (check USB Audio section on [page 6](#page-63-1)1 for details)

**INPUT CH** lets you select the signal input channel:

- Sum: Sums input signal to mono
- **Stereo: Receives L/R stereo inputs**

• L/R: For FX loop return jack, the left channel is connected to tip conductor and the right channel is connected to ring:

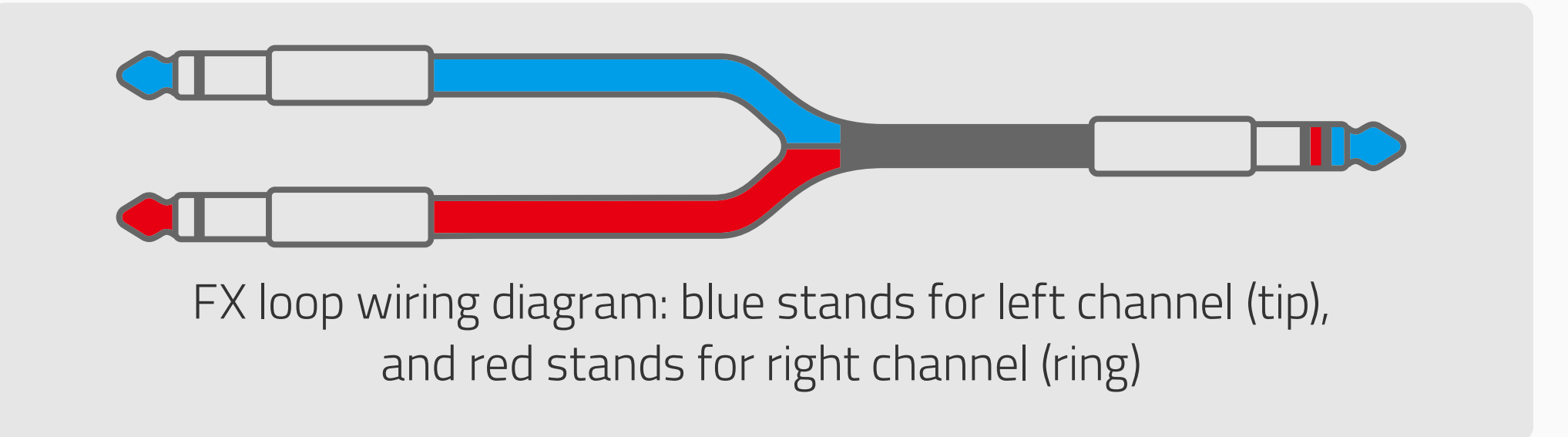

For USB outputs, even number stands for left channel (3, 5, 7) and odd number stands for right channel (4, 6, 8)

There are two more selections available for **chain B only**:

•None: no input, then chain B will turn gray to indicate chain B not working:

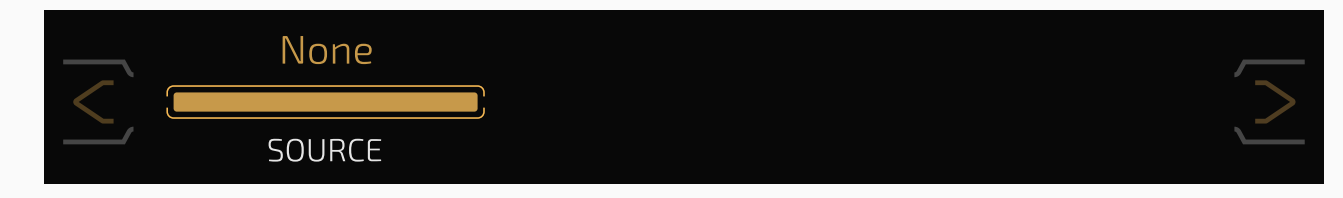

• Chain A: Receives outputs from chain A, in this case, the chain A and B connects in series (see Effects Chain Types section on [page 33](#page-35-1) for details):

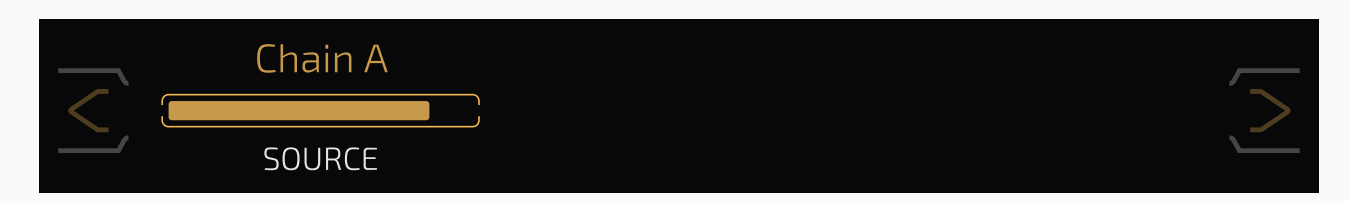

**LEVEL** lets you adjust input level from Mute~-60dB~+20dB. Default is set to 0dB (unity gain).

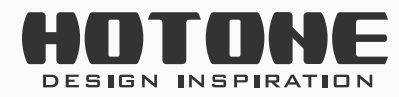

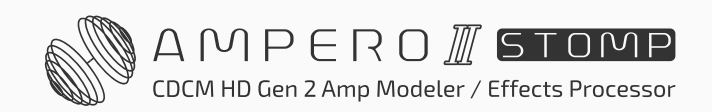

### <span id="page-35-0"></span>**Output Node Setup**

Select an output node and the parameters will come up as shown below:

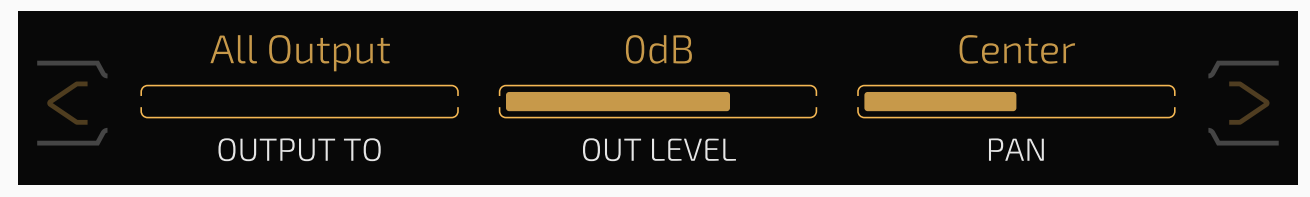

**OUTPUT TO** lets you decide where the output signal goes:

**OUT LEVEL** lets you adjust output level from Mute~-60dB~+20dB. Default is set to 0dB.

**PAN** lets you adjust output signal stereo panning. The range is

- •Output: Sets the signal output to unit's output jacks (and phones jack)
- FX SND: Sets the signal output to unit's FX loop send jack
- Chain B: For chain A only, which lets you connect chain A and B in series (see Effects Chain Types section on [page 3](#page-35-1)3 for details)
- •None: For chain B only, in this case, chain B's output node won't work

L50~Center~R50, default is set to Center.

**Note:** When you set **OUTPUT TO** to **FX SND**, the VOLUME knob will not work. In this case, use **OUTPUT LEVEL** to control the output volume.

### <span id="page-35-1"></span>**Effects Chain Types**

Ampero II Stomp supports various effects chain types:

#### **Parallel**

The chain A and B are fully parallel (won't affect each other):

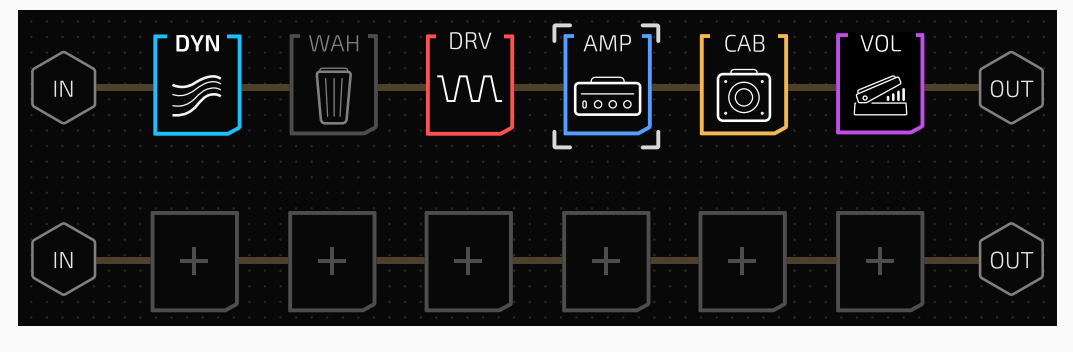

When you load an empty patch, the default effects chain type is a special parallel state that only chain A is working.

#### **Split-Mix**

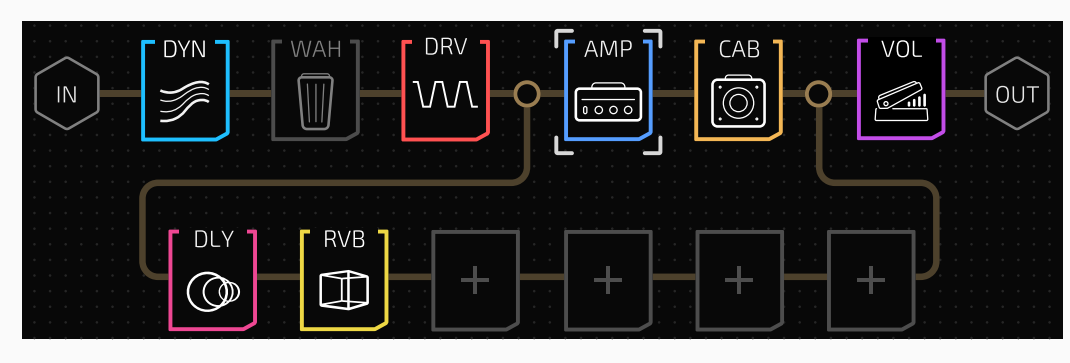

An input signal will be split into two and sent to both chain A and B, then mixed into one and sent to one output.

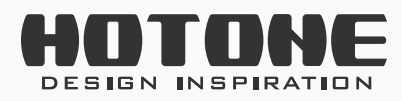

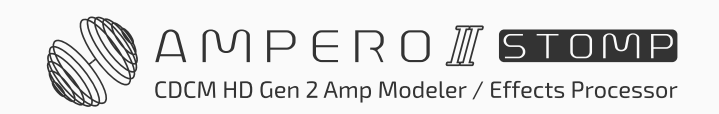
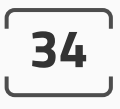

#### **Y-A/B**

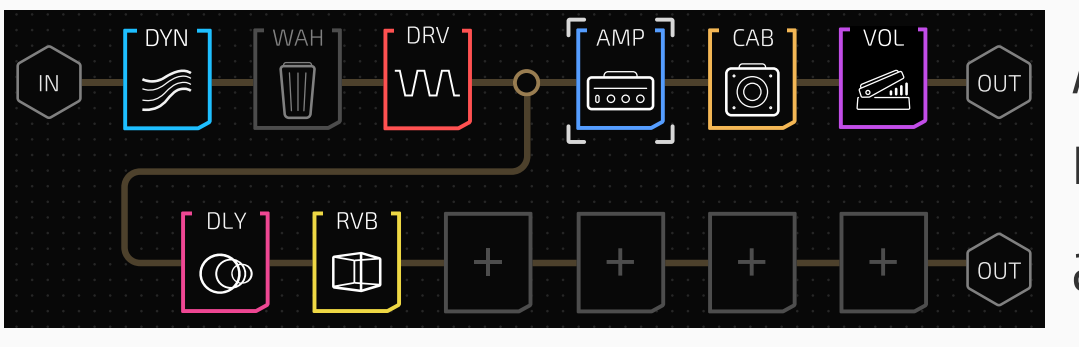

An input signal will be split into two and routed to two outputs via both chain A and B.

#### **A/B-Y**

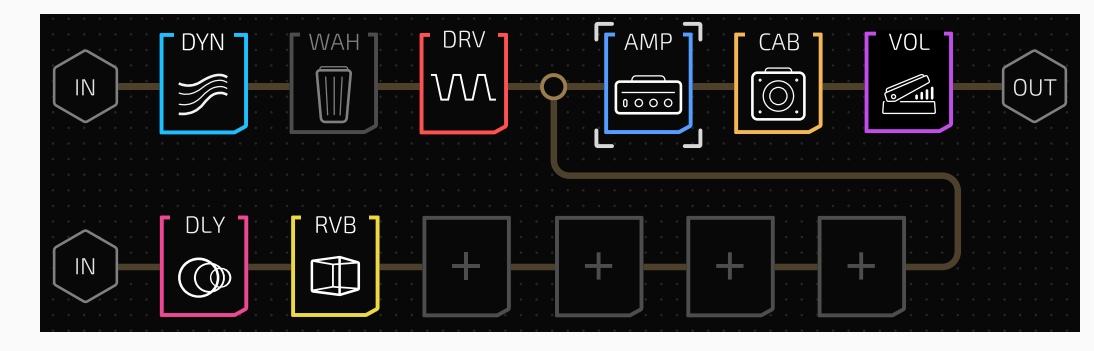

Two signal inputs will be mixed into one and sent to one output.

#### **Serial**

Chain A and B are connected in series (head to tail):

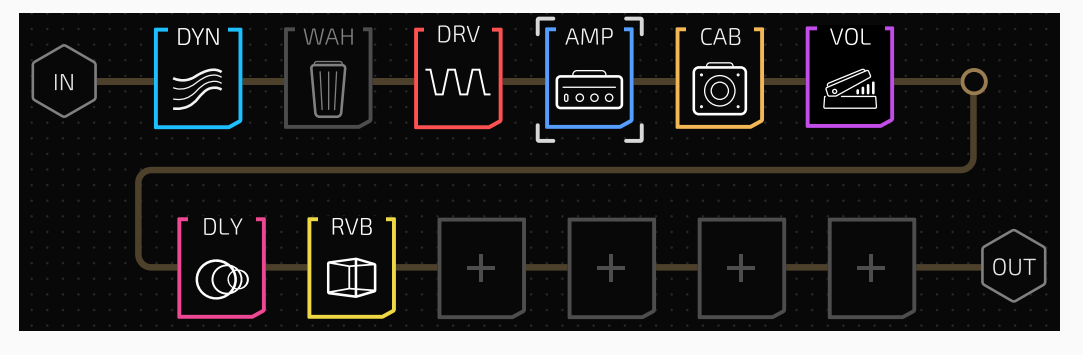

There is only one pattern when chain A and B are in series

The touch screen lets you easily change effects chain types within a few taps and drags.

Next we'll take parallel type as an example to show how to change chain

types:

#### **Change To A/B-Y**

Drag and drop output node of chain B on chain A depending on your needs:

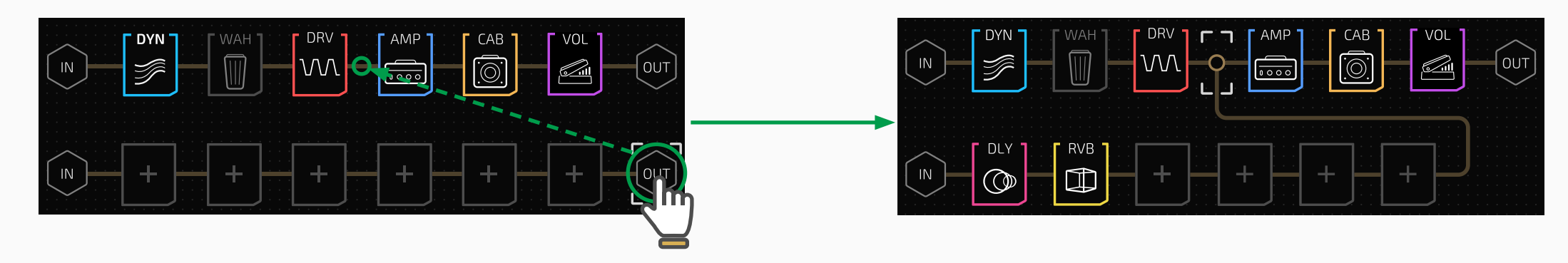

#### **Change To Y-A/B**

Drag and drop input node of chain B on chain A depending on your needs:

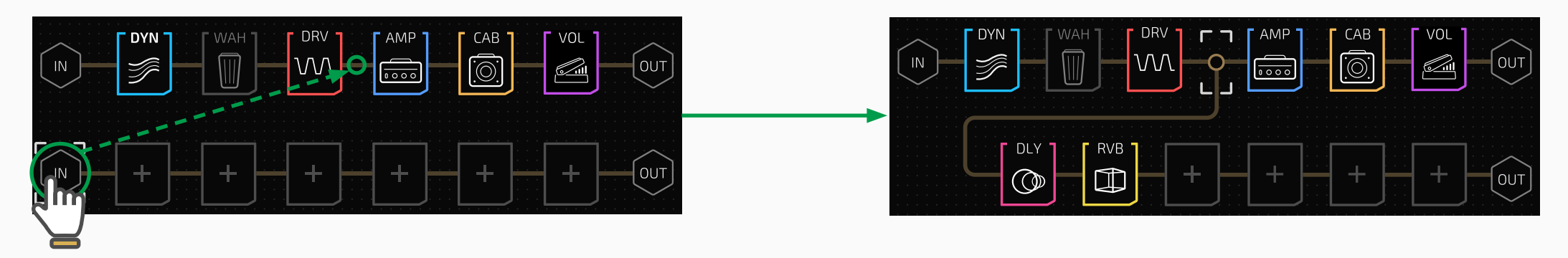

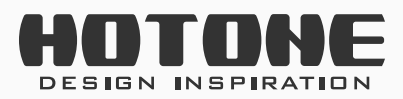

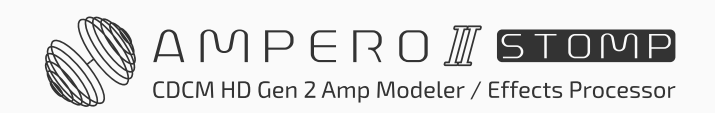

### **Change To Serial**

Drag and drop input node of chain B to the output node of chain A:

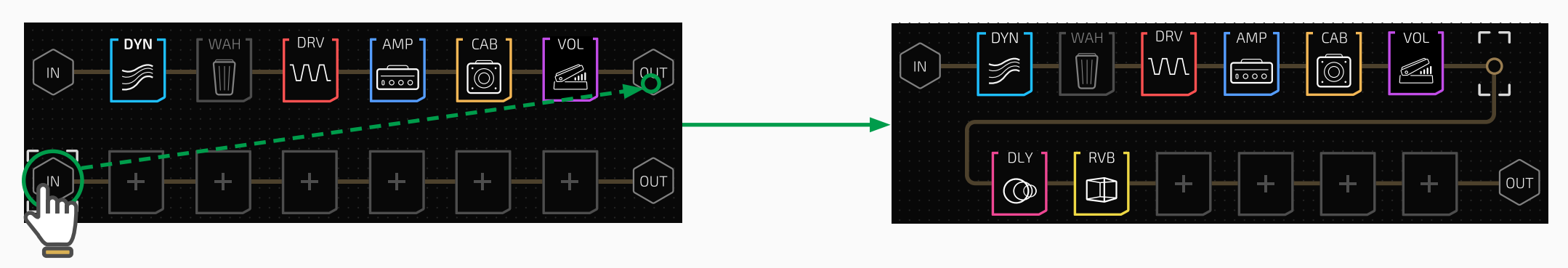

### **Change To Split-Mix**

Drag and drop input and output nodes on chain A (between input and output nodes) depending on your needs:

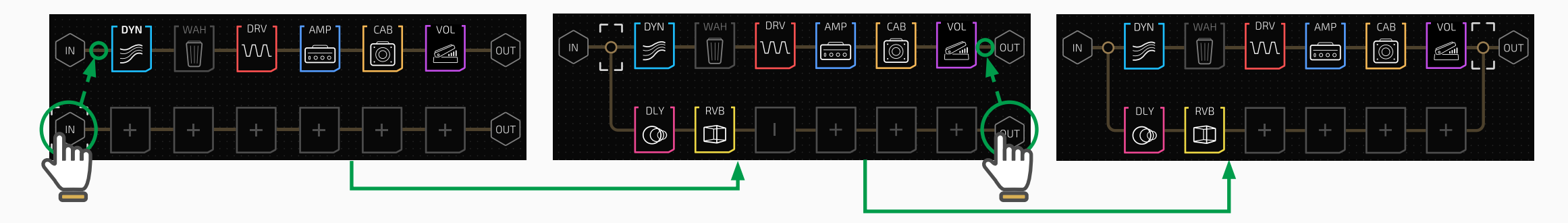

You can also operate by using Main Knob:

Turn Main Knob to a node – hold Main Knob to "pick up" a node – turn Main Knob to move the node to a place on chain A you need – press Main Knob to "put down"

# **Split/Mixer Node Settings**

When using two chains, for best possible result, you need to carefully setup split and mixer nodes.

The texts next will you how to setup split and mixer nodes.

# **Split Node**

Select a split node and the parameters will come up as shown below:

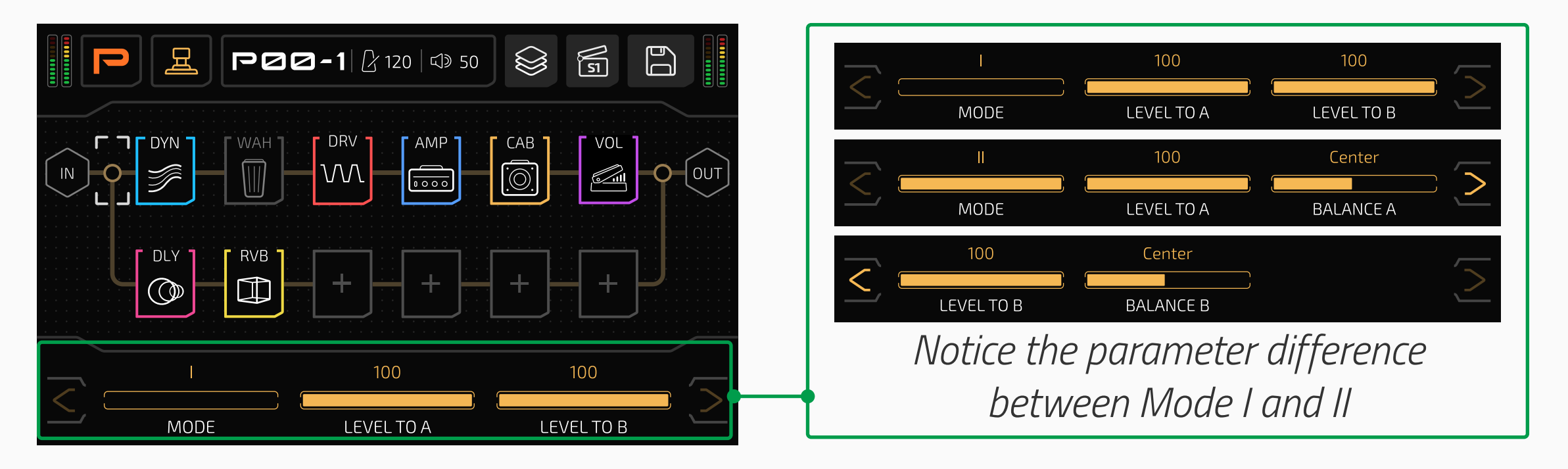

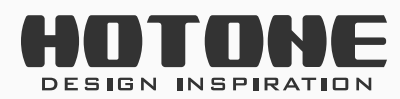

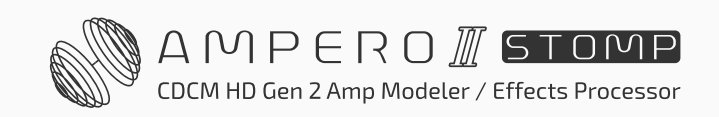

**MODE** lets you select a signal separation mode:

### **1. Mode I**

In this mode the split node outputs **same** signals to both chain A and B as node input signal. If the split node is between slots containing effects with same signal I/O processing (all mono or stereo effects), this mode is recommended.

Use **LEVEL TO A/B** to set output level to A/B chains from 0~100, default is set to 100.

Please note: If you're mixing mono/stereo effects in slots around split node, the actual output may differ from what you expected. For example, use a stereo delay in the slot right before the split node with different delay settings on L/R channels, then use two mono filters in the slots right next to split node on both A/B chains, the result is you can only hear the delay settings on left channel. This is because effects with mono input use **left channel of input signal ONLY**. For detailed signal I/O processing, please check **Effects List**.

### **2. Mode II**

In this mode the split node will convert node input signal into dual mono signal and send it to both chain A and B. If the split node is between slots with mixed mono/stereo effects (e.g. one stereo effect in the slot right before the split node, two mono effects in slots right next to the split node on both chains for processing L/R outputs of the stereo effect), this mode is recommended.

Use BALANCE A/B to set output signal content (L/R ratio of node input signal) from L50 ~Center~R50, default is set to Center. Fine tune the parameter depending on your needs:

- BALANCE set to L50/R50 means only left/right channel of input signal will be sent to the slots next to split node
- BALANCE set to a value in between means a mixed signal will be sent to the slots next to split node; the value sets the mixing ratio, set to Center means mixing ratio=1:1

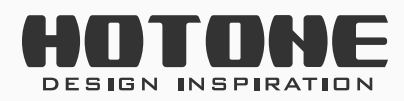

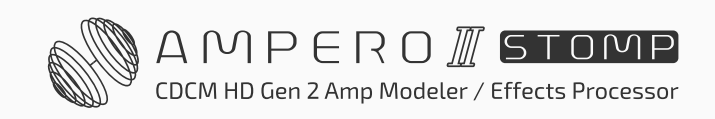

Use LEVEL TO A/B to set output level to A/B chains from 0~100, default is set to 100.

Please note: setting split node to Mode II only will NOT lead to a result like "left output is a kind and right is another", since extra output/mixer nodes settings are needed.

### **Mixer Node**

Select a mixer node and the parameters will come up as shown below:

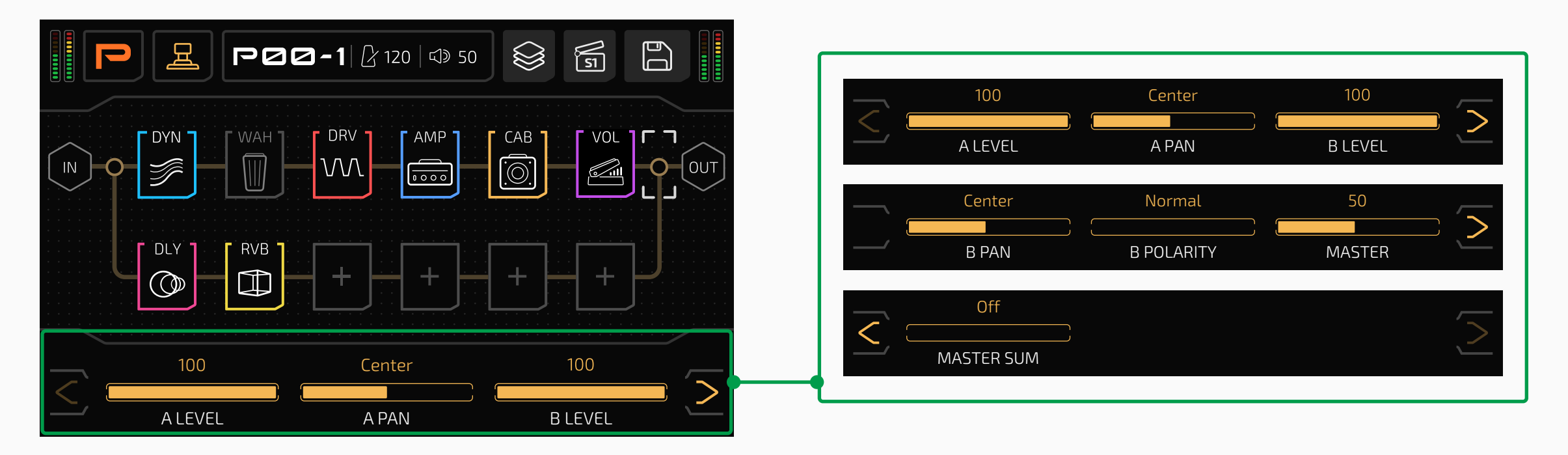

Use **A/B LEVEL** to set input level from A/B chains. The ranges are all 0~100, defaults are all set to 100.

Use **A/B PAN** to set input signal stereo panning from A/B chains. The ranges

are all L50~Center~R50, defaults are all set to Center.

When you mix A/B chain signals, output may sound very sharp/thin/weak/ muddy, even left and right outputs are L/R not balanced, this may be caused by signal **phase** issue. If mixed output sounds abnormal, you can set **B POLARITY** to reverse chain B signal phase and see if the problem solved or not. **B POLARITY** is set to Normal by default. Sometimes reversing chain B's phase may surprise you.

Use **MASTER** to set output level of mixer node. The range is 0~100, default is set to 50.

Turn on **MASTER SUM** switch to sum mixer node output to a dual mono output. Default is set to Off.

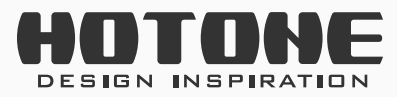

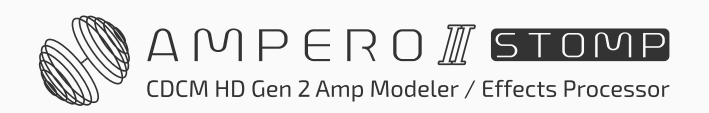

#### **Please note:**

- 1. When using stereo effects, in some cases, turning on MASTER SUM may lead to an abnormal output or even no output, this may be caused by L/R phase cancellation.
- 2. Please adjust A/B LEVEL and MASTER carefully to prevent signal clipping.

# **Effects Chain Templates**

You can load built-in effects chain templates for quick setup, or save all your current effects chain settings (incl. chain type and node settings) as a user effects chain template.

ON THE REPORT OF THE REPORT OF THE REPORT OF THE REPORT OF THE REPORT OF THE REPORT OF THE REPORT OF THE REPORT OF THE REPORT OF THE REPORT OF THE REPORT OF THE REPORT OF THE REPORT OF THE REPORT OF THE REPORT OF THE REPOR Factory Template submenu lets you choose from one chain type mentioned above. In factory templates, all split nodes are set between input node and slot A1, all mixer notes are set between slot A6 and output node; all node settings are set to default. User Template lets you choose from one of five user templates you saved

All templates are global data that won't change when changing patches. You can load them anytime in any patch.

Press  $\triangleq$  button and the effects chain template menu will appear:

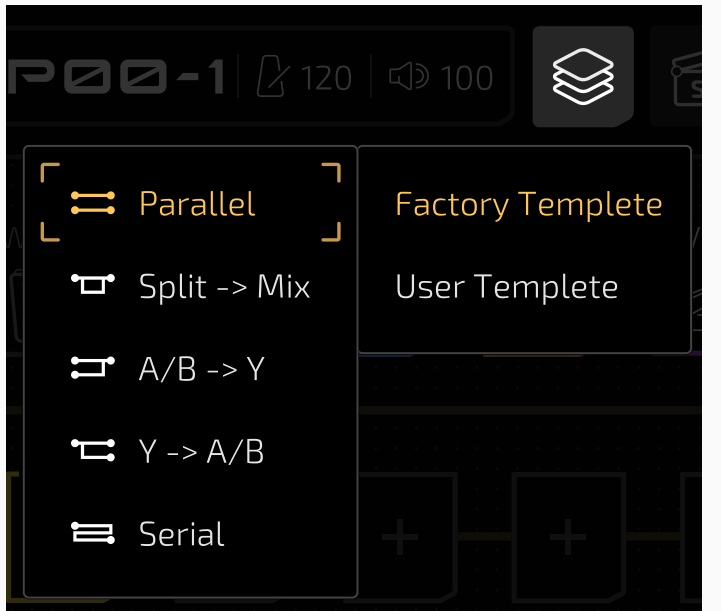

before.

When you finished editing a chain, you can save its current chain type and node settings (slots/modules/effects are not included) as a user effects chain template so that you can recall anytime in any patch.

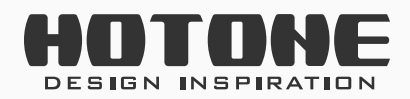

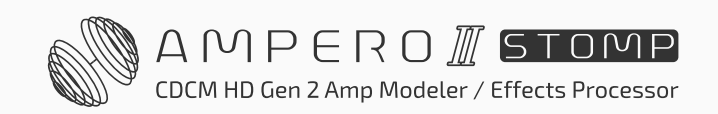

In FX Chain View, press  $\Box$  button and the save menu will appear. Then select Save Template to save your current effects chain settings as a template:

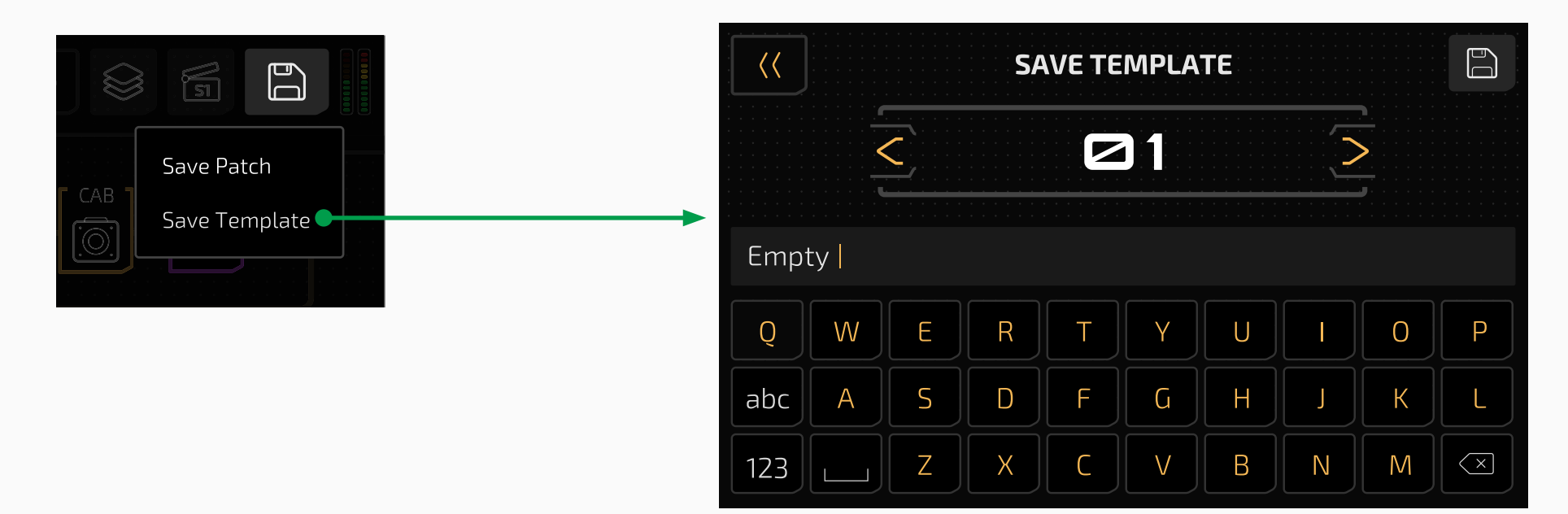

# **Slots and Modules Settings**

### **Add a Module**

Press any empty effect slot to enter Module/FX Select menu. This lets you add a module to a slot:

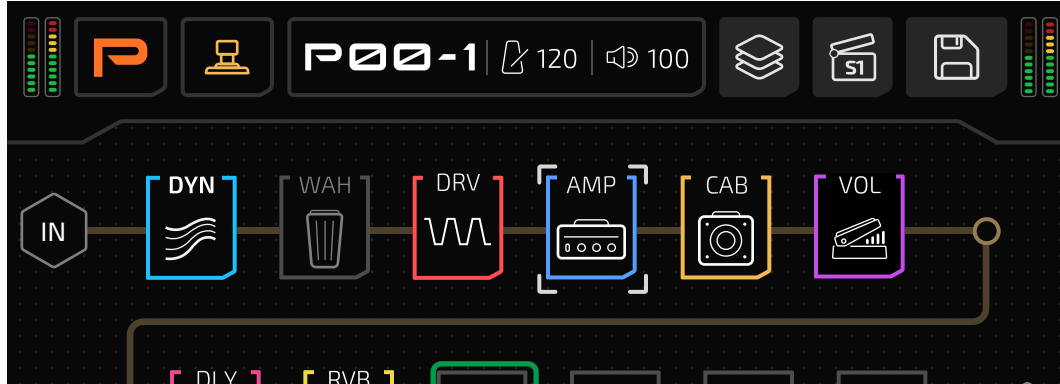

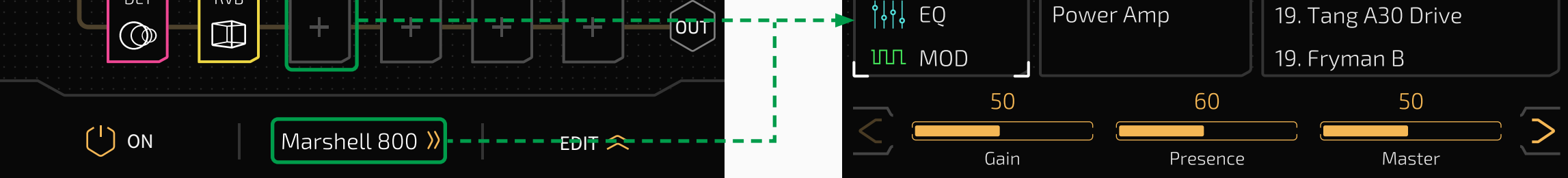

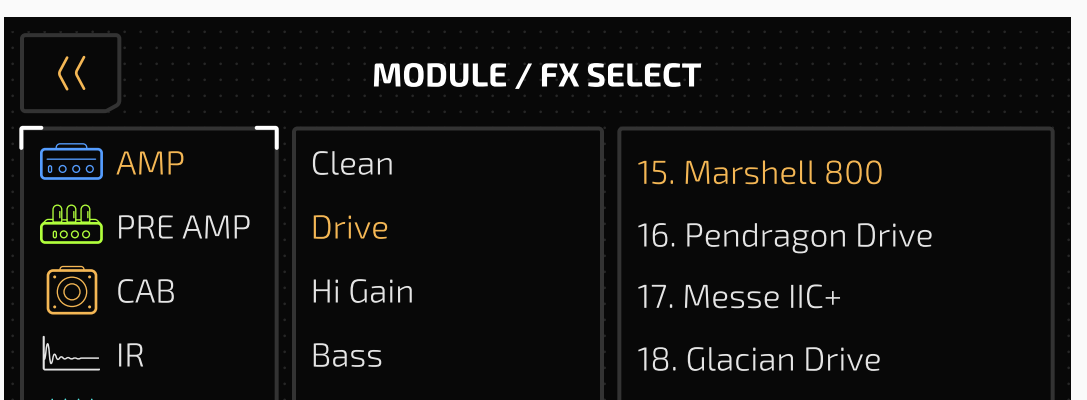

### **Move a Module**

Drag and drop a module on an empty slot (or between slots):

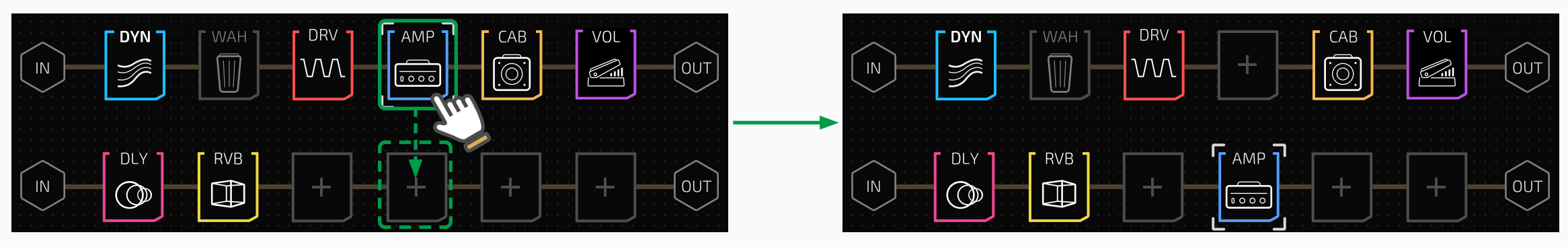

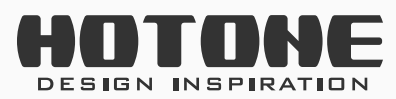

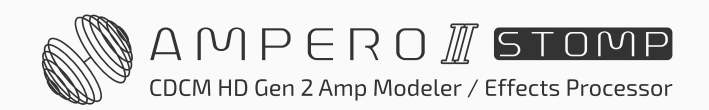

*You can delete selected module by moving it to the red delete area as it appears on the bottom of the screen*

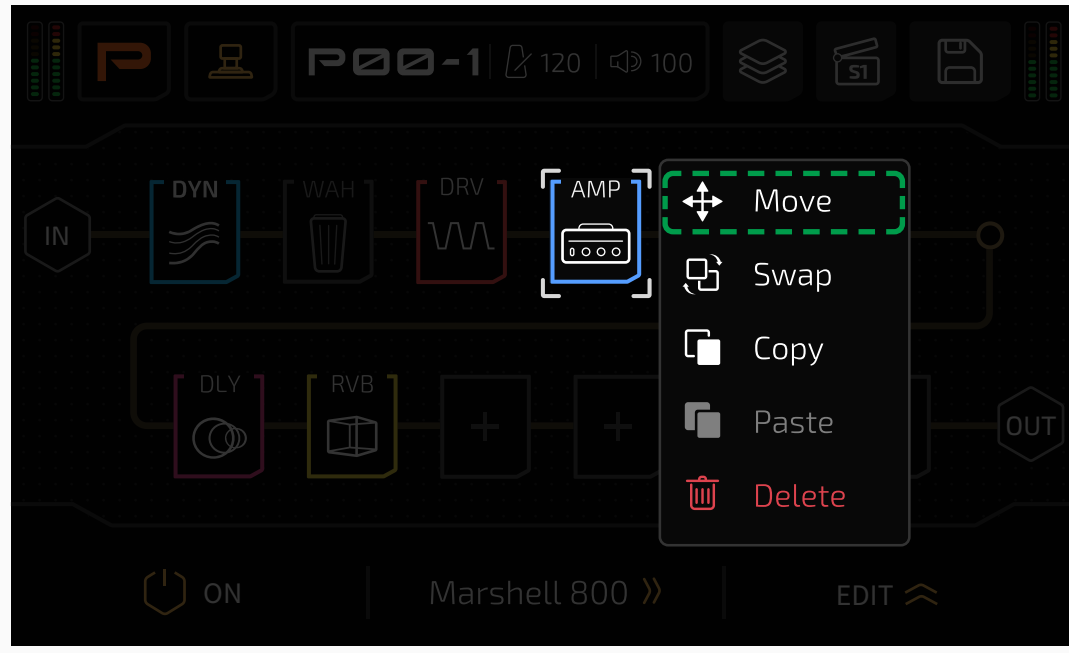

Or you can press and hold a module until module edit menu appear:

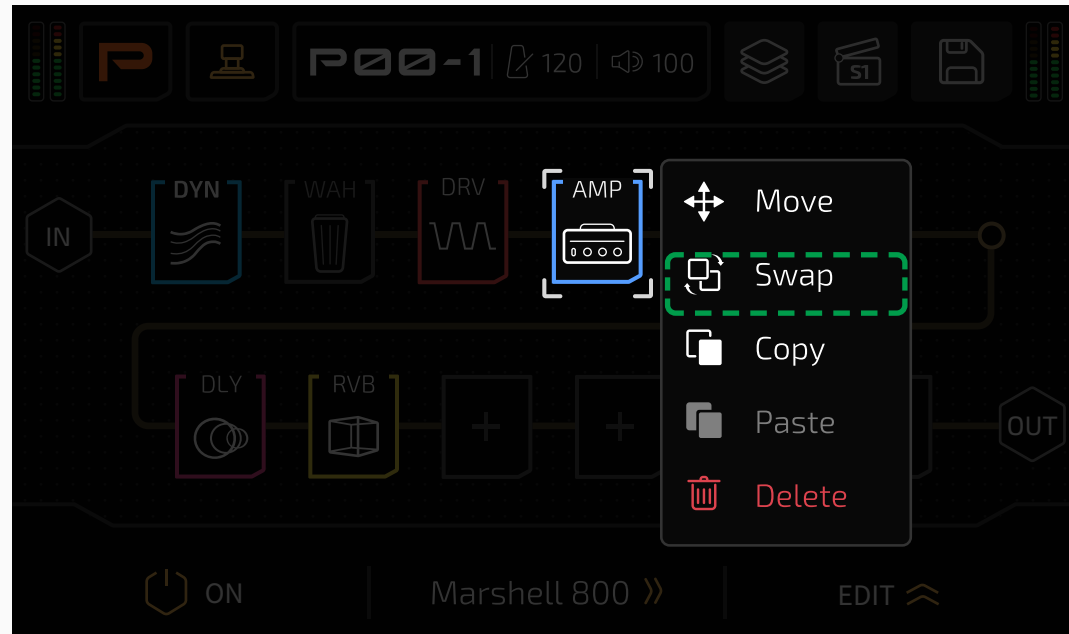

Select Move and choose a target slot by touchscreen or Main Knob:

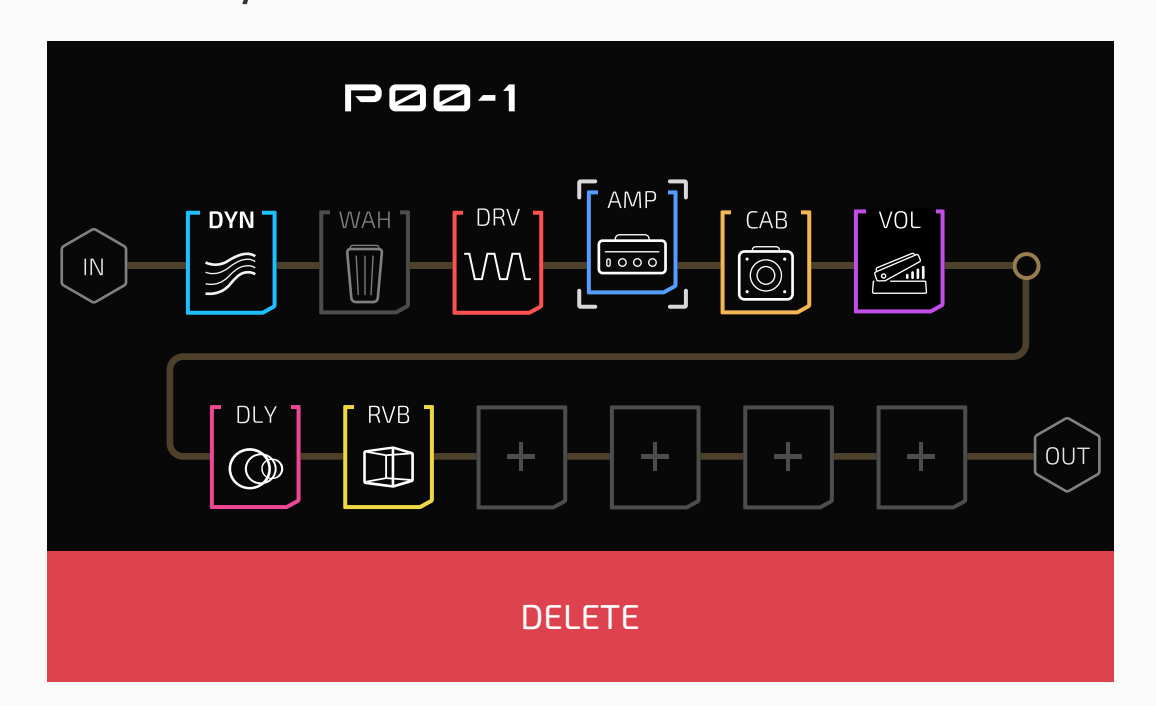

### **Swap a Module**

Drag and drop a module on the target module:

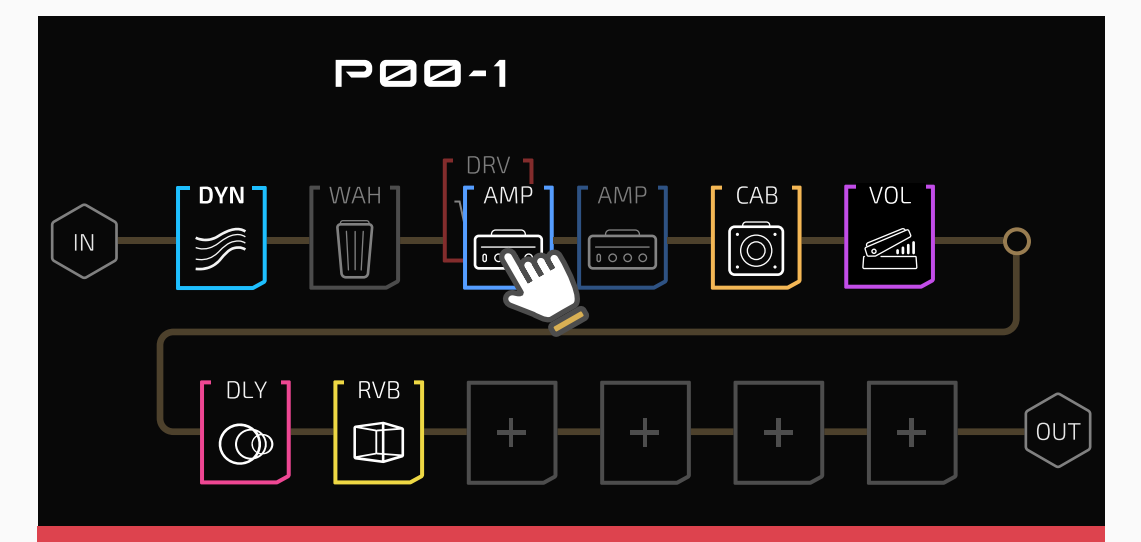

DELETE

Or you can press and hold a module until module edit menu appear:

Select Swap and choose a target module by touchscreen or Main Knob:

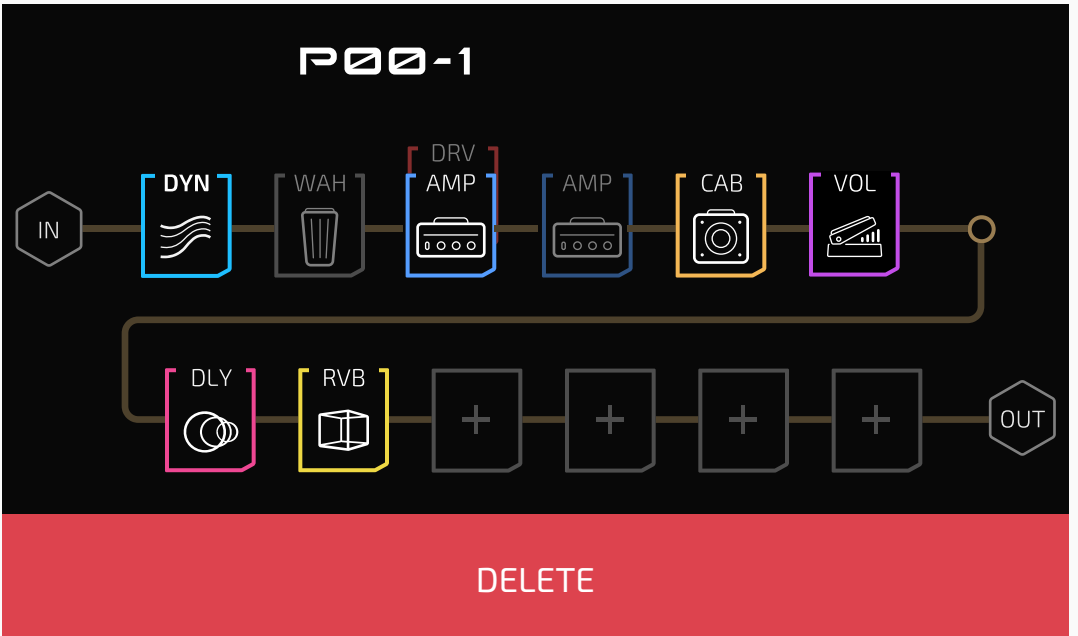

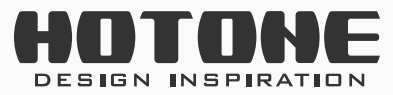

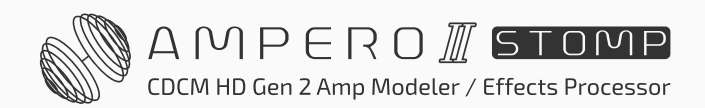

### **Copy/Paste a Module**

You can copy a module (incl. current effect and parameter settings) and paste it repeatedly.

To copy, press and hold a module until module edit menu appear, then select Copy:

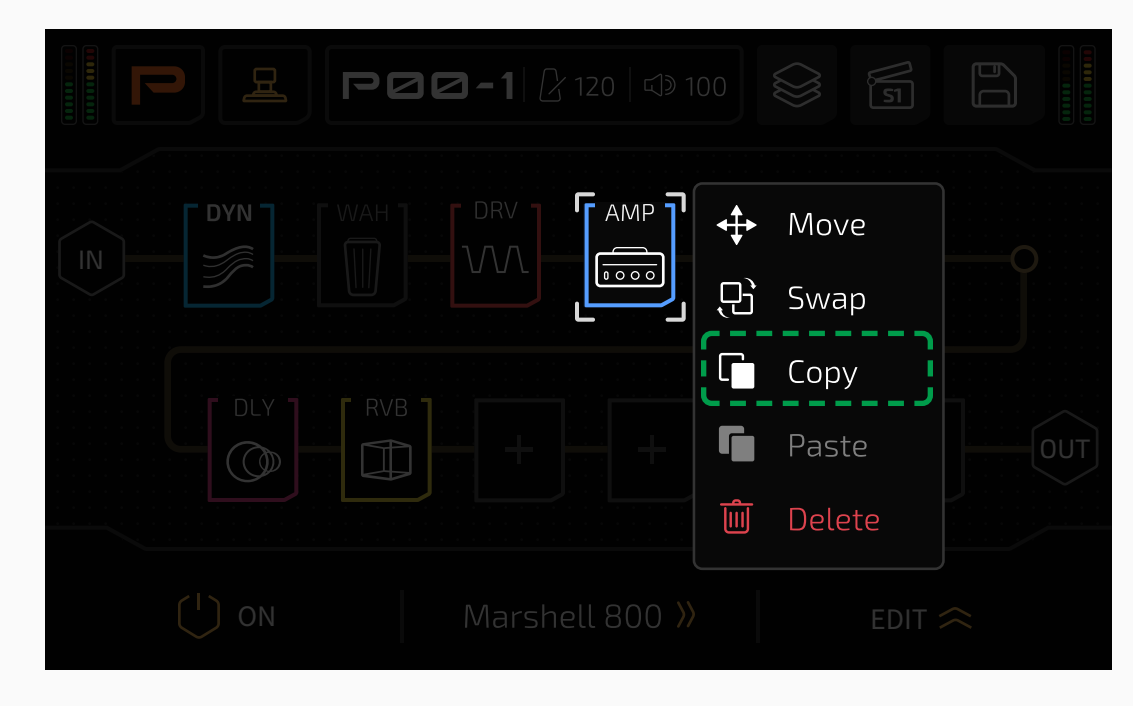

To paste, press and hold target slot until module edit menu appear, then select Paste:

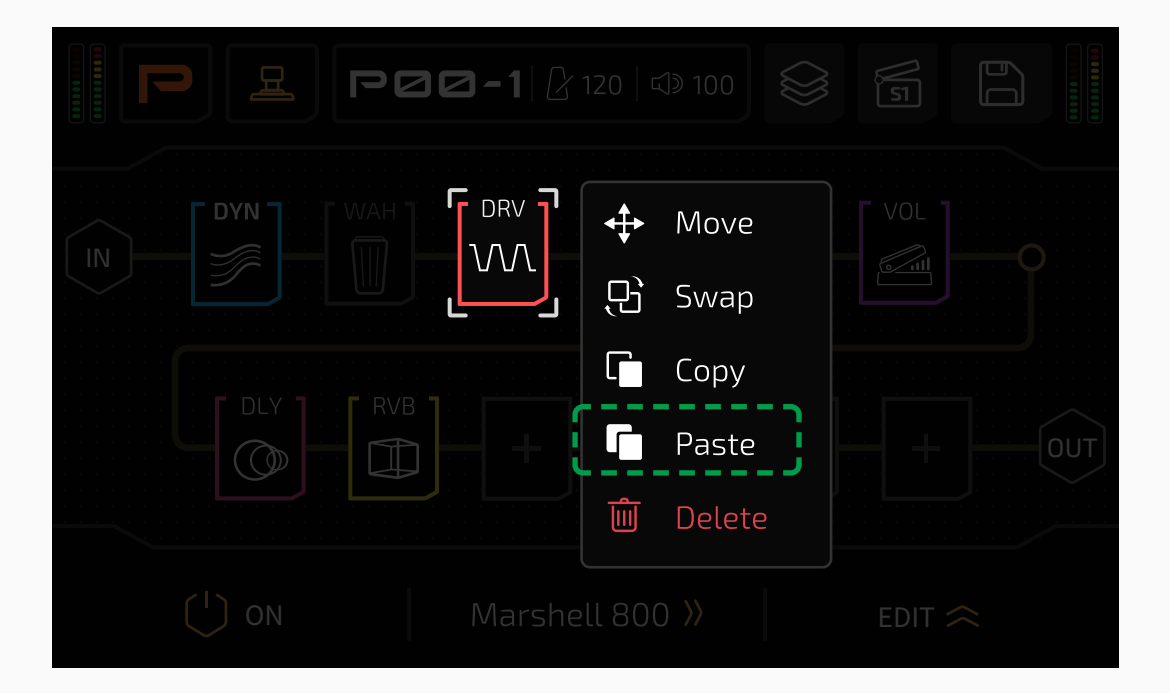

#### **Reminder:**

- 1. You need to copy before paste.
- 2. The copied module can be used in different patches.
- 3. The copied module data will be lost if the unit power is off.
- 

4. If there already exists a module in target slot, pasting will overwrite existing data. A message will come up to indicate:

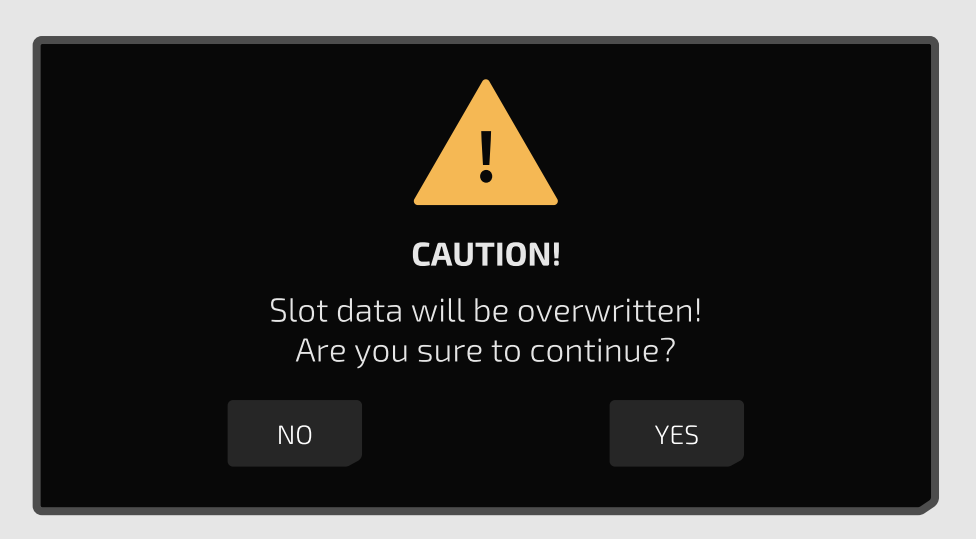

5. If you copied one other module with an existing copy, the previous data will be overwritten.

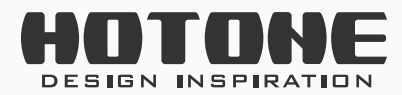

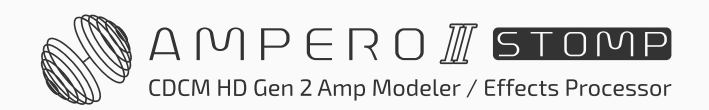

### **Delete a Module**

Press and hold a module until module edit menu appear, then choose Delete:

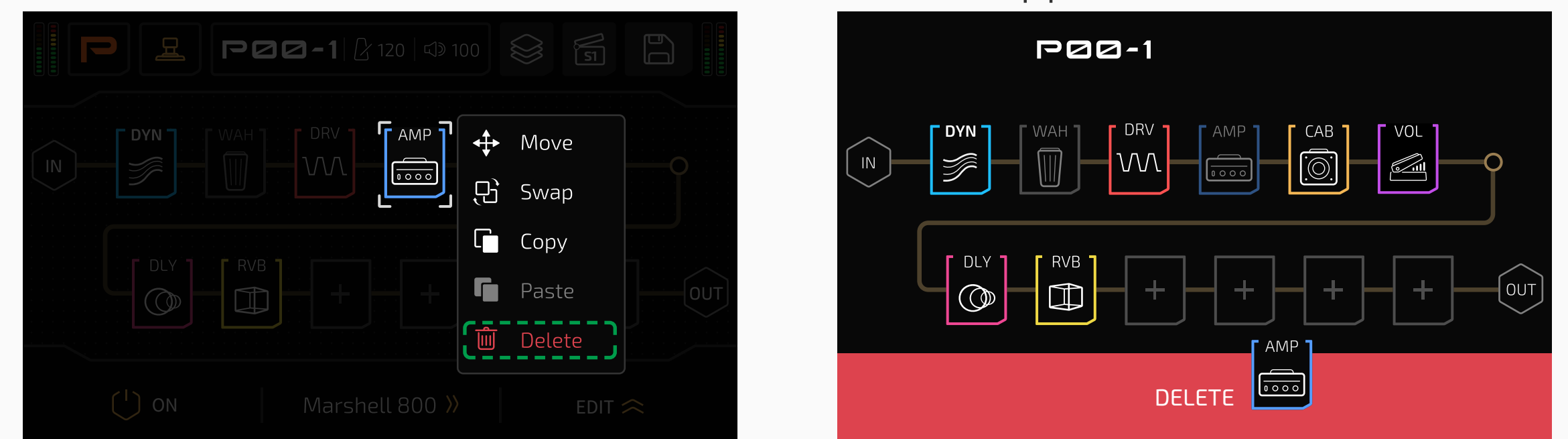

When moving/swapping modules, the red delete area also appears. So you can also drop the module to the area to delete the selected module.

# **Effects Settings**

### **In FX Chain View**

 $\bigcup$  ON Marshell 800 >>> Edit  $\approx$ In FX Chain View you can't change module in selected slot.

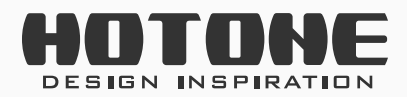

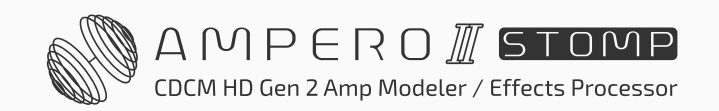

In FX Chain View, select a slot loaded with a module, and parameter list will show as below:

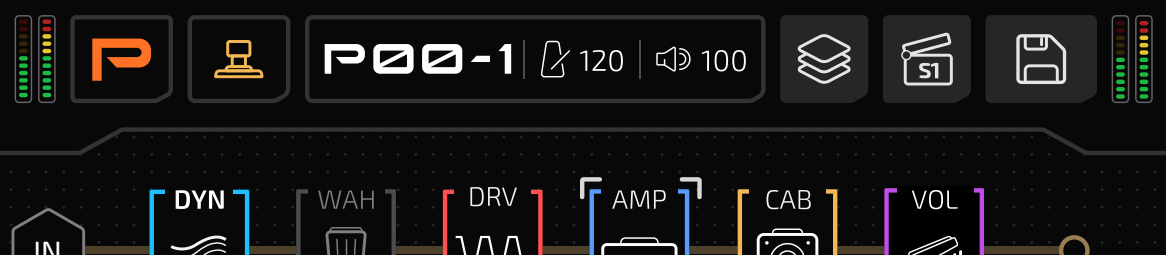

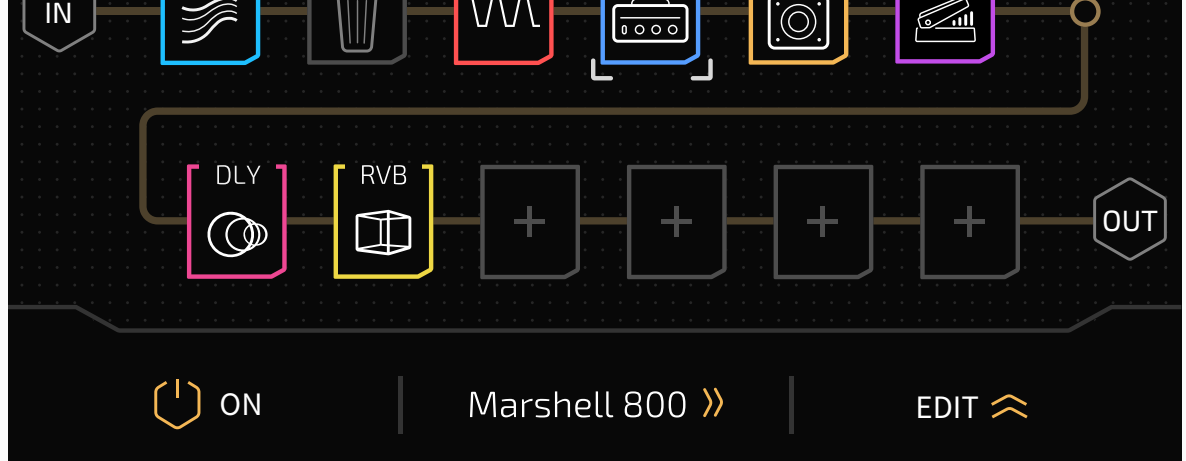

Press  $\bullet$  on switch or use quick access knob 1 to turn the selected slot on/off.

Turn quick access knob 2 to switch current effect in this module.

Press  $F_{\text{dit}} \approx$  button to expand available parameters of current effect:

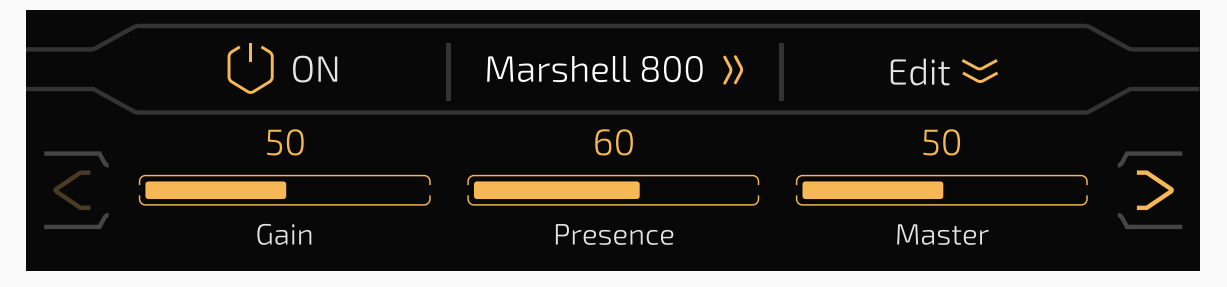

Press  $F_{\text{edit}} \approx \frac{1}{2}$  button again to collapse:

**In Module/FX Select Menu**

You can press current effect name to enter Module/FX Select menu:

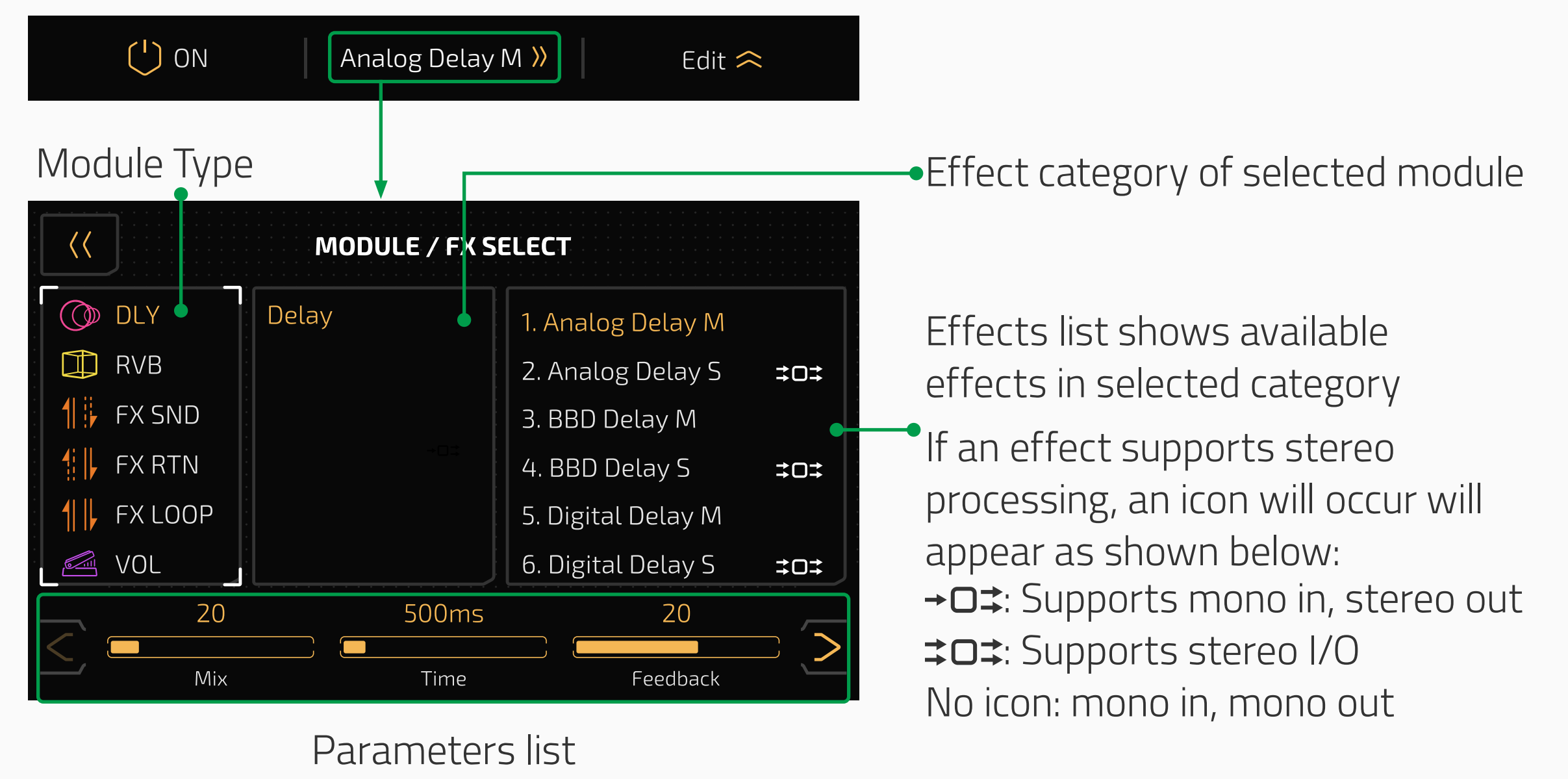

Slide/tap on the parameter bars or use the three quick adjust knobs to adjust the parameters. If there are no parameters corresponding to a certain knob, turning that knob will have no effect.

If the selected effect has more than three adjustable parameters, there will be an arrow at the right of the parameter panel. Press the arrow to see the

other parameters.

In this menu, you can't turn current slot on/off.

For more information on modules, effects, and parameters, refer to Ampero II Stomp Effects List document.

### <span id="page-45-0"></span>**Tap Tempo and Tap Divide**

If you want a certain effect to be controlled by tap tempo, go into the patch settings, select an effect, then select SYNC. When you do this, the time will sync to the tap tempo value.

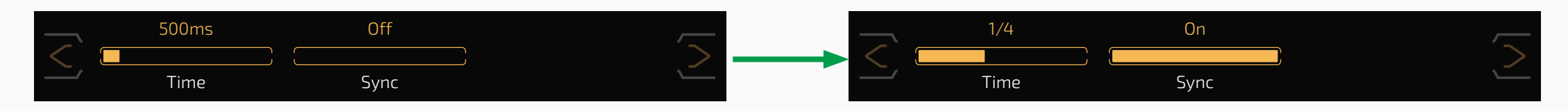

You can also opt to use tap divide rather than time-based tempo. The default tap divide is set to quarter notes (1/4).

Set the tempo by repeatedly tapping the footswitch. This tempo will apply to

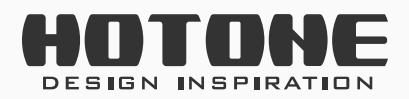

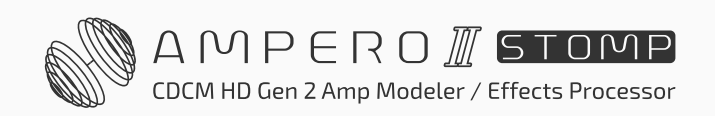

the delay time and other effects with adjustable speed parameters. Tap divide values in relation to their musical beats are shown below:

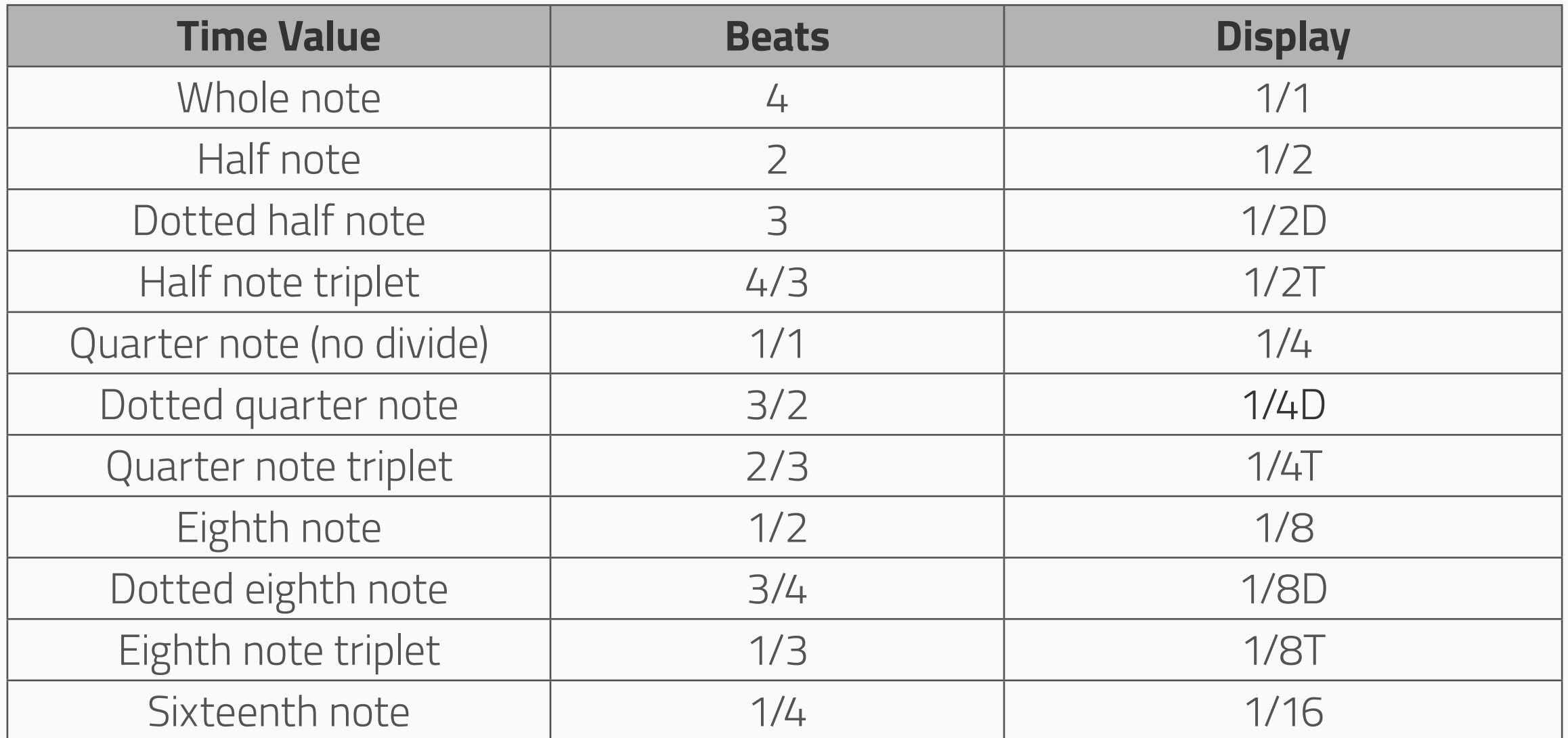

To use tap tempo function you can:

- 1. Switch to Stomp Mode, assign Tap Tempo function to one of footswitch 1-7; when in Tap Tempo, the footswitch LED will turn blue and will flash with the tempo set
- 2. Apply a momentary footswitch and assign Tap Tempo function
- 3. Use MIDI controller (see MIDI Information List document)

To setup built-in footswitches please go to Patch Settings section [\(page 51\)](#page-53-0); To setup external footswitches, please go to GLOBAL section ([page 6](#page-70-0)8).

Effects with Tap Tempo support are mostly modulation (MOD module), delay (DLY module) and auto filter (FREQ module) effects. See Effects List for details.

### **DSP Power and Overload**

Different effects have different DSP power requirements. So, as more and more modules/effects are added, some of the module/effect names will turn grey and become unavailable. This indicates remaining processor power is not enough to handle these modules/effects, which is normal.

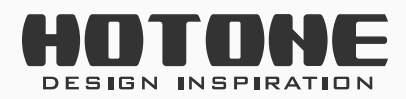

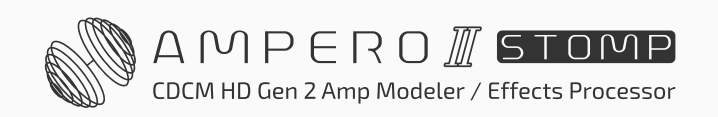

In some extreme cases the signal processor may become overloaded and display this caution:

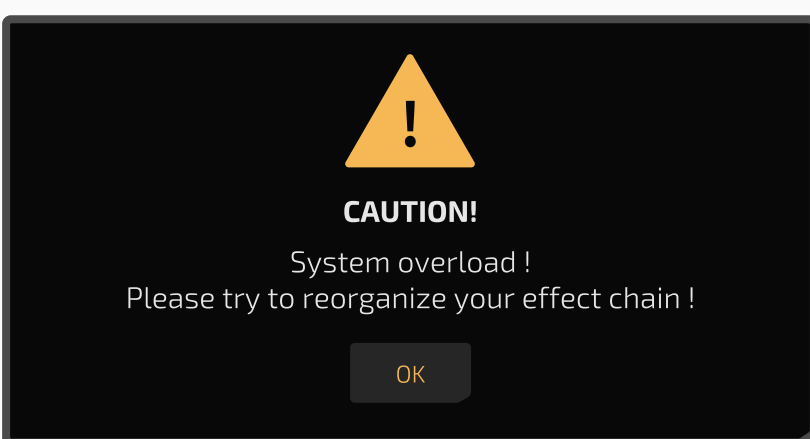

If this happens (the effect output is probably abnormal), try changing out some of the effects modules/node positions/chain types, move modules back or to another position, delete unnecessary modules, etc.

# **Using FX Loop**

To use unit's FX loop jacks you need to:

- 1. Assign input source/output destination to FX loop jacks (see Input Node Settings section on [page 31](#page-33-0), Output Node Settings section on [page 33](#page-35-0) and USB Audio section on [page 6](#page-63-0)1)
- 2. Add a FX loop related module (FX SND/RTN/LOOP)

Next we will show you how to setup an FX loop related module.

# **FX SND (FX Loop Send)**

The FX SND module will send the received signal from previous slot/node to FX Loop Send jack:

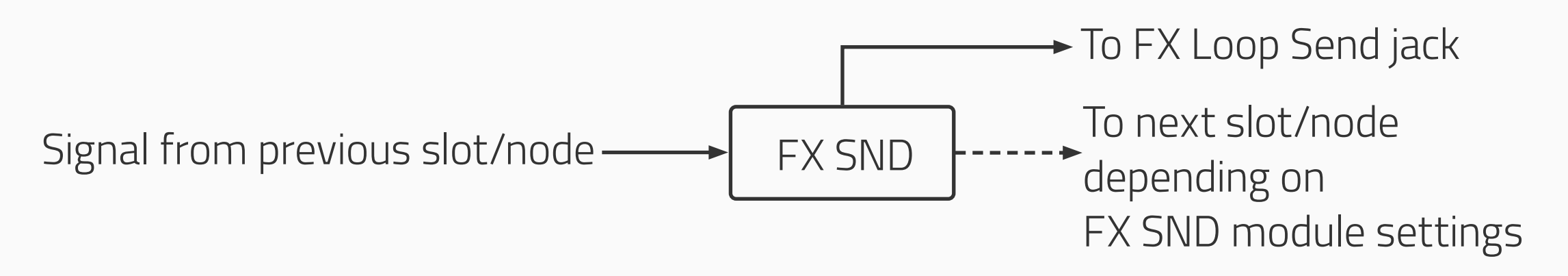

Available parameters are shown below:

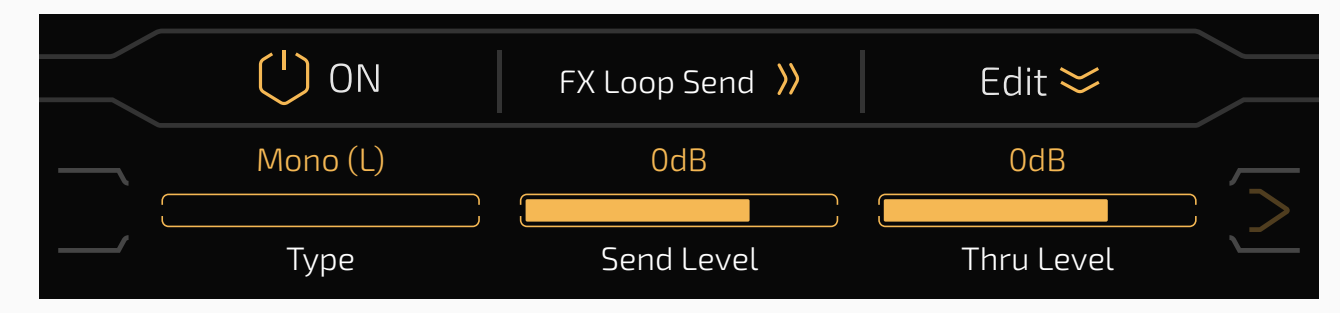

Use **Type** to select input signal processing type:

• Mono (L): Mono I/O configuration, receives left channel of input signal only

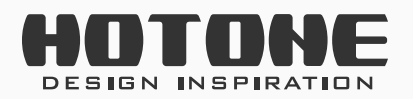

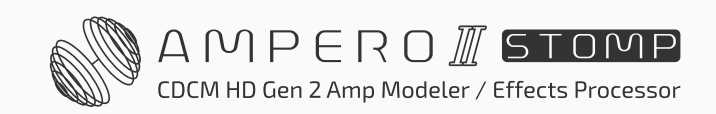

• Mono (R): Mono I/O configuration, receives right channel of input signal only

**Stereo: Stereo I/O configuration** 

Use **Send Level** to adjust output level to FX Loop Send jack from Mute ~

 $-60$ dB  $\sim$   $+20$ dB, default is set to OdB.

Use **Thru Level** to adjust output level to next slot/node from Mute ~ -60dB ~ +20dB, default is set to 0dB.

# **FX RTN (FX Loop Return)**

- Mono (L): Mono I/O configuration, receives left channel of input signal only
- Mono (R): Mono I/O configuration, receives right channel of input signal only
- **Stereo: Stereo I/O configuration**

The FX RTN module will send the received signal from FX Loop Return to next slot/node:

Use **Return Level** to adjust input level from FX Loop Return jack from Mute ~  $-60$ dB  $\sim$   $+20$ dB, default is set to OdB.

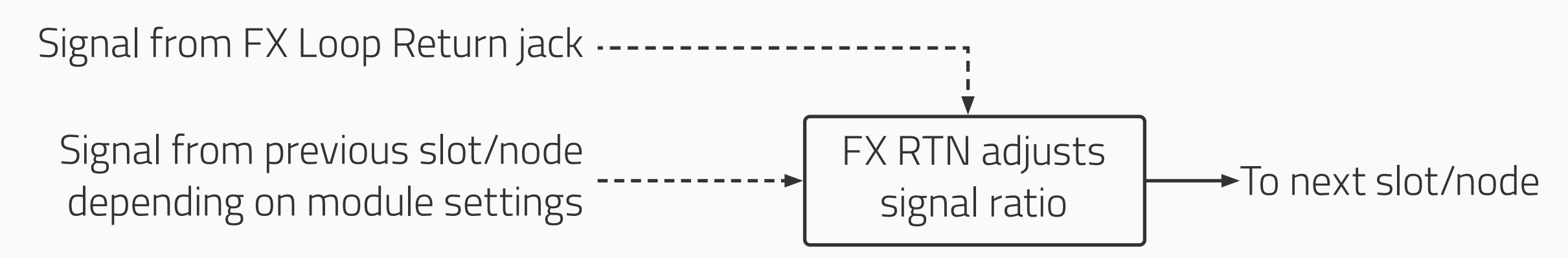

Available parameters are shown below:

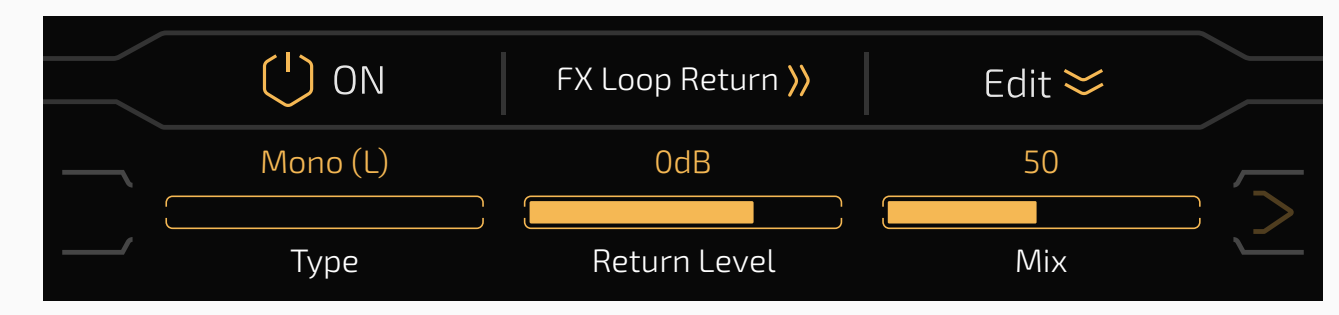

Use **Type** to select input signal processing type:

Use **Mix** to adjust signal ratio between signal from previous slot/node and signal FX Loop Return jack. The range is 0~100, default is set to 50. When **set Mix to 0**, only signal from previous slot/node will be sent. When **set Mix to 100**, only signal from FX Loop Return jack will be sent (this also means all slots/nodes before FX RTN jack will be disabled).

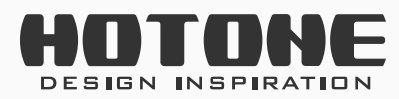

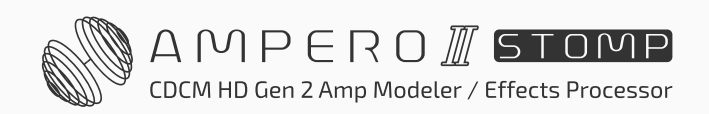

# **FX LOOP**

The FX LOOP module sends signal from previous slot/node to FX Loop Send jack and signal from the FX Loop Return jack to next slot/node. When using with external devices, this module will "insert" the external device connected to FX Loop jacks to an effects chain:

- Mono (L): Mono I/O configuration, receives left channel of input signal only
- Mono (R): Mono I/O configuration, receives right channel of input signal only
- **Stereo: Stereo I/O configuration**

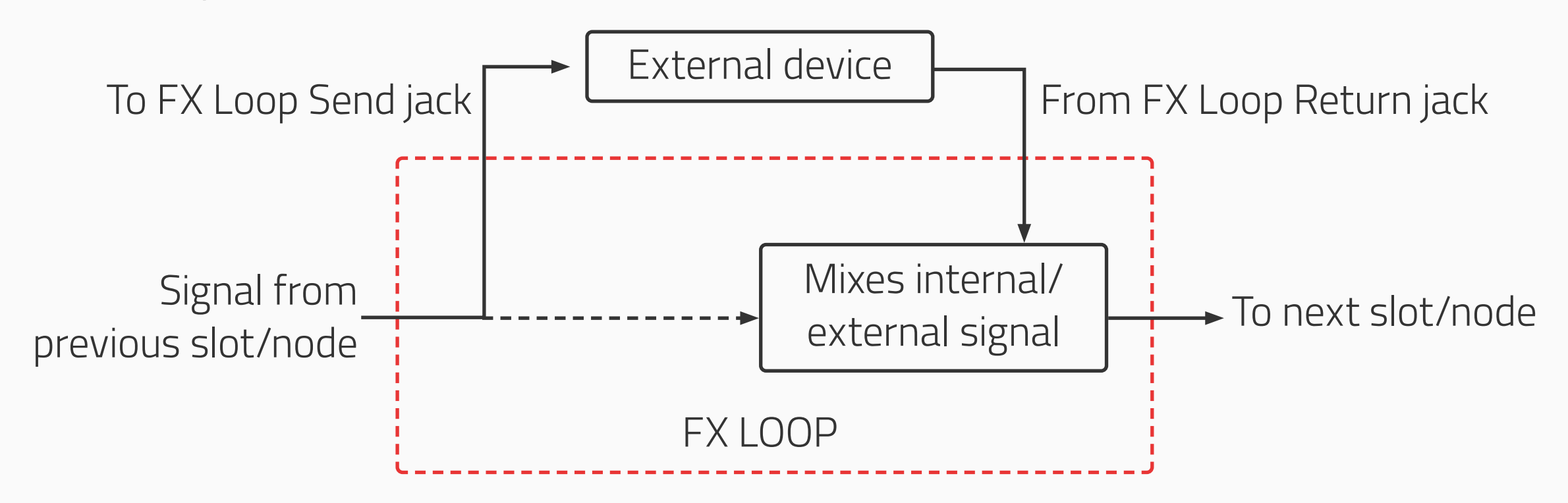

Use **Send Level** to adjust output level to FX Loop Send jack from Mute ~  $-60$ dB  $\sim$   $+20$ dB, default is set to OdB.

- Use **Return Level** to adjust input level from FX Loop Return jack from Mute ~  $-60$ dB  $\sim$   $+20$ dB, default is set to OdB.
- Use **Mix** to adjust signal ratio between signal from previous slot/node and
- signal FX Loop Return jack. The range is 0~100, default is set to 50.
- When **set Mix to 0**, only signal from previous slot/node will be sent.
- When **set Mix to 100**, only signal from FX Loop Return jack will be sent.

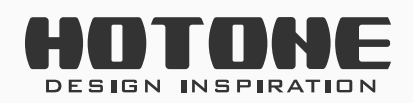

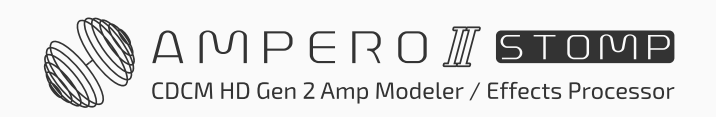

Available parameters are shown below:

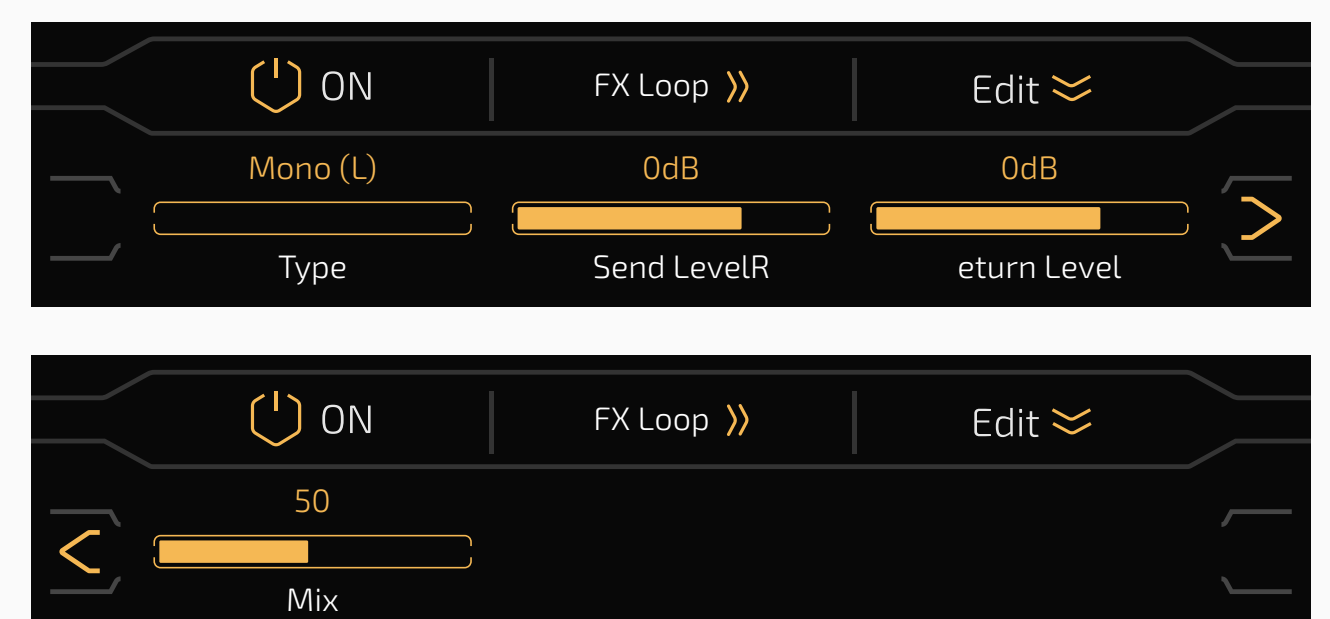

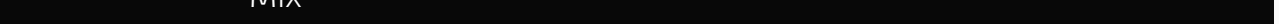

Use **Type** to select input signal processing type:

### **Serial And Parallel FX Loop**

• A Serial FX Loop means external device is connected to other effects chain in series:

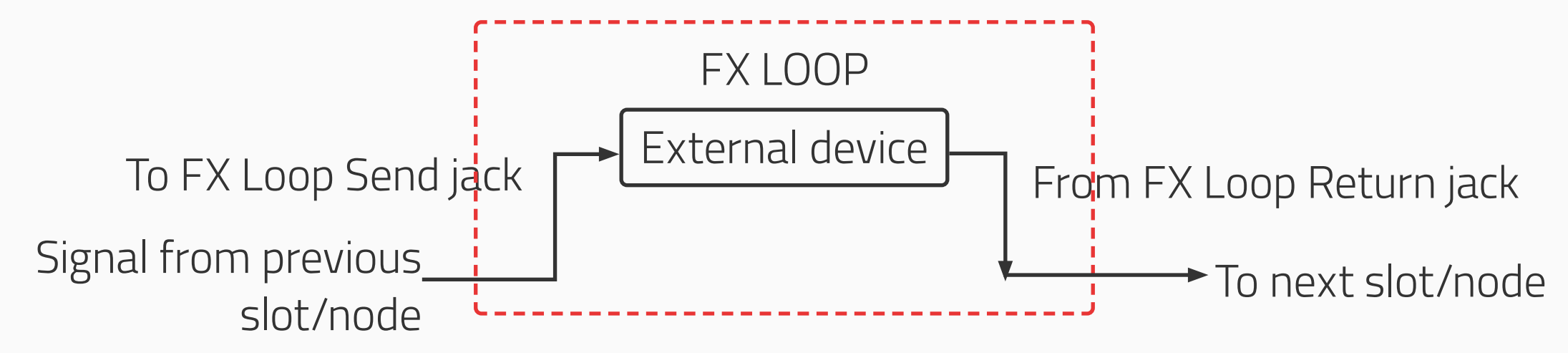

• A Parallel FX Loop means external device is connected to other effects chain in parallel:

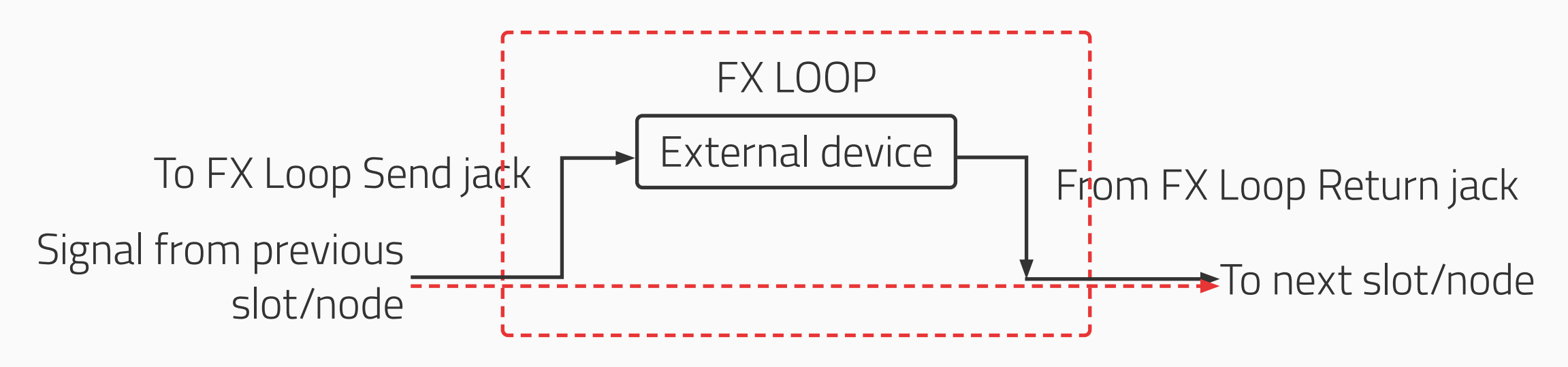

Ampero II Stomp supports both serial and parallel FX loop connection. Fine tune the parameters depending on your needs:

• Use as a serial FX loop

FX SND: Set **Thru Level** to 0

FX RTN and FX LOOP: Set **Mix** to 100, and **Send Level** cannot be muted

### • Use as a serial FX loop

Set the parameter values differ from mentioned above; we recommend to keep default settings

#### **Reminder:**

When using FX SND/RTN/LOOP modules, please be careful to prevent from abnormal operations (putting FX RTN module before FX SND module/use more than two FX LOOP modules in an effects chain, using FX SND/RTN/LOOP modules while setting input/output node source to FX Loop jacks, etc.) which may cause abnormal noise, even unit malfunction.

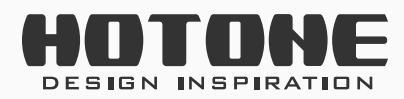

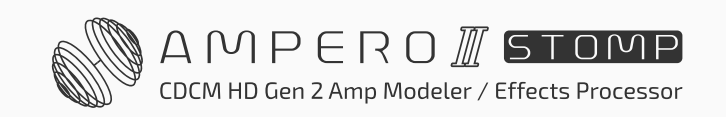

# **Patch Tempo and Volume**

In any mode, press  $\bullet$  so button to adjust patch volume from 0 to 100:

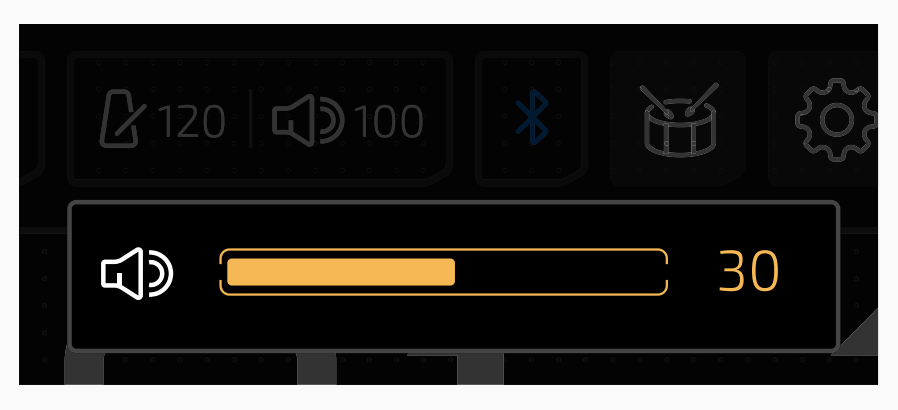

Press  $\&$  120 to input patch tempo from 40BPM to 300BPM:

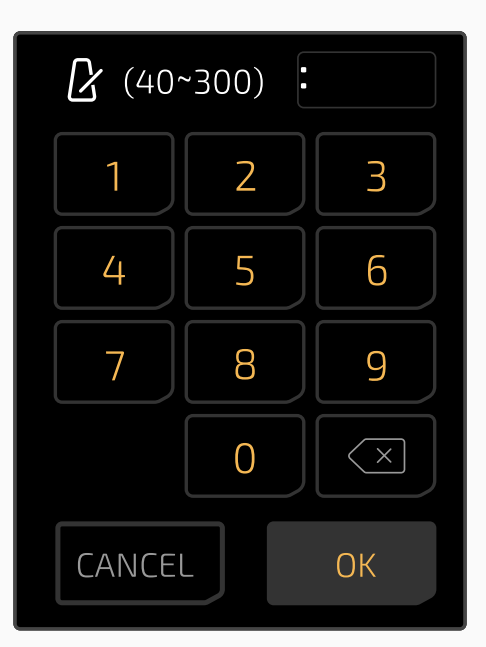

Patch tempo and volume will change depending on patch settings.

# **Scenes**

You can use scene function for gap free effect switching, natural delay/ reverb trail spillovers and setting different parameter combinations for different parts of your songs. Ampero II Stomp supports up to 3 scenes in a patch. Whenever you select a patch, the default scene selection will always be Scene 1.

In FX Chain View, press **6** to select a scene to edit:

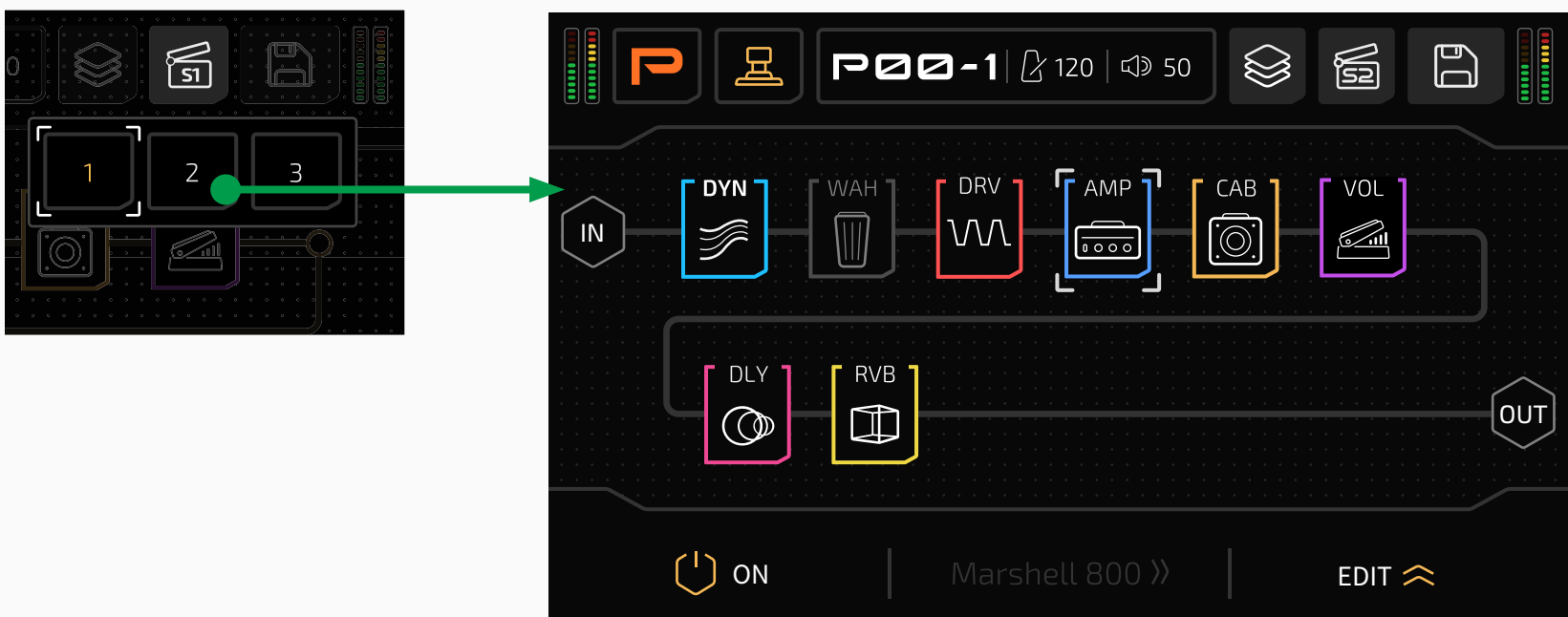

In scene 2/3, you can only edit slot on/off status, parameters of current effects you're using, patch tempo and patch volume. In this case, when you need to edit effect parameters, select a target module, and press  $F<sub>edit</sub>$ button:

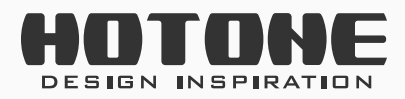

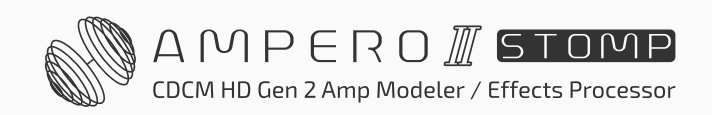

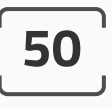

*Notice that effect selection button is greyed out, indicating function unavailable*

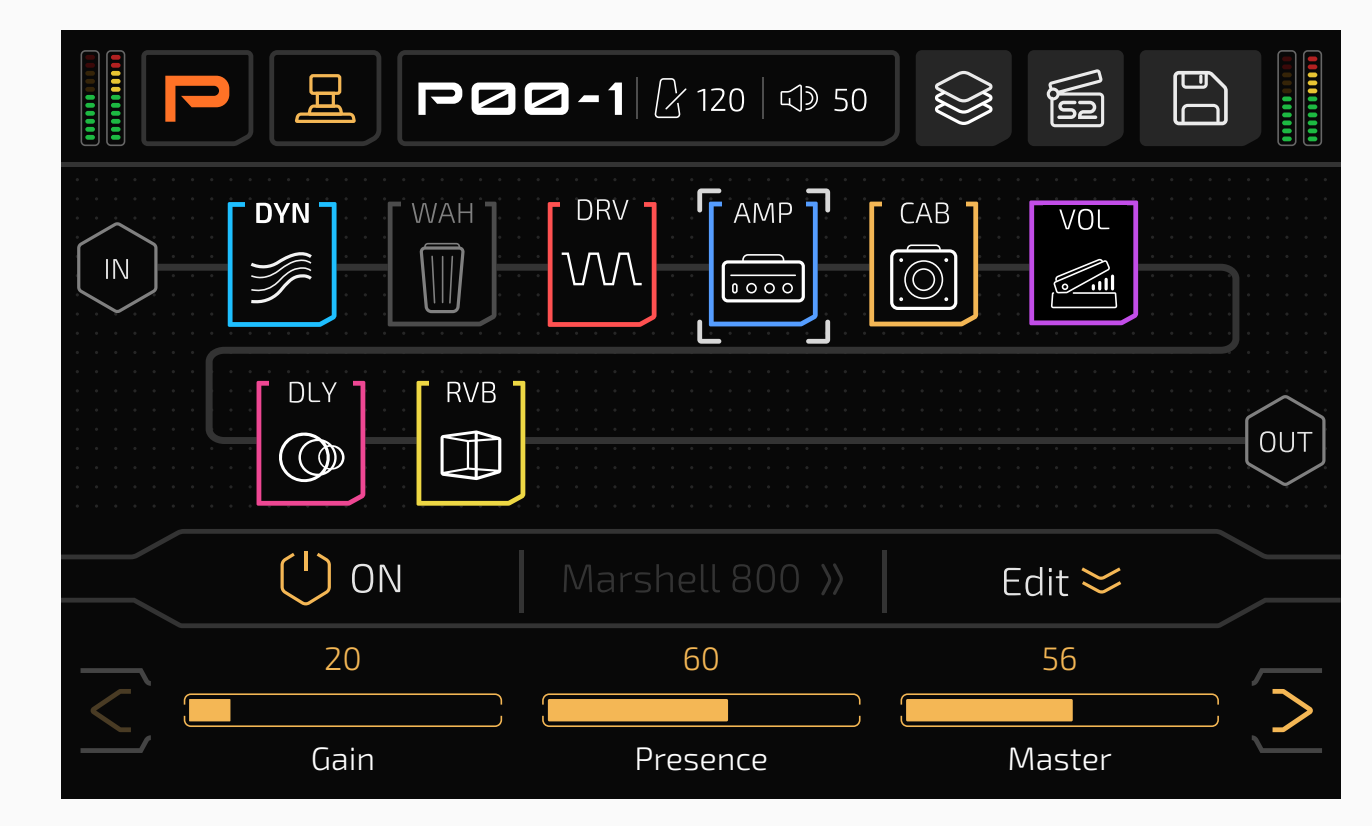

#### **Reminder:**

- 1. Scene 2/3 settings will be temporarily saved when you switch to another scene in current patch.
- 2. After editing a scene, if you switch to another patch, all scene settings will be lost. Please remember to save first.
- 3. If you're starting with a new patch, settings in Scene 2/3 will be the same as Scene 1 until you edit them.
- 4. If you edited effects chain, nodes, slots/modules, effects in Scene 1, the changes will also apply to Scene 2/3, which will overwrite your previous scene settings.
- 5. Saving a patch (see [page 55](#page-57-0)) will also save all scene settings of current patch.

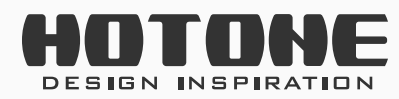

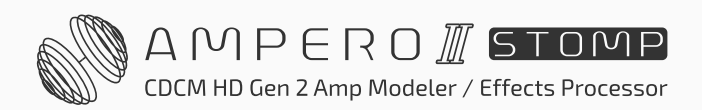

# **Patch Settings**

Use the Patch Settings menu to determine footswitch functions (Stomp Mode), quick access para targets, and setup the expression pedal parameters.

Remember that all the control settings will change as you change patches. If you switch patches or turn the unit off before saving your changes, the changes will be lost. Make sure to press SAVE on the upper right of the display screen to save your settings.

In Footswitch View, press 80 button to enter Patch Settings menu:

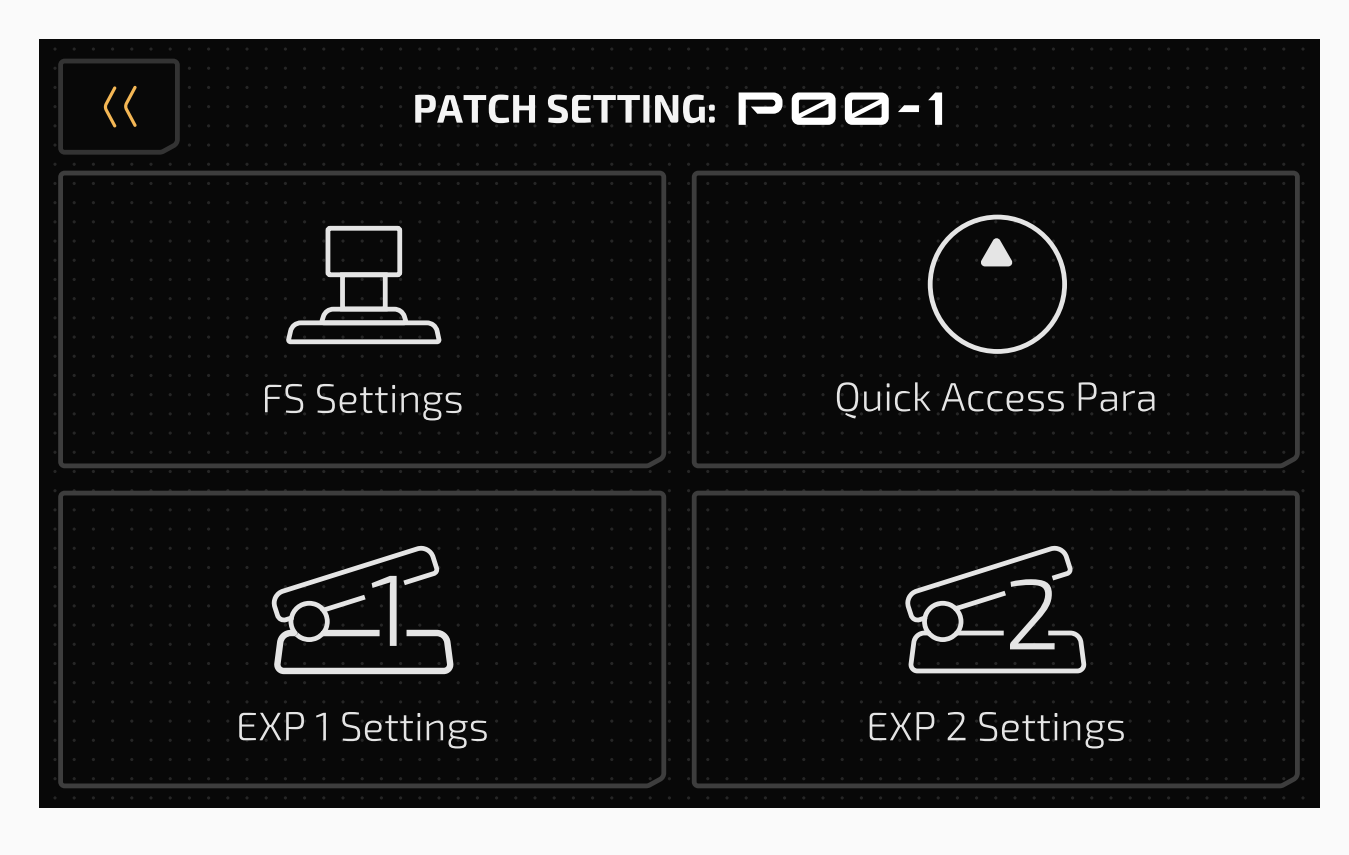

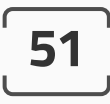

# <span id="page-53-0"></span>**FS Settings**

This menu allows you to set the footswitch functions in Stomp Mode under the current patch.

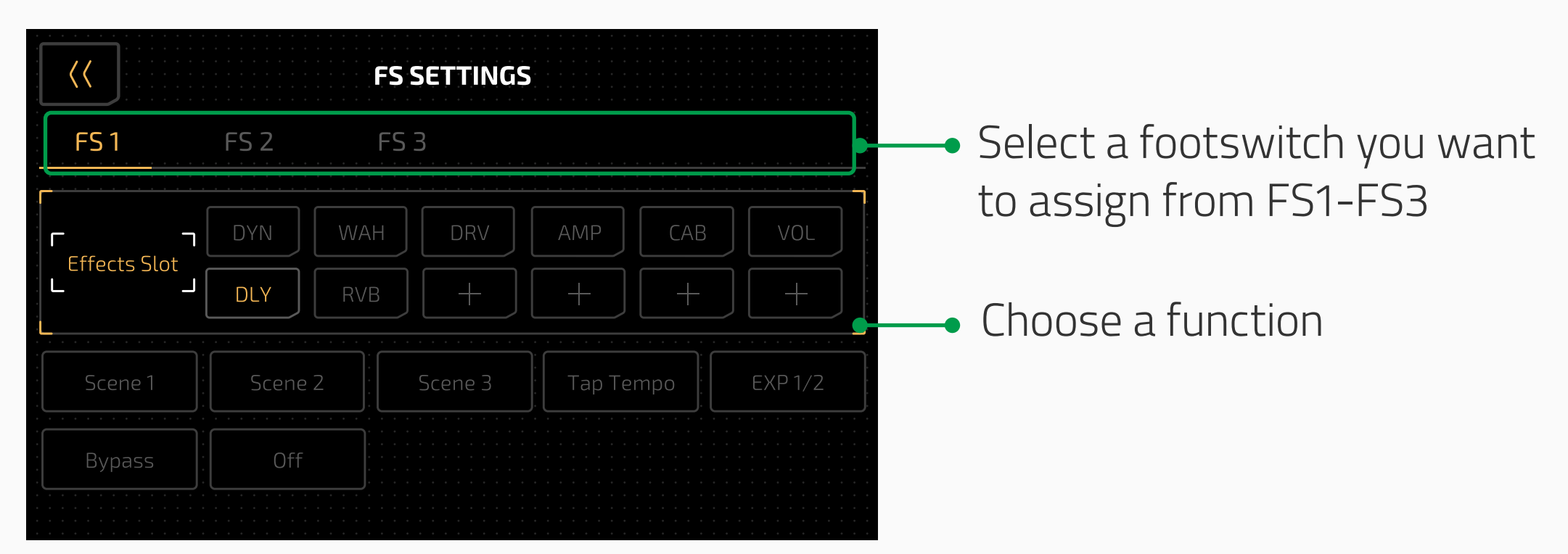

You can only assign one function for each footswitch. The available functions

are:

• Effect Slot: For switching one or multiple slots on/off. When you select one

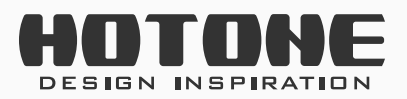

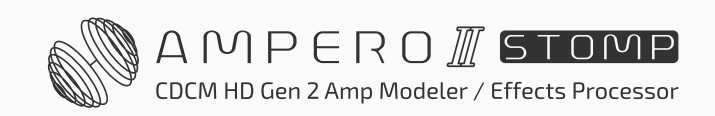

slot, the footswitch LED color depends on the module you assigned to the corresponding slot; when you select more than one slot, the footswitch LED color will be fixed to orange/blue toggle.

- Scenes 1-3: Choose a scene of current patch.
- Tap Tempo: Execute tap tempo for controlling time-based effect parameters (see [page 4](#page-45-0)3).
- EXP 1/2: Toggle between expression pedal 1/2.
- Bypass: Bypass the unit.
- •OFF: No function.

Function, module and footswitch color are listed below:

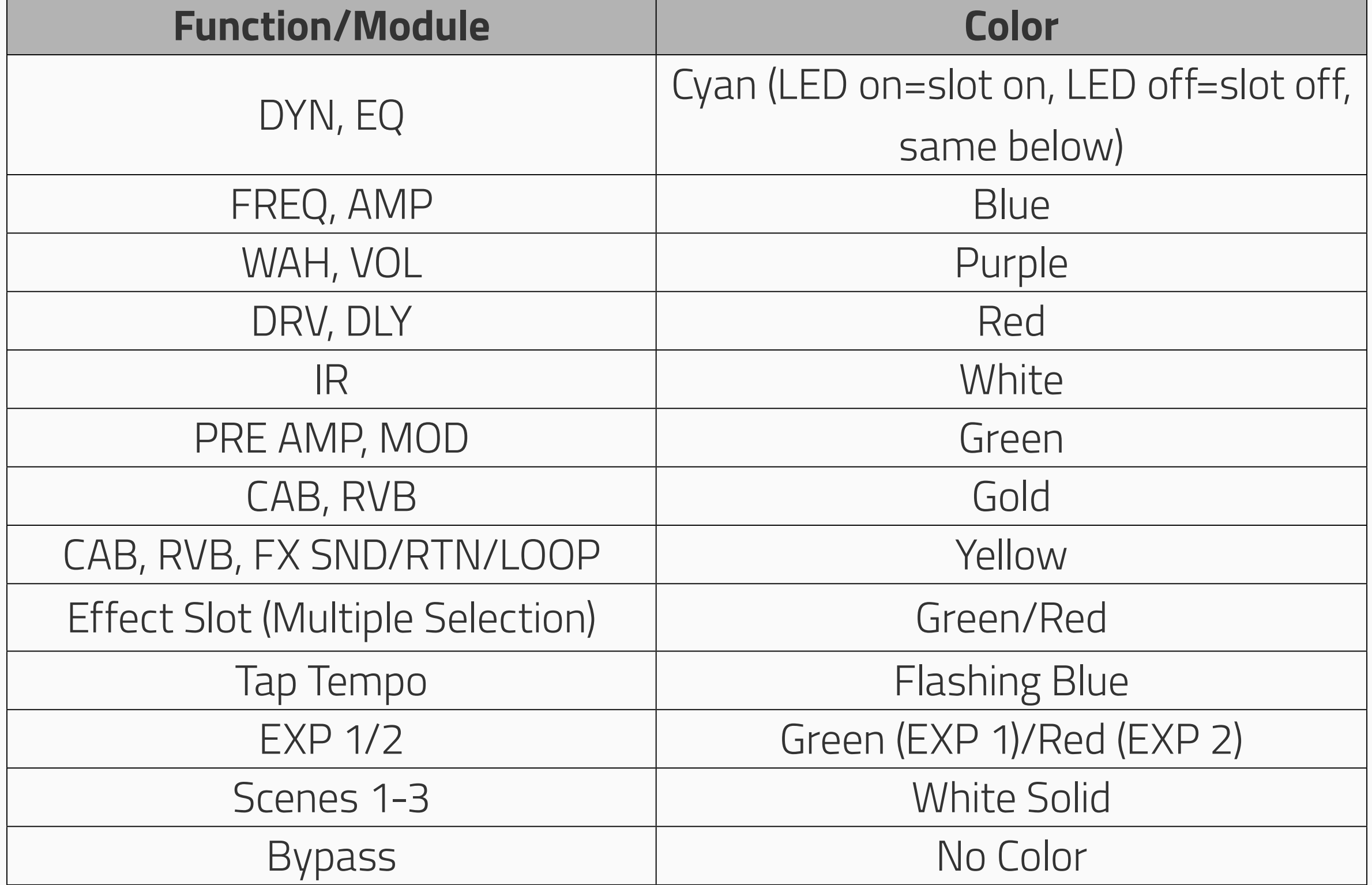

You can also enter this menu by holding on one footswitch in Footswitch View. In this case, when you press back button on top left, the unit will go back to Footswitch View.

# **Quick Access Para**

This menu allows you to set the three quick access parameters of current patch in main menu. The targets can be all effects parameters used in the current patch, patch volume, patch tempo and input level.

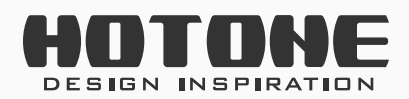

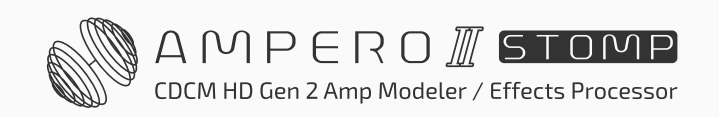

If you don't want the quick access para on, select NONE to turn its function off.

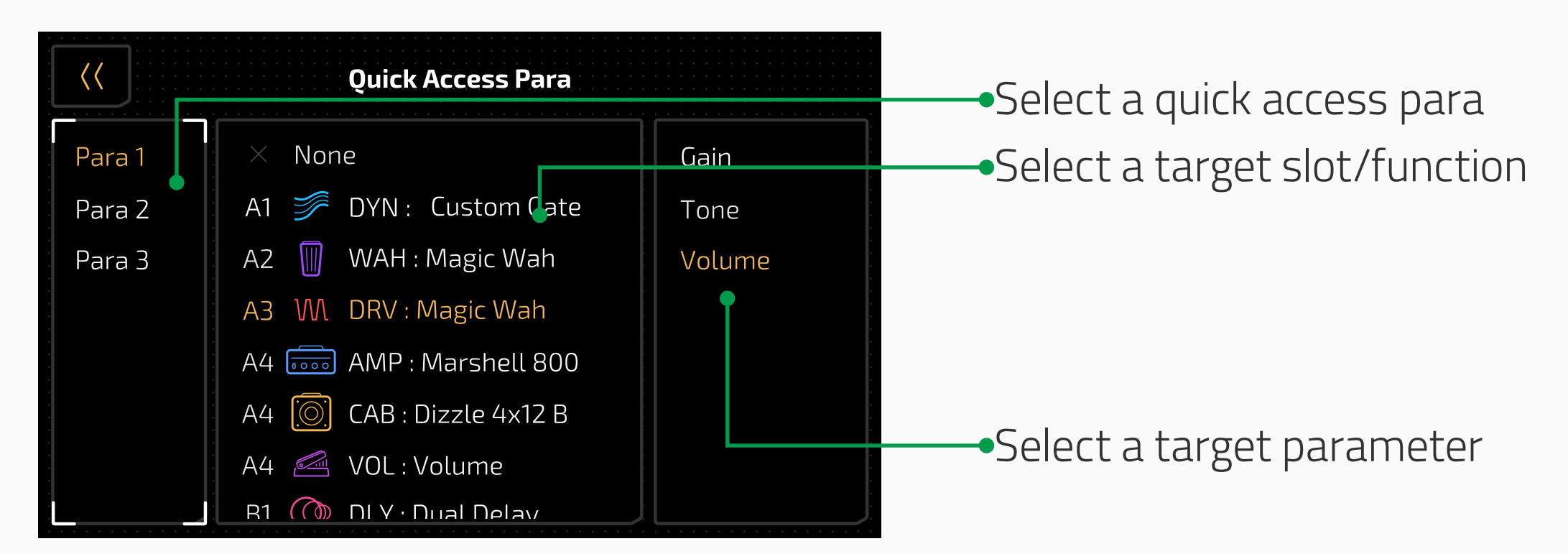

The available selections depend on the modules/effects used in the current patch. Please refer to **Effects List** for more info.

If there is no module/effect, the available selections are NONE, Patch Tempo, Patch Volume and Input Level A only.

You can also enter this menu by holding any quick access para (available in Patch Mode and Footswitch View). In this case, when you press back button on top left, the unit will go back to Patch Mode/Footswitch View depending on your previous selection.

**EXP 1 and 2** are designed as a group for applying on ONE expression pedal so you can use a footswitch or MIDI function to toggle between exp 1 and 2 functions (like wah/volume toggle or volume/pitch toggle).

# **EXP 1/2 Settings**

You can connect your own expression pedal to control various effects parameters. From this menu, you can control the settings of your external expression pedal.

To use an expression pedal to control parameters, please set EXP/CTRL 1/2 jack function to EXP 1/2 (see [page 68](#page-70-0)), and assign target parameters. If the current patch does not have any effect controllable by expression pedal or the expression pedal switch is off, the pedal will not function.

If the current patch does not have any effect controllable by expression pedal

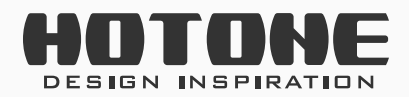

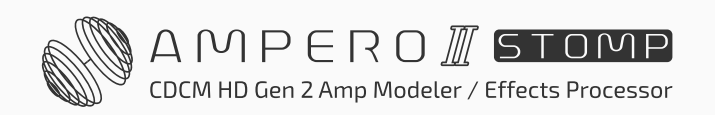

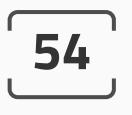

or the expression pedal switch is off, the pedal will not function.

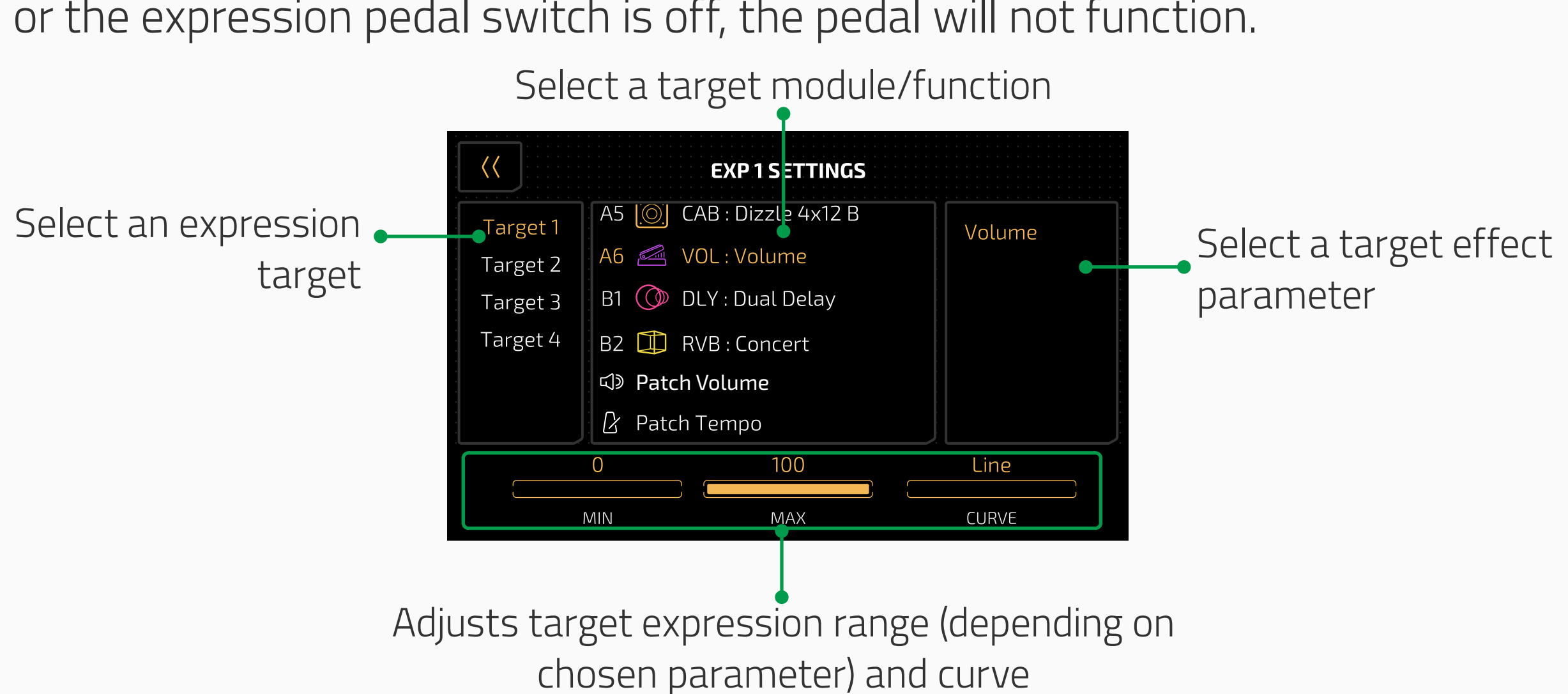

Target 1-4 let you set the pedal's control target. You can set up a maximum of four effect parameters/function targets for the expression pedal to control.

The available target selections depend on the modules/effects used in the current patch. The selectable parameters will vary with different effects. Please refer to **Effects List** for more info.

If there is no module/effect, the available selections are None, Patch Tempo, Patch Volume only.

**MIN, MAX** and **CURVE** options on the bottom lets you set the expression pedal expression range and sweep curve. There are four adjustable targets to change these settings.

MIN represents the lowest range value. This is the value the pedal will have when pushed all the way up.

MAX represents the highest range value, when the pedal is pushed all the way down.

**CURVE** represents the curve line the pedal will follow when pushed from all the way up to all the way down.

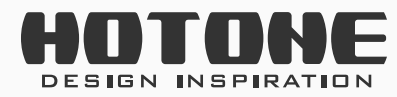

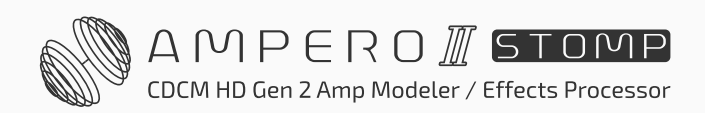

The MIN and MAX range is the same as corresponding effect parameter, and the MIN value can be greater than the MAX value. There are three CURVE types:

- **Example 1** Line follows a straight line
- Exp follows an exponential line from slow to fast
- Log follows a logarithmic line that changes as the pedal moves

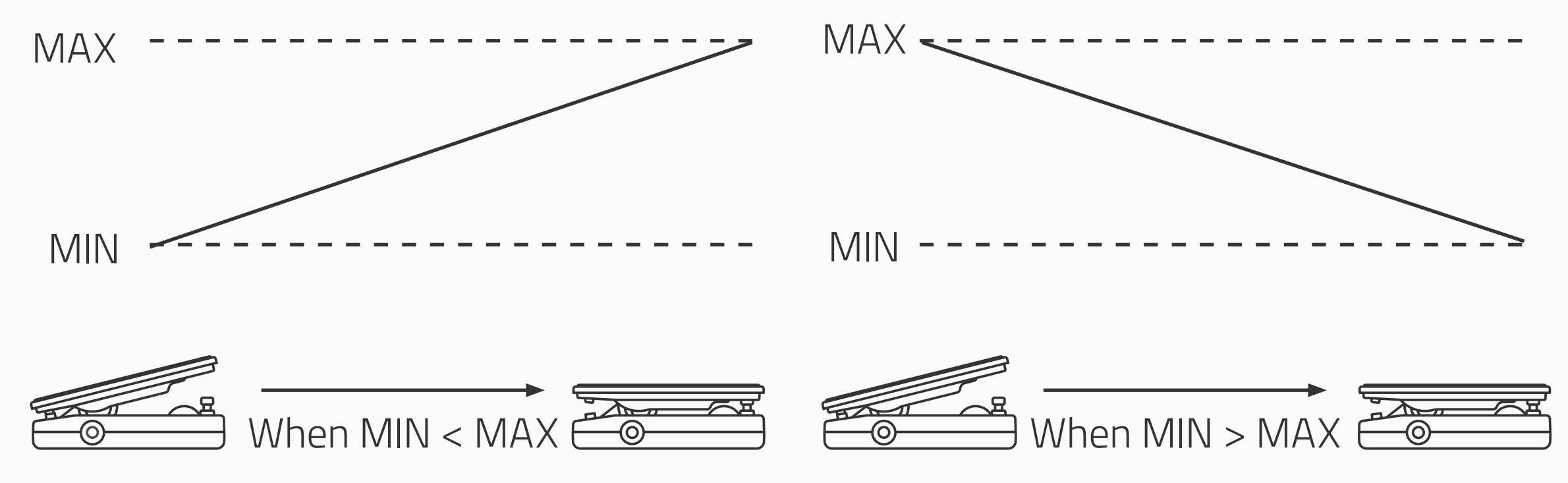

If you don't want the expression pedal on, select NONE to turn its function off.

For EXP 1/2, you can also enter this menu by holding EXP 1/2 icon (available in Patch Mode and Footswitch View). In this case, when you press back button on top left, the unit will go back to Patch Mode/Footswitch View

depending on your previous selection.

# <span id="page-57-0"></span>**SAVE**

You can save the changes your made to your effects parameters, control information, scene settings and other editable targets.

### **It is very important to save the changes you made to your tone and control settings!**

In FX Chain View, press  $\Box$  button and the save menu will appear:

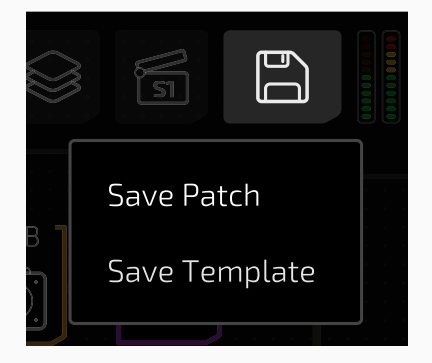

Then select Save Patch to enter Save Menu:

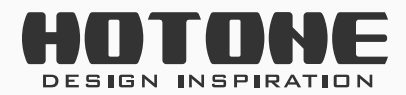

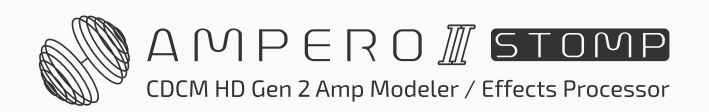

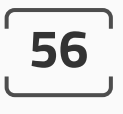

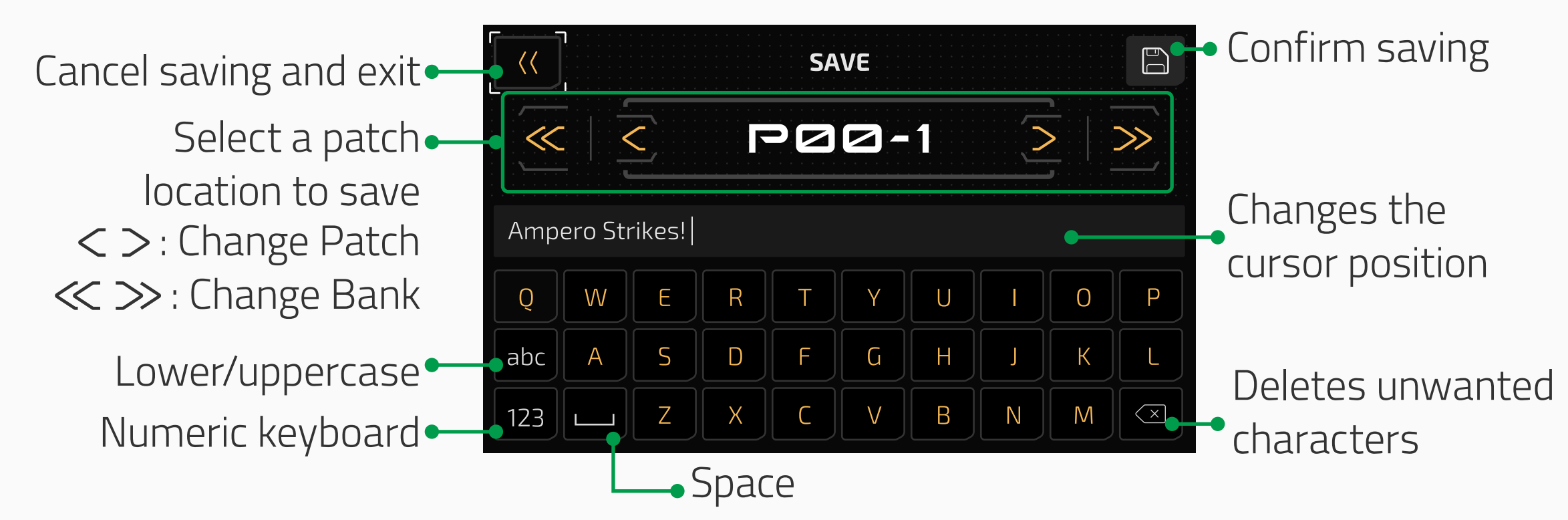

In Patch Mode and Footswitch View, when you press **B** button, the unit will straightly go to Save Menu as shown above.

# **Patch Management**

In Patch Mode and Footswitch View, press patch number to enter patch list. The patch list menu shows all patches on your Ampero II Stomp. You can browse through and jump to a patch directly, edit the patch list order, or copy/paste any patch.

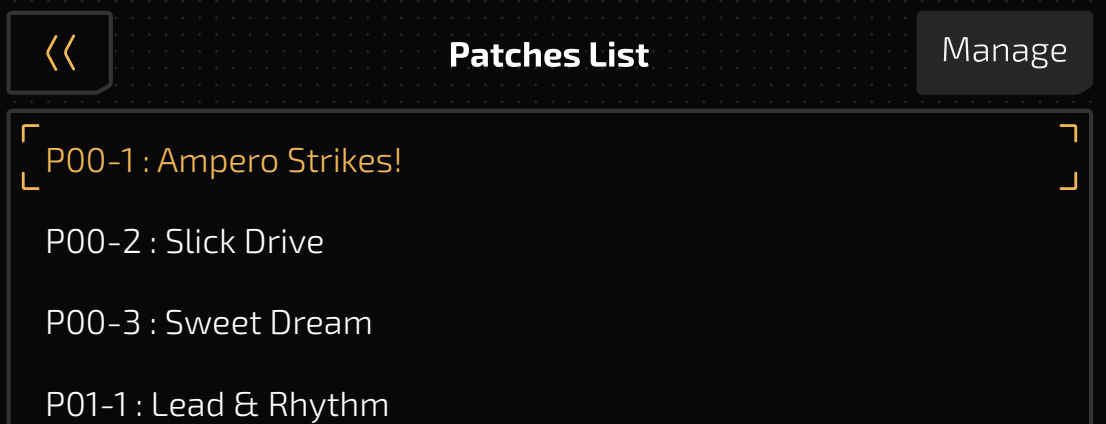

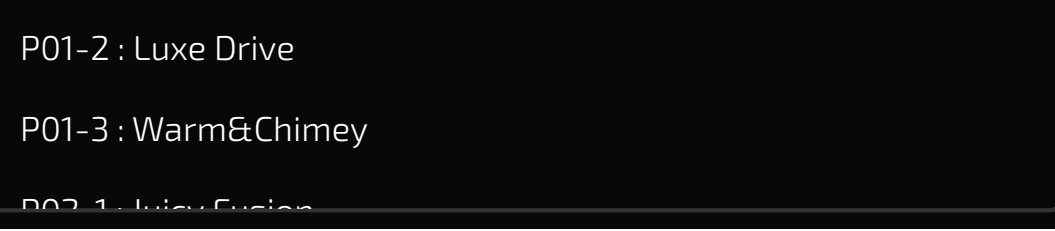

To select a patch, click on a patch name in the patch list.

### **Manage Patch Order**

Select a patch, press Manage button and the management menu will appear:

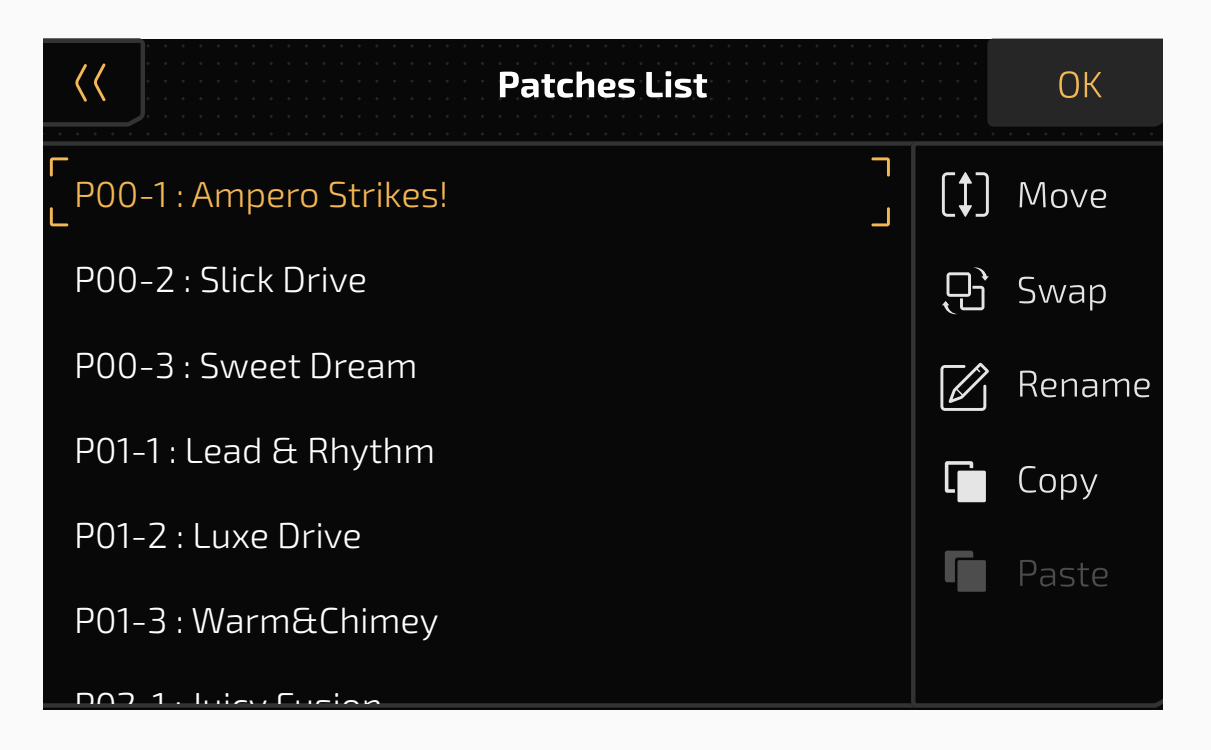

You can sort the list by moving or swapping.

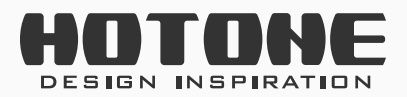

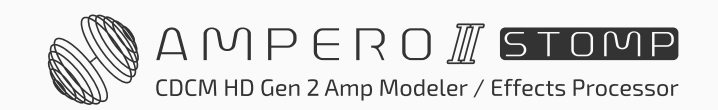

#### **Move**

Press Move in the management menu, select a position, then the patch will be "inserted":

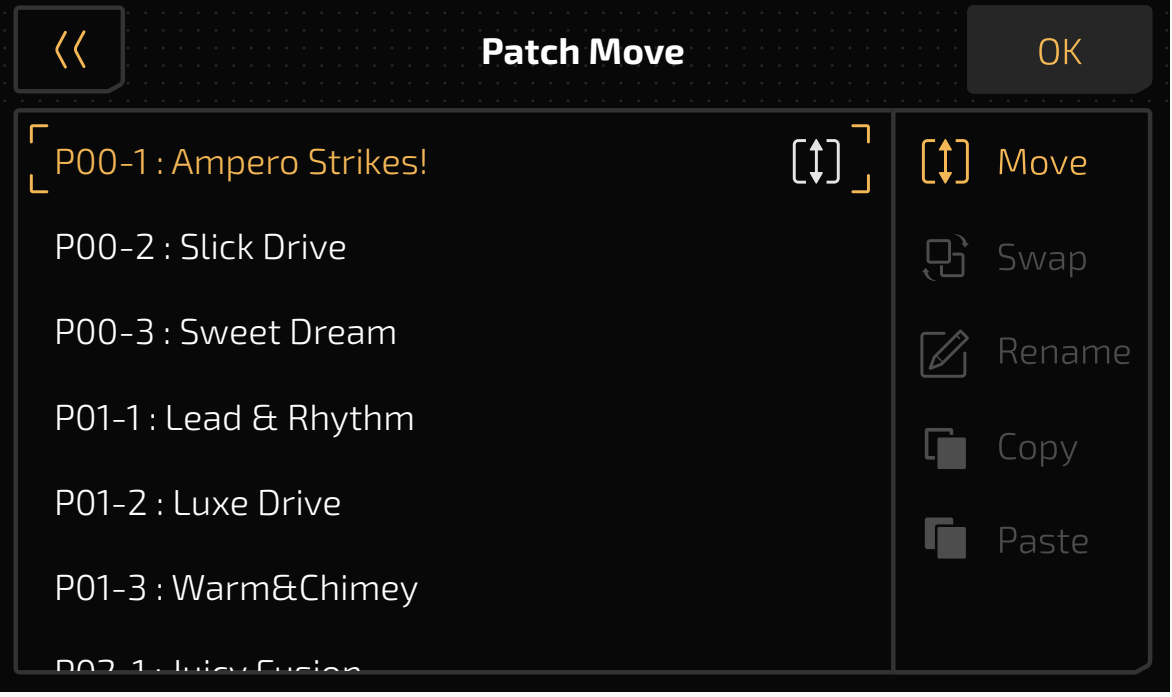

#### **Swap**

Press Swap in the management menu, and select a new position you need, then the two patches will be swapped:

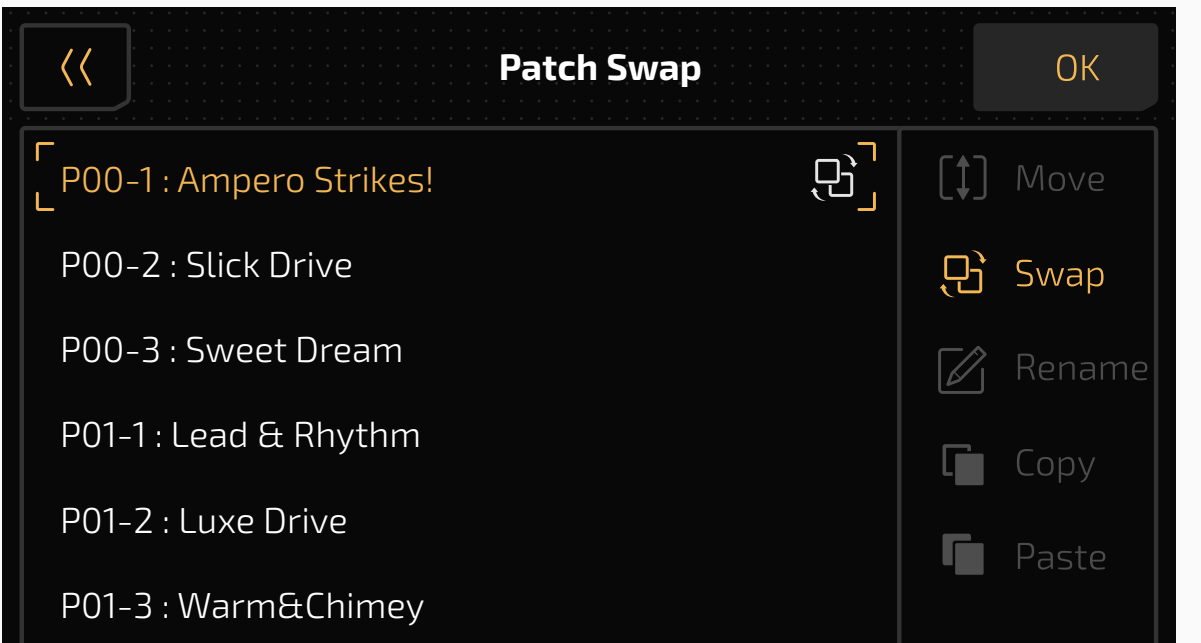

#### **Rename**

Select a patch, press Manage button, then press Rename in the management menu:

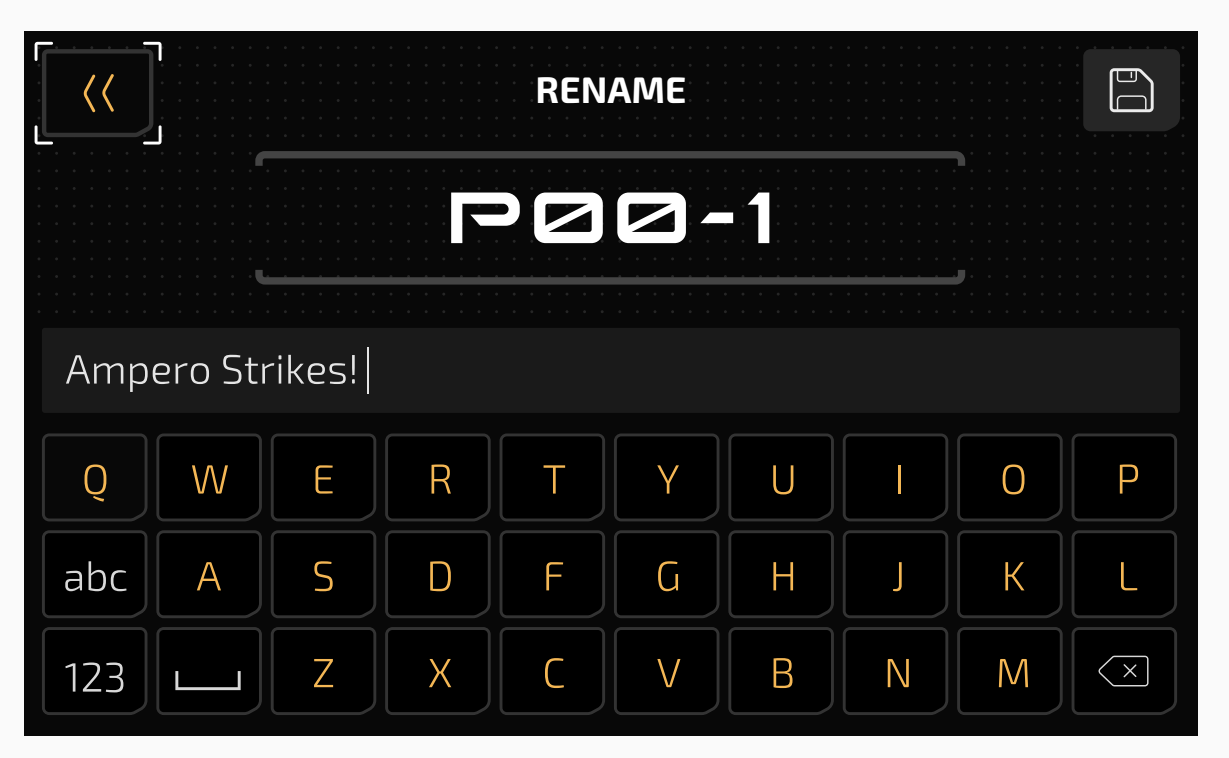

Enter a name and click OK to finish.

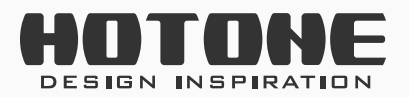

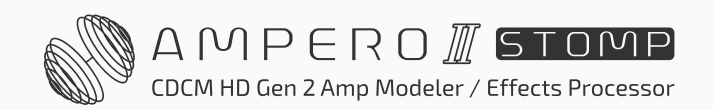

### **Copy And Paste**

Select a patch, press Manage button, then press Copy in the management menu to copy a patch:

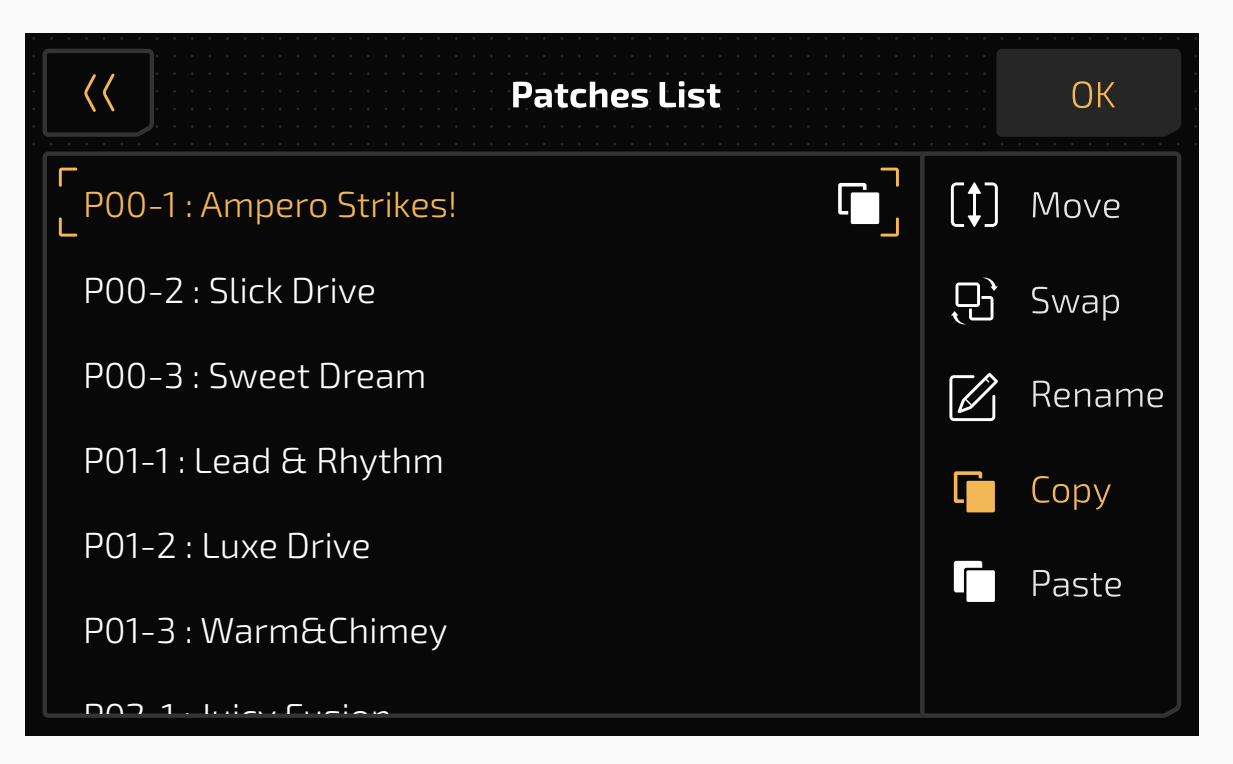

Then find a position you need and press Paste to paste the patch you copied.

- 1. You need to copy before paste.
- 2. The copied patch data will be lost when you move/swap patches, exit patch list or the unit power is off.
- 3. If there already exists a patch in the target position, pasting will overwrite existing data. A message will come up to notice:

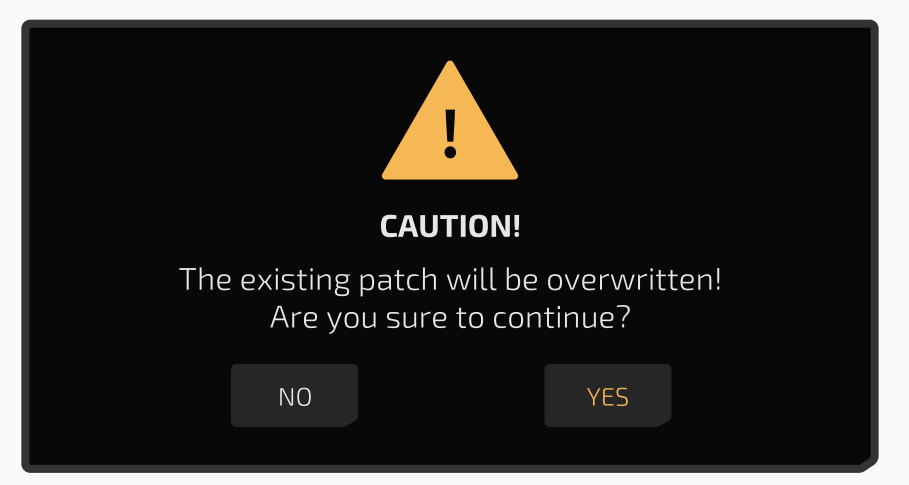

4. If you copied one other patch with an existing copy, the previous data will be overwritten.

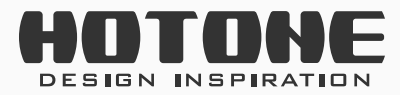

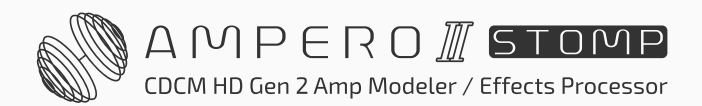

# ˃ **GLOBAL**

Use the GLOBAL menu to set Ampero II Stomp's global functions like I/ O, USB Audio, Global EQ and MIDI settings. You can also return to factory settings from this menu.

In Patch Mode, press  $\circledast$  to enter the global settings menu. The screen will look like this:

Global settings **will affect unit's overall working status**. These will override any other settings made to your patches. Any changes made in Global setting will be automatically saved and immediately operational.

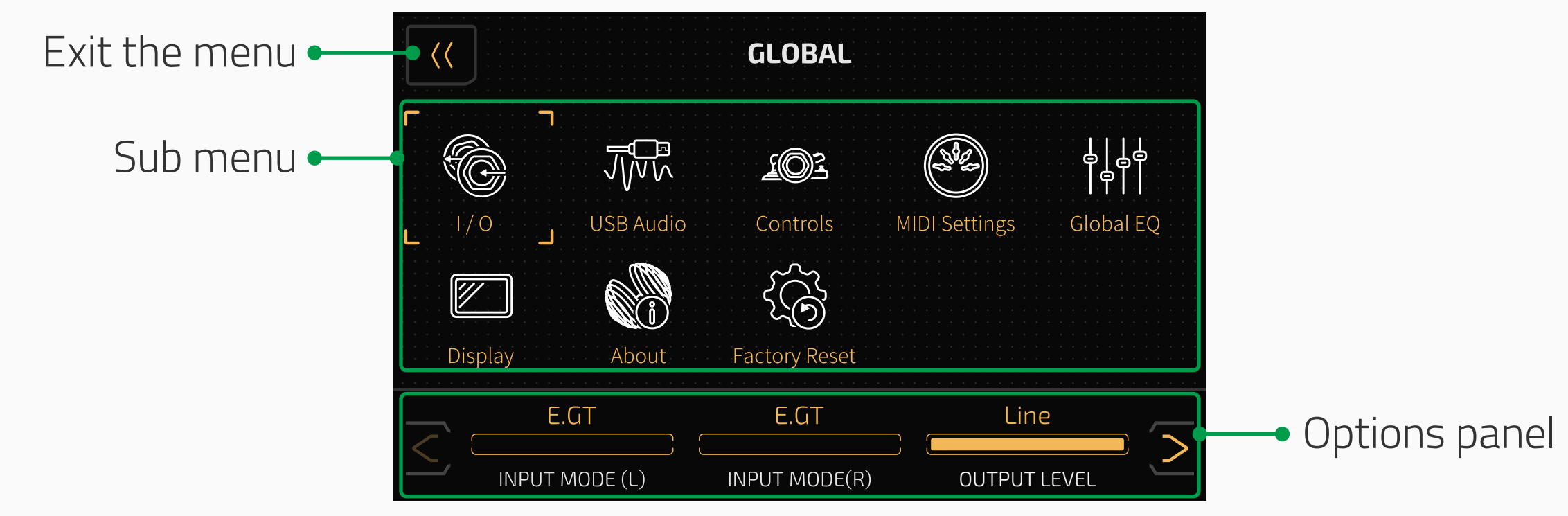

You can either use the touchscreen or turn the main knob to scroll through

the menu targets. As you select your menu target, the selection panel will display the adjustable options of the target you select, which will vary according to the selection. If there are more than three options in the current selection, use the arrows to the right and left to scroll through the options.

# **I/O**

Set the global input/output levels and modes in the I/O menu.

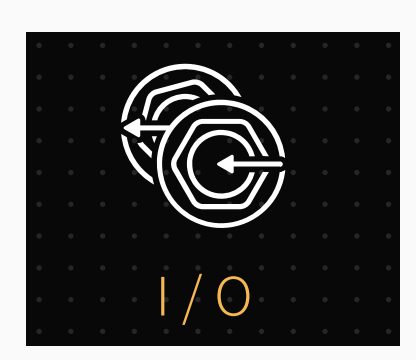

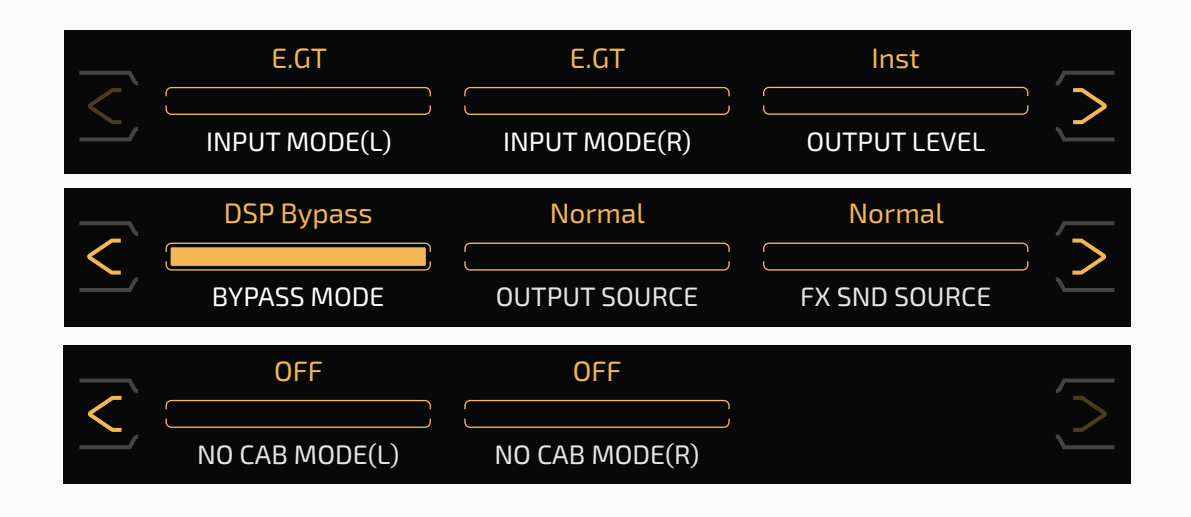

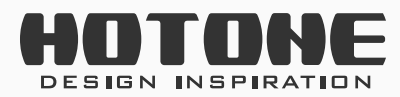

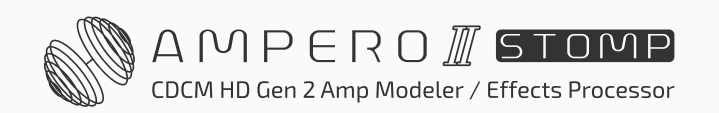

Use **INPUT MODE (L)/(R)** to select between input modes for individual input jack.

- E.GT: Electric guitar or bass
- A.GT: Acoustic guitar or other acoustic instruments
- **Example:** Keyboard or synthesizer

Defaults are both set to E.GT.

Use **OUTPUT LEVEL** to select between instrument output level (Inst) and line output level (Line) for OUTPUT jacks, default is set to Line. Use the instrument level for connecting to amplifiers or other effects equipment. Use the line level for connecting to mixers or audio interfaces.

Use **BYPASS MODE** to select between DSP Bypass and Analog Bypass modes.

Please remember **USB audio will also be bypassed when the unit is bypassed**.

• DSP Bypass

**Default bypass mode** featuring digital buffer bypass switching, great for avoiding signal loss that caused by long signal path (long patch cables,

too many pedals in the chain, etc.). In most situation, DSP Bypass is recommended.

Supports mono in/mono out, mono in/stereo out, stereo in/out configurations. The output jacks and phones jack share the same output.

• Analog Bypass

Hardwire true analog bypass mode that keeps your signal path pristine. In this mode, the left input is directly connected to left output, so as the right I/Os. If you're facing impedance matching issues (e.g. use Ampero II Stomp before fuzz pedals), or want to keep a pure analog signal path, this mode is recommended.

Supports only mono in/mono out and stereo in/out configurations. **The phones output and effect tail function will be disabled.**

Use **OUTPUT SOURCE** and **FX SND SOURCE** to select from different output

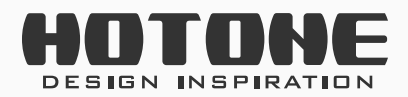

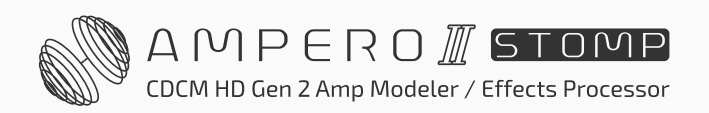

signal source for outputs and FX loop send jacks:

- •Normal: Both effect and USB audio output will be sent to the corresponding jack.
- USB Only: Only USB audio output will be sent to the corresponding jack. When Ampero II Stomp is your main USB audio interface, **if you need to monitor a track in a DAW while recording (or software monitoring), this selection is recommended**. If not, you'll hear both unit effect output and a slightly delayed DAW monitor output.
- Dry: Both dry signal and USB audio output will be sent to the corresponding jack.

#### **Please note:**

- 1. When using FX Loop Send jack as an output jack, the output signal may vary from patch settings, such FX SND/FX LOOP module parameter settings and position on effects chains, output node settings, etc.
- 2. OUTPUT SOURCE option also affects phones output.

**NO CAB MODE** is for connecting to instrument amplifiers without changing

saved patches. Turning this on will bypass the CAB/IR module for Ampero II Stomp's L/R output channels ignoring patch settings. You can apply different settings on L/R output channels for different scenarios. Default is set to Off.

- •Off: No cab mode off
- CAB Only: Only affects CAB module
- IR Only: Only affects IR module
- CAB+IR: Affects both CAB and IR modules

# <span id="page-63-0"></span>**USB Audio**

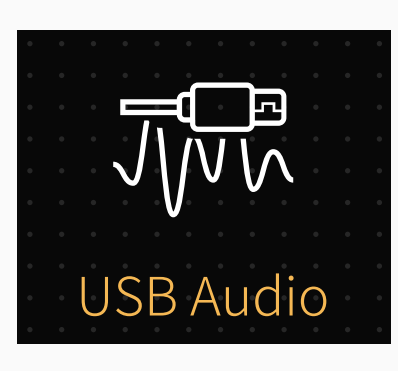

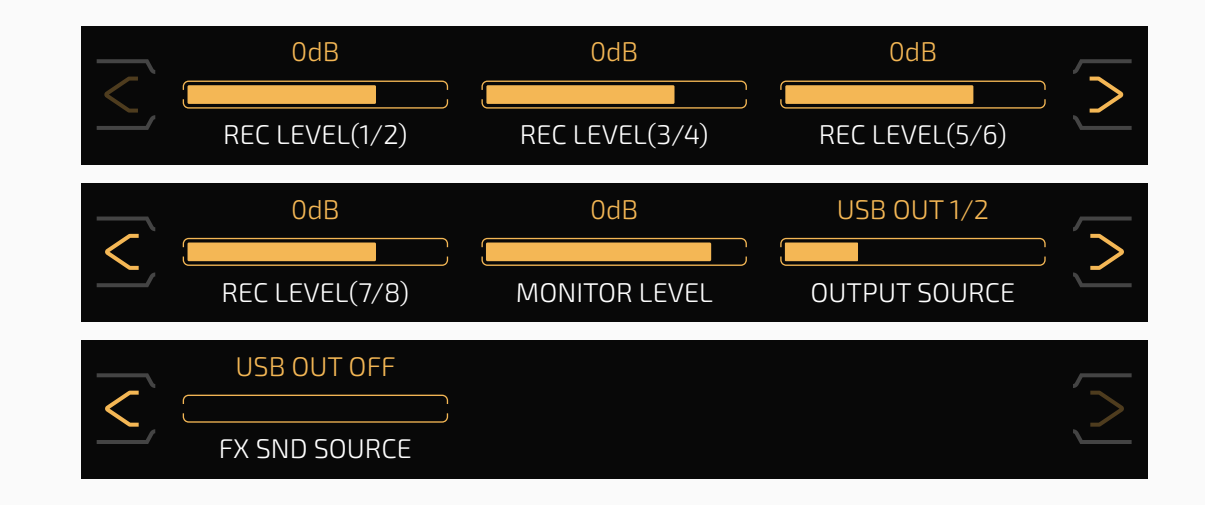

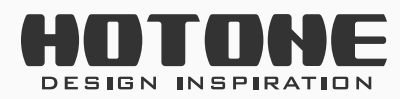

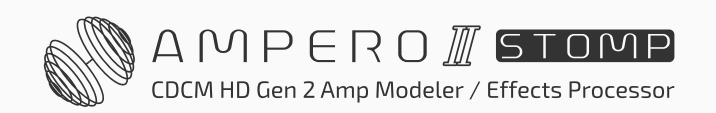

Use this menu to set up USB audio settings when using Ampero II Stomp as a USB audio interface. Ampero II Stomp features an 8-in, 8-out USB audio interface with signal routings shown as below:

### **USB Audio Inputs Routing**

Same rule as above: odd number stands for left channel and even number stands for right channel.

- Chain A outputs (after slot A6) and Bluetooth Audio inputs are sent to USB Audio Input 1/2
- Chain B outputs (after slot B6) are sent to USB Audio Input 3/4; USB Audio Input 3/4 remains as long as the chain B is activated (not shown grey; regardless of chain B output node settings)
- When chain A and B are in series, USB Audio Input 1/2 and 3/4 are the same
- FX Loop Return inputs are directly sent to USB Audio Input 5/6 regardless of patch settings
- Input L/R signals (dry signal) are directly sent to USB Audio Input 7/8 regardless of patch settings

# **USB Audio Outputs Routing**

- USB Audio Output 1/2 (the main output) are sent to output L/R and phones jacks
- USB Audio Output 3/4 to 7/8 are reserved for sending different USB outputs depending on your settings of your computer or DAWs When recording, adjust the optimal **REC LEVEL** for each USB Audio Input 1/2 to 7/8 according to the instrument or other input you're using. Adjustable ranges are all from Mute~-60dB~+20dB, defaults are all set to 0dB. Use **MONITOR LEVEL** to set a proper monitor level for overall USB audio outputs. Adjustable range is from Mute~-60dB~+6dB, defaults is set to 0dB.Use **OUTPUT SOURCE** and **FX SND SOURCE** to determine which USB audio output will be sent to the corresponding jack. In default, the **OUTPUT**

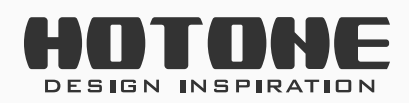

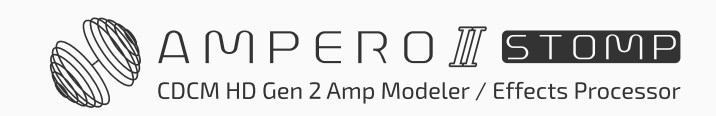

### **SOURCE** is set to USB OUT 1/2, and **FX SND SOURCE** is set to USB OUT OFF. **Detailed Hardware and USB Audio Routing**

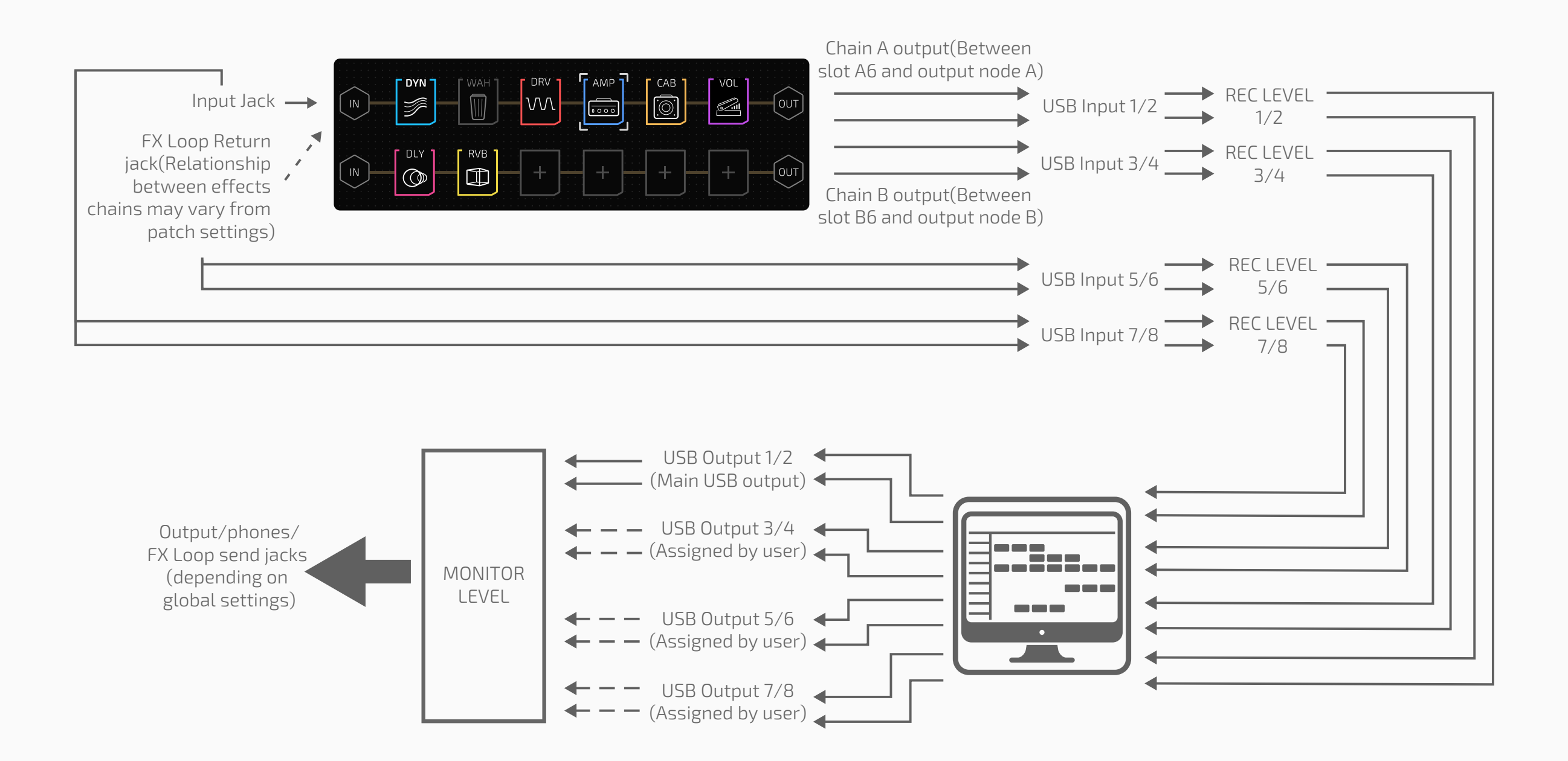

# **Advanced USB Audio Interface Function Guide**

Next we'll show you some advanced tricks when using your Ampero II Stomp as a USB audio interface.

### **Example 1: Monitoring Different Outputs**

You can use Ampero II Stomp's output/phones jacks and FX loop send jack for monitoring different signal sources.

In this example, a guitar is connected to unit's left input, and a bass is connected to the right input. The two instruments will be recorded simultaneously with different effects:

- (1) Connect a pair of headphones to phones jack, connect a pair of monitor amps to FX loop send jack via a Y cable (unbalanced connection);
- (2) Launch a DAW and create two mono audio tracks. Set track 1's input to USB Audio Input 1, output to USB Audio Output 1/2; set track 2's input to USB Audio Input 3, output to USB Audio Output 3/4. Then turn on monitor switches on both tracks;
- (3) On your Ampero II Stomp, enter USB Audio menu and set **OUTPUT**

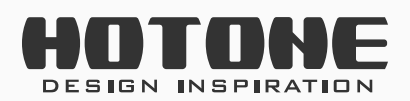

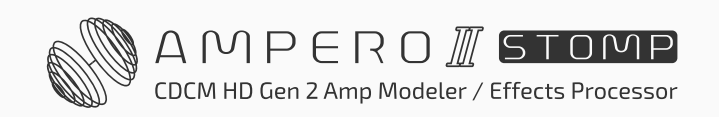

GLOBAL **<sup>64</sup>**

#### **SOURCE** to **USB OUT 1/2**, then set **FX SND SOURCE** to **USB OUT 3/4**;

- (4) Enter I/O menu, set both **OUTPUT SOURCE** and **FX SND SOURCE** to **USB Only**;
- (5) In the current patch, set the chain A/B to **parallel** and **use mono effects only** (e.g. amps and cabs);
- (6) Set chain A's input source to **Input L** and output to **output jacks**;
- (7) Set chain B's input source to **Input R** and output to **FX loop send jack**;
- (8) You'll hear guitar signal in headphones and bass signal in monitor amps if everything is set. Then record and get individual guitar and bass tracks.

# **Example 2: Record Dry/Wet Tracks Simultaneously or Record Dry, Monitor Wet**

You can use Ampero II Stomp's multiple USB audio I/Os for recording multiple dry/wet tracks with DAW.

In this example, all global settings are set to default, factory patch P01-1 is loaded:

- (1) Connect a pair of headphones to phones jack and connect a guitar to unit's input L channel;
- (2) Launch a DAW and create two audio tracks. Set track 1's input to USB Audio Input 1/2, output to USB Audio Output 1/2; set track 2's input to USB Audio Input 7, output to USB Audio Output 1/2. Then keep monitor switches off on both tracks;
- (3) Still in DAW, set the two tracks can be recorded at the same time;
- (4) Record both tracks. Then you get a stereo guitar track with effects and a mono dry guitar track.

If no wet signal is needed, in step (2) you only need to create one audio track and set track input to USB Audio Input 7 (or 7/8 depending on your needs).

### **Example 3: Reamping or Tone Creation with Dry Tracks**

You can route Ampero II Stomp's USB audio outputs to effects chains for reamping.

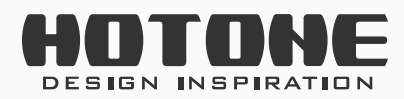

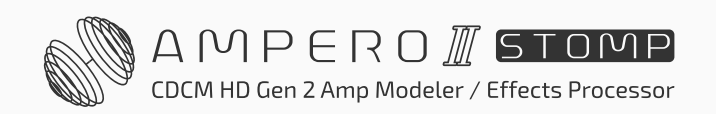

In this example, all global settings are set to default, and several guitar/bass dry DI tracks are needed:

- (1) On your Ampero II Stomp, create a new patch and use chain A only. Set input node **Source** to **USB OUT 3/4**, **INPUT CH to L**, and keep other parameters as default;
- (2) Add an AMP and a CAB module in AMP-CAB order;
- (3) Launch a DAW and create two audio tracks. Set track 1's input to None, output to USB Audio Output 3/4; set track 2's input to USB Audio Input 1, output to USB Audio Output 1/2. Then keep monitor switches off on both tracks;
- (4) Still inside the DAW, set only track 2 can be recorded, and import a dry track (Audio Clip A) to track 1;
- (5) Connect a pair of headphones to phones jack or a pair of monitor amps to output L/R jacks (balanced connection);
- (6) Inside the DAW, start playback and loop the dry track in track 1, you'll hear the Audio Clip A with effects (depending on AMP and CAB settings);
- (7) Adjust AMP and CAB parameters;
- (8) Turn off looping switch inside the DAW. Record on track 2 with track 1

- playing simultaneously. Then you get a wet track as you've heard in step (6) (7);
- (9) Repeat the steps above to get different reamped tracks.

For tone creation, you only need to execute steps (1) to (7).

# **Setting the USB Audio Sample Rate for the Ampero II Stomp**

For Windows users: Please download and install latest HOTONE GENERIC USB ASIO DRIVER on your computer first. Once the Ampero II Stomp is connected to the computer, click  $\bigoplus$  icon on the system tray (usually located in the lower right corner on the desktop) to open the driver software panel. You can use Sample Rate panel to configure the USB audio sample rate:

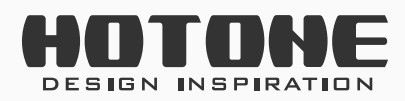

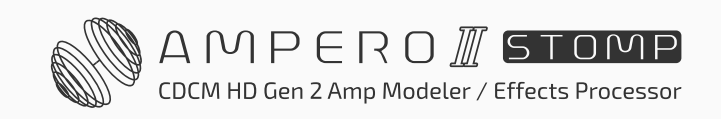

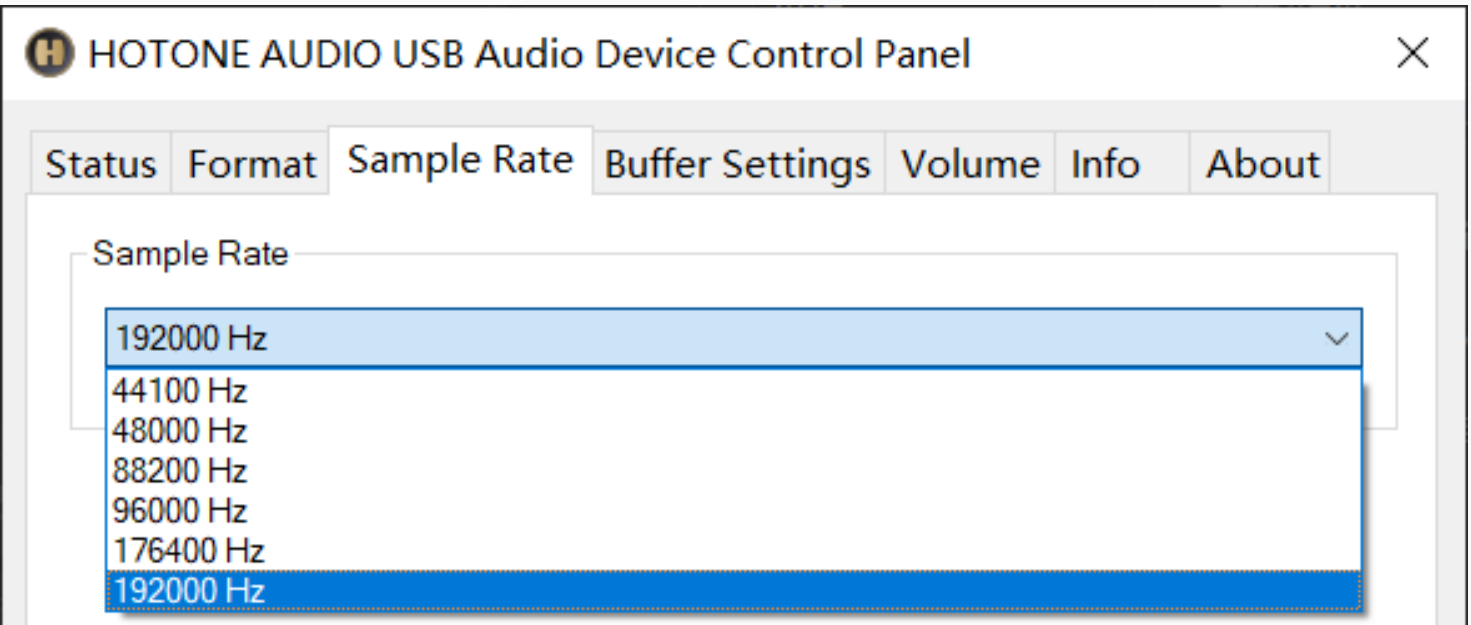

#### **Reminder:**

After following the above steps, if there are no options other than "44100 Hz" on the Sample Rate panel, please visit our official website to download the Ampero II Stomp USB Audio firmware file (V2.01 or higher) and update according to the firmware update guide provided in the file. Once the update is complete, please try again.

For Mac users: Directly connect Ampero II Stomp to your computer, open the "Audio MIDI Setup" application on your Mac, choose "Ampero II Stomp Audio", then use "Format" option to set the USB audio sample rate:

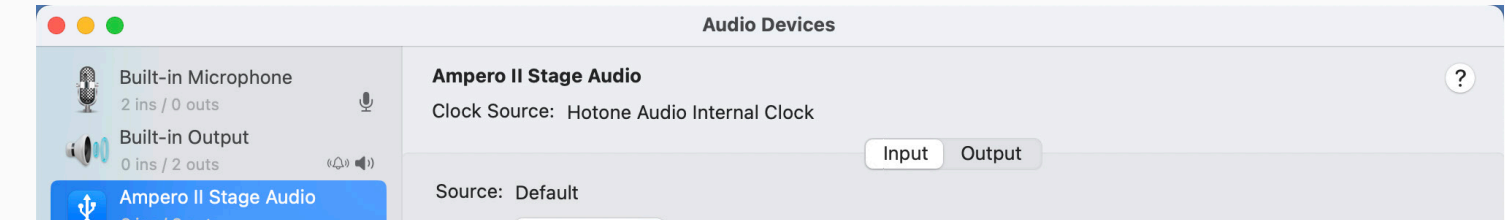

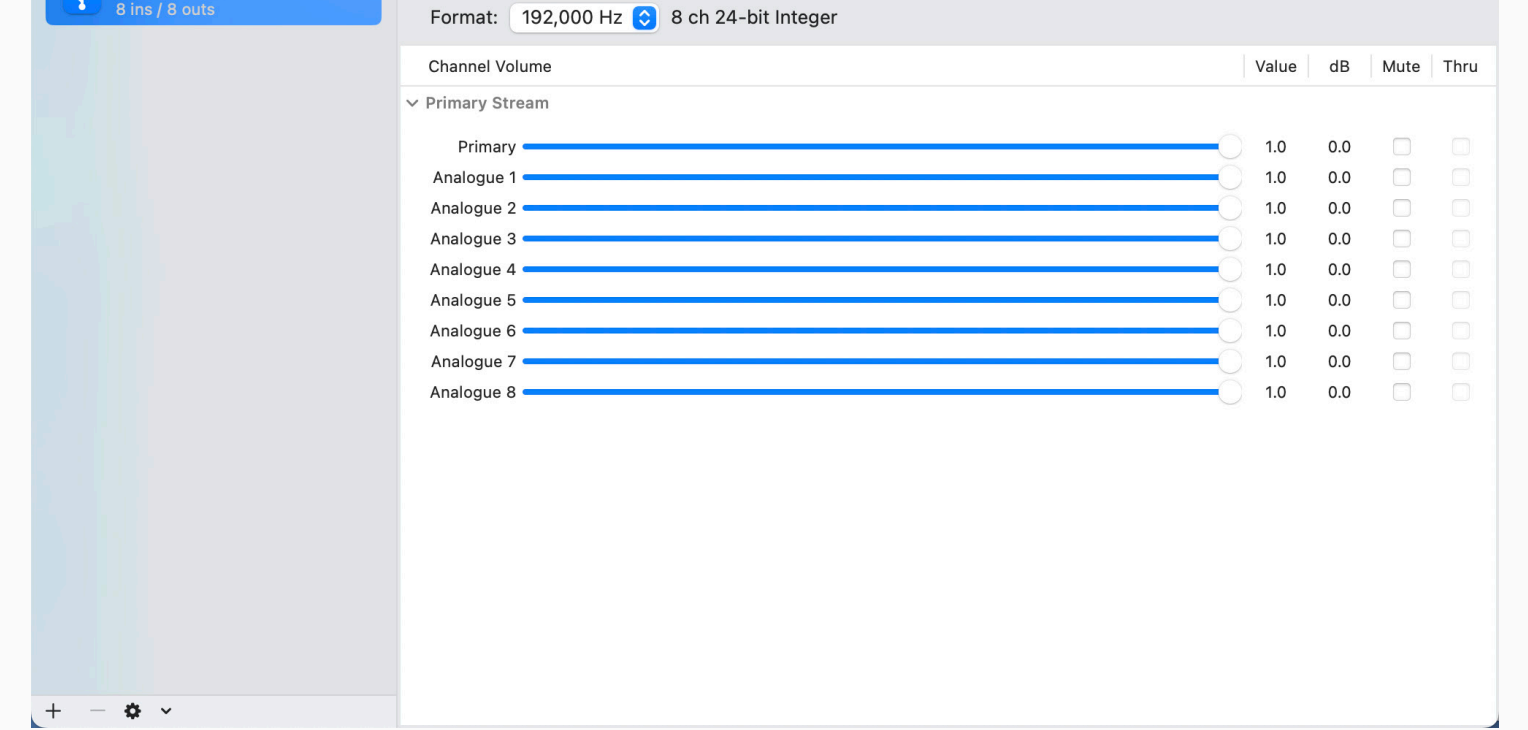

# **Controls**

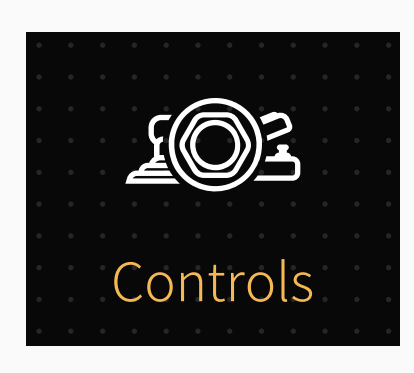

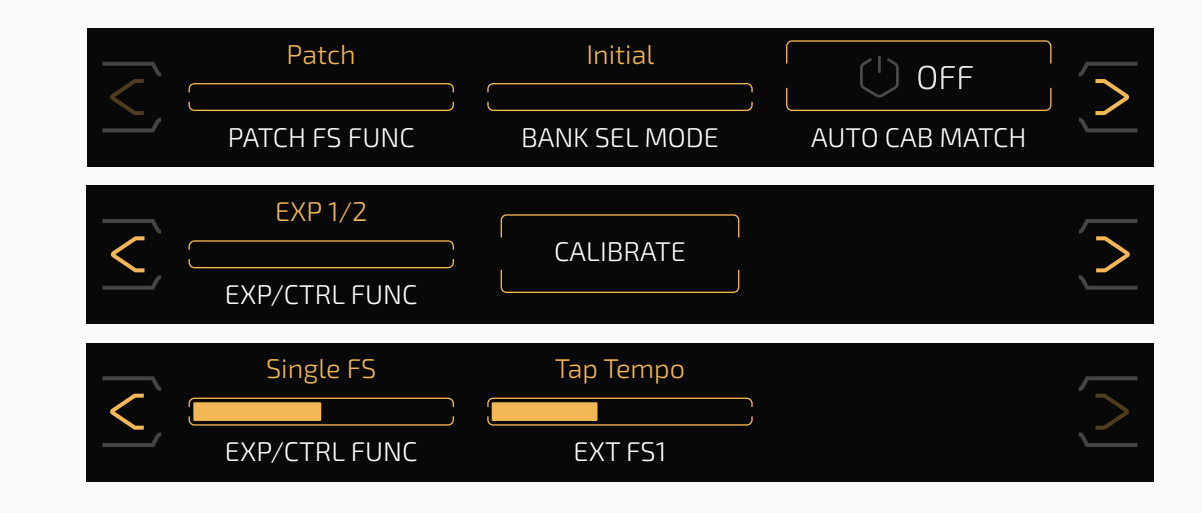

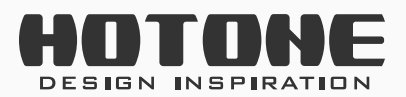

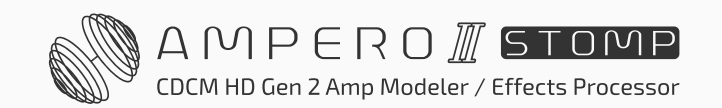

Use this Controls menu to set up patch footswitch function, bank select mode, automatic cab match and external controllers.

Use **PATCH FS FUNC** to select additional functions for pressing footswitch 1-3 in the Patch Mode.

- Patch: Press down the footswitch 1-3 to select between patch 1-3 in the current bank. Press the footswitch corresponding to the current patch again with no function.
- Patch/FX Slot 1: Press the footswitch corresponding to the current patch to switch the module on/off for this patch Effects Slot 1
- Patch/Scene 2: Press the footswitch corresponding to the current patch to switch to Scene 2 of this patch
- Patch/Bypass: Press the footswitch corresponding to the current patch to bypass the unit.

Use **BANK SEL MODE** to switch between two bank select modes in Patch Mode: Initial and Wait.

Default is set to Initial. This affects both built-in and external footswitches:

- Initial: Ampero II Stomp will jump to a new patch immediately after
	- switching a bank.
- Wait: When switching banks, the unit will enter patch pre-select menu shown as below:

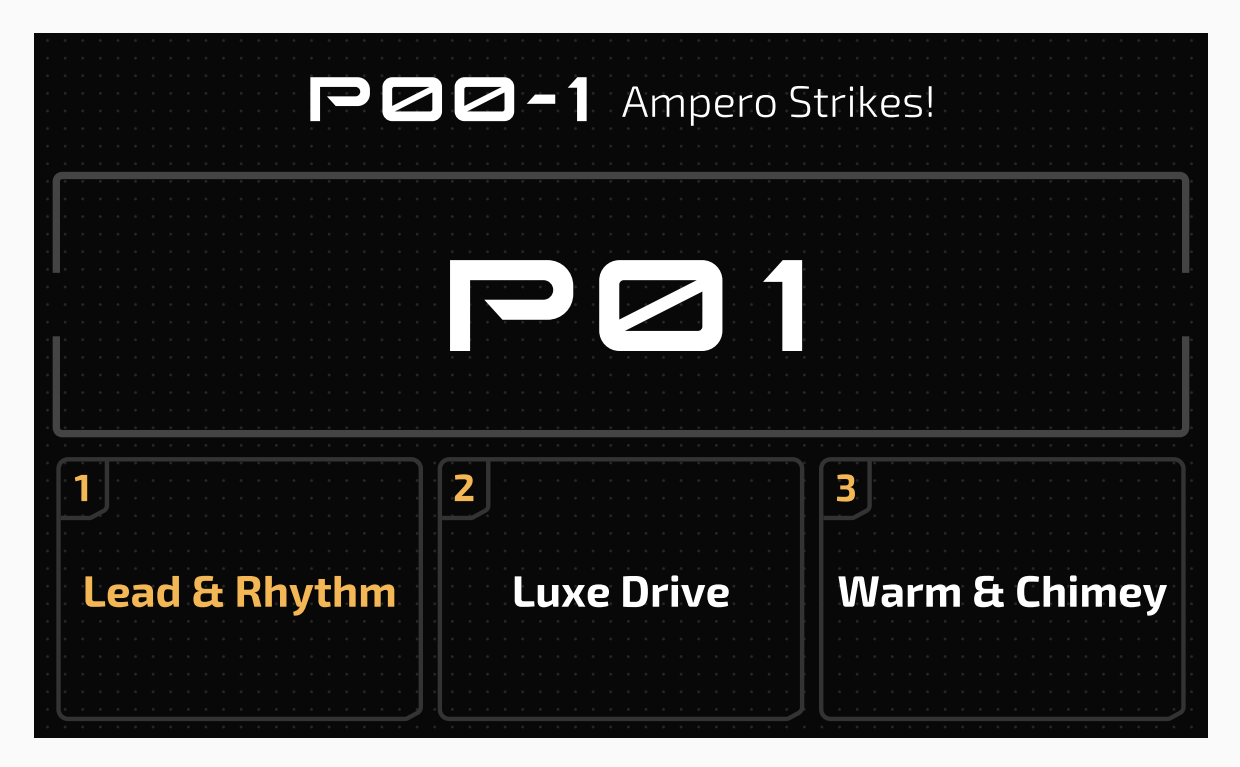

In this menu, the current patch you're using won't be changed (footswitch LEDs on Ampero II Stomp will keep flashing) until you tap a footswitch again to confirm your selection.

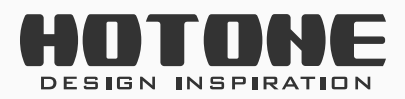

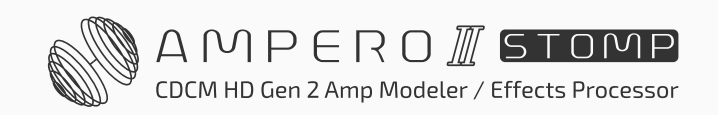

The **AUTO CAB MATCH** function will automatically help you match a cab when switching amps. Default is set to off:

- Great for patches with only one AMP and CAB module.
- The cab will automatically change according to the amp model you choose; matched cab list please check Effects List.

**EXP/CTRL FUNC** allows you to set up the working mode of EXP/CTRL jack and the functions of external footswitches. Available selections are:

- EXP/CTRL FUNC: EXP 1/2 (connecting an expression pedal) , Single FS (single footswitch controller) and Dual FS (dual footswitch controller)
	- When set to EXP 1/2, a CALIBRATE option appears for calibrating expression pedal
	- When set to Single FS, an extra **EXT FS1** option appears for selecting external footswitch function
	- When set to Dual FS, extra **EXT FS1** and **EXT FS2** options appear for selecting external footswitch functions

### <span id="page-70-0"></span>**EXT FS1/EXT FS2** can be set up as follows:

- **Loop Rec/Play: Record/play loop phrases**
- **Loop Stop: Stops looper playback**
- Loop Undo/Redo: Executes undo/redo function
- Loop 1/2 SPD: Switches 1/2 speed record/playback on/off
- Looper Rev: Switches reverse record/playback on/off
- **Looper: Enter looper menu**
- **Looper Exit: Exit looper menu**
- Tuner: Enter/exit tuner
- Drum: Enter/exit drum menu
- Drum Play/Stop: Start/stop drum playback
- Bank+/Bank-: Change banks by toggling up or down
- Tap Tempo: Tap tempo function
- Patch+/Patch-: Change patches by toggling up or down
- Scene 1-3: Switches to scene 1-3 in current patch
- EXP 1/2: Toggle between EXP 1/2

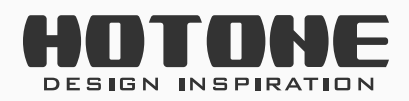

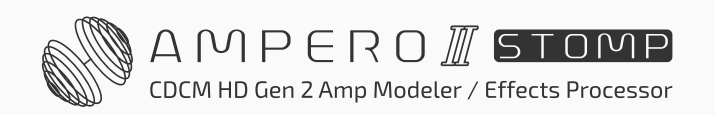

• A1-B6 On/Off: Switching corresponding slot on/off

Plus:

When set **EXP/CTRL FUNC** to **Single FS**, the **EXT FS1** defaults to **Tap Tempo**; When set **EXP/CTRL FUNC** to **Dual FS**, the **EXT FS1** defaults to **Bank-** and **EXT FS2** (or **EXT FS4**) defaults to **Bank+**.

### **Calibrate**

The Calibrate option helps you calibrate your expression pedal. It is important to calibrate the expression pedal if you find the sweep has very little or too much change in the effect you've set.

Press Calibrate on the selection panel, and these instructions will appear:

Bring the pedal all the way up (back) and press NEXT.

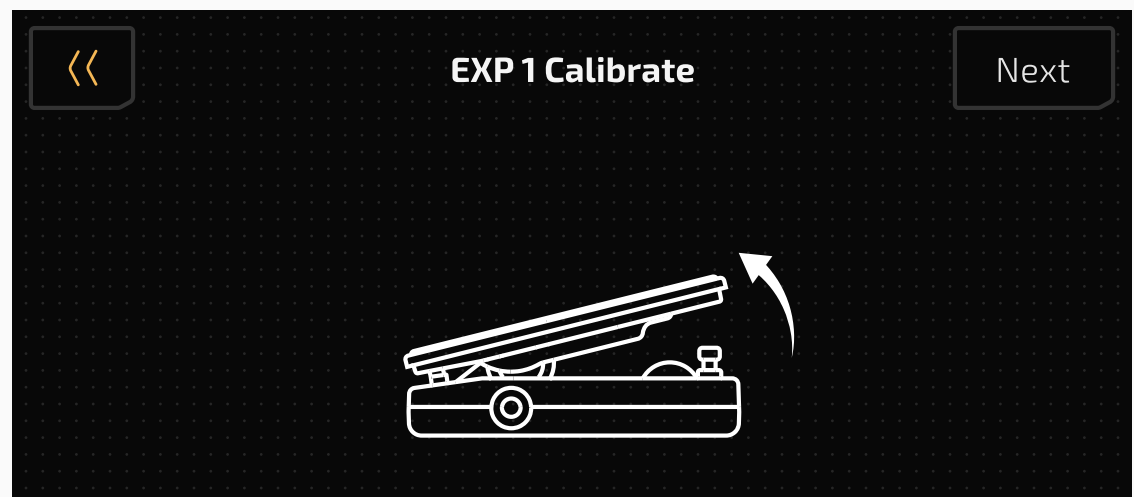

Then press the pedal all the way down and press NEXT.

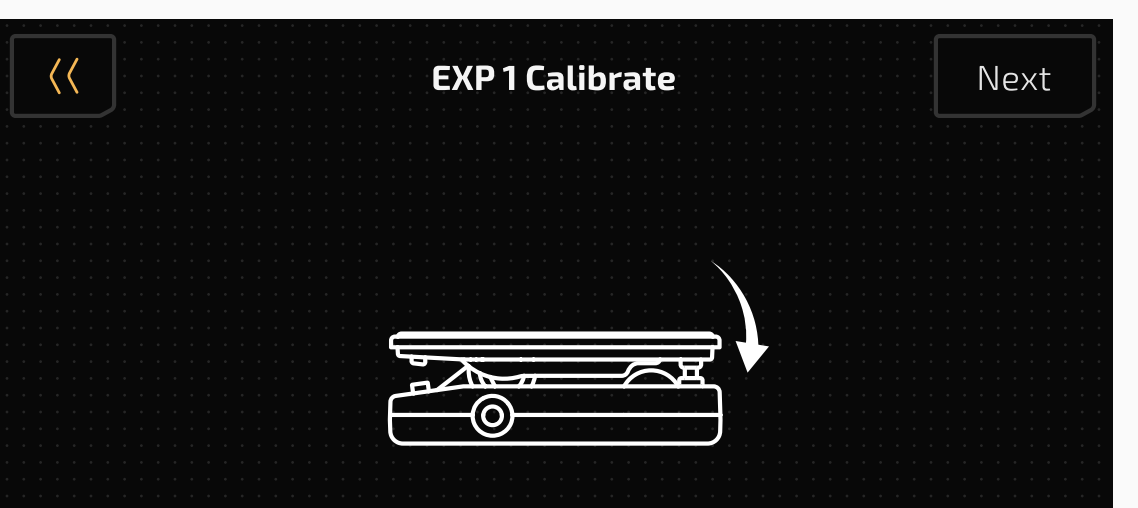

Lift the pedal fully up towards heel

 If the calibration fails, this message will appear:

Press the pedal fully down towards toe

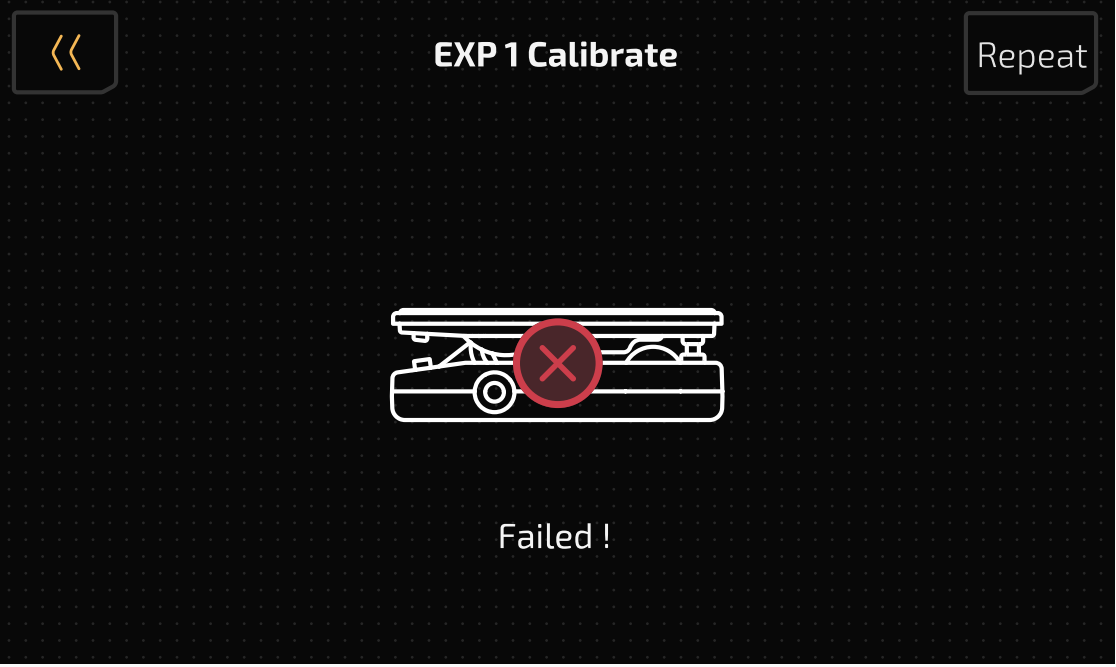

The calibration will be set, and this message will appear:

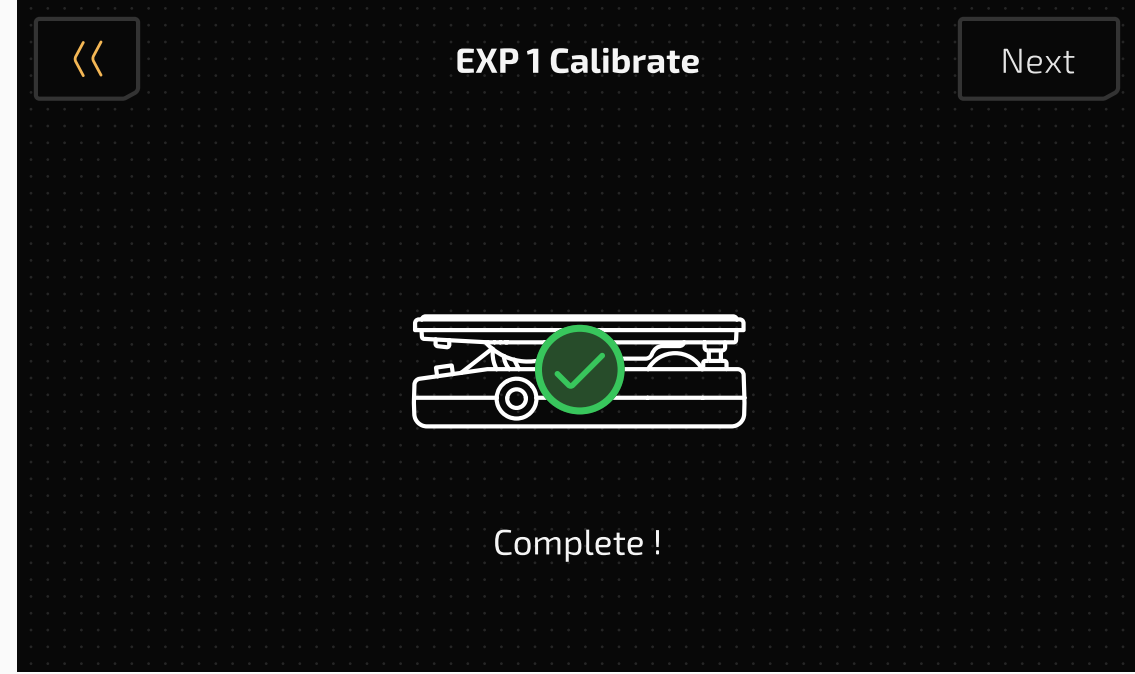

Press BACK to return to the previous menu.

Press REPEAT to begin the calibration process again.

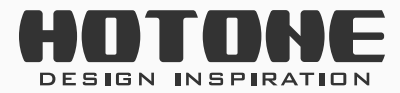

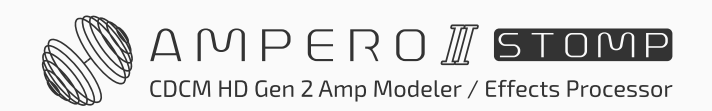
Or press BACK to exit the calibration process and return to the previous menu.

# **MIDI Settings**

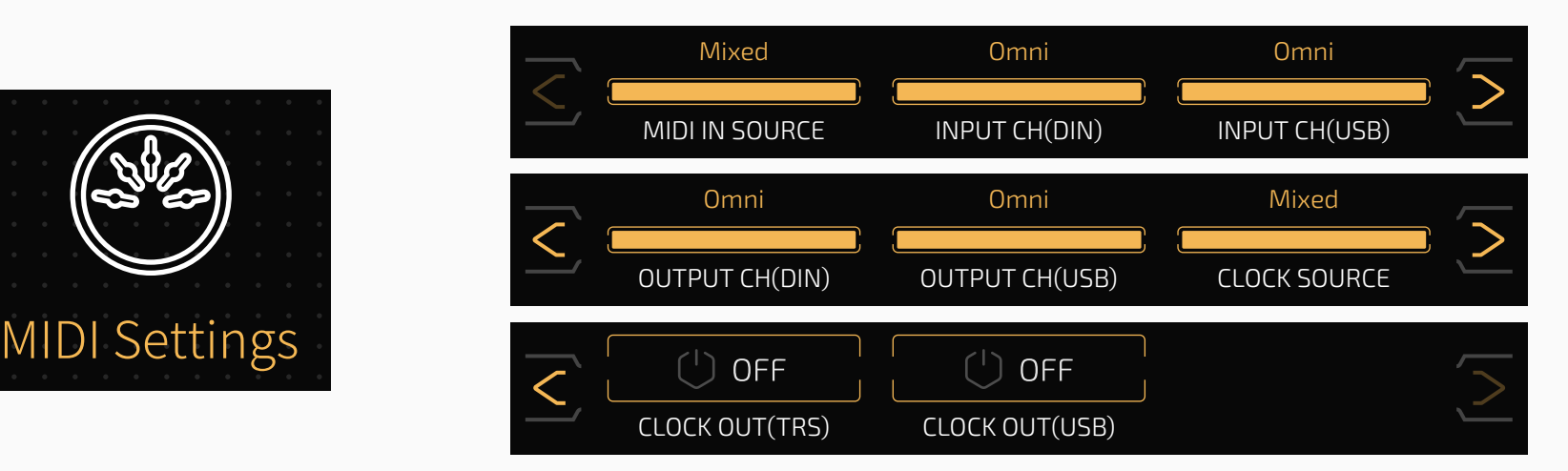

This menu allows you to set up Ampero II Stomp's MIDI input source, MIDI I/ O channels, MIDI clock I/O options.

**MIDI IN SOURCE** allows you to choose a MIDI input source:

- DIN Only: Receives MIDI messages from MIDI IN jack only
- USB Only: Receives MIDI messages from USB jack only
- Mixed: Receives MIDI messages from MIDI IN jack, and USB jack Default is set to **Mixed**.

#### **INPUT CH (DIN/USB)** and **OUTPUT CH (DIN/USB)** options are for setting

MIDI input/output channels of USB/MIDI jacks. The ranges are all 1-16-Omni, defaults are all Omni.

**CLOCK SOURCE** lets you choose MIDI clock source for syncing with other devices:

- Internal: Use internal clock only
- DIN Only: Uses only external clock, receives MIDI clock messages from MIDI IN jack
- USB Only: Uses only external clock, receives MIDI clock messages from USB jack
- External: Uses only external clock, receives MIDI clock messages from both MIDI IN/USB jack
- Mixed: Uses both internal/external clock sources (receives MIDI clock

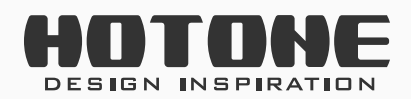

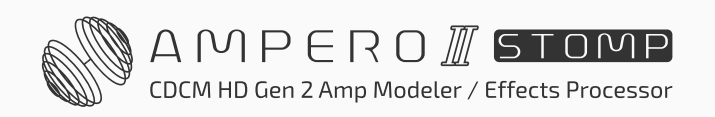

messages from both MIDI IN and USB jacks); later clock messages will replace previous messages Default is set to **Mixed**. If you set clock source to DIN Only or USB only, Ampero II Stomp's Tap Tempo will not function.

**CLOCK OUT (DIN/USB)** switches MIDI clock output on/off. Turn on to use Ampero II Stomp as your main MIDI clock. If you're using clock out, the external clock input will be ignored; if you set **CLOCK SOURCE** to **DIN/USB Only**, there will be **no** MIDI clock output. Defaults are all set to Off.

This is a 4-band parametric EQ with low/high cut and low/high shelf filters with individual band on/off switches:

# **Global EQ**

This menu allows you to setup Ampero II Stomp's global EQ for overall tone sculpting:

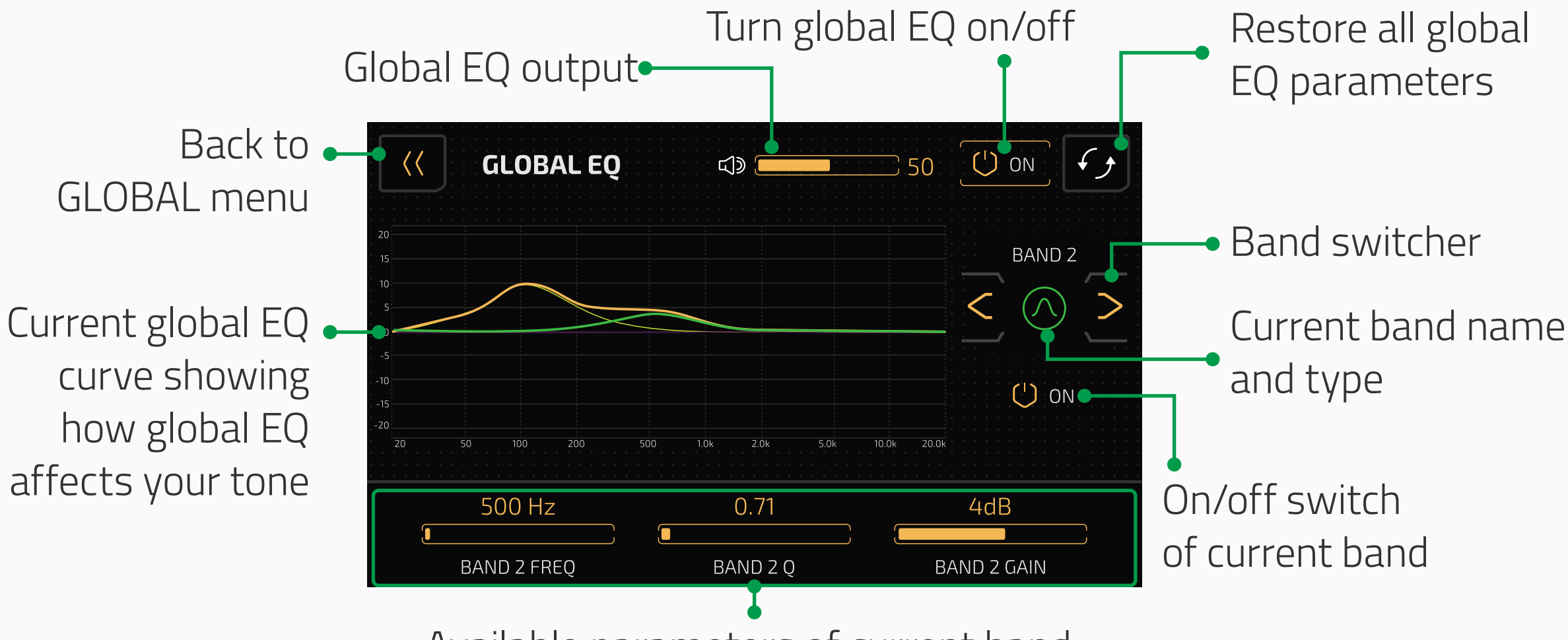

Available parameters of current band

- LOW CUT: High pass filter that attenuates low frequency contents under the frequency you set; available parameters are FREQ and Q
- LOW SHELF: Low shelf filter that boosts/cuts low frequency contents under the frequency you set; available parameters are FREQ, Q and GAIN
- BAND 1-4: Peak filters that boosts/cuts a certain frequency range; available parameters are FREQ, Q and GAIN
- •HIGH SHELF: High shelf filter that boosts/cuts high frequency contents above the frequency you set; available parameters are FREQ, Q and GAIN

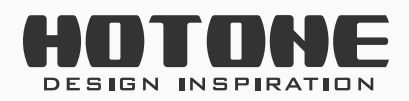

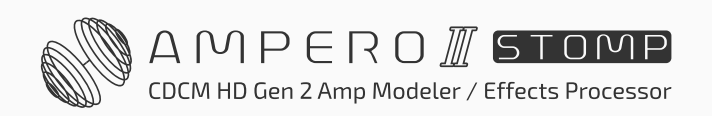

• HIGH CUT: Low pass filter that attenuates high frequency contents above the frequency you set; available parameters are FREQ and Q

Detailed parameter descriptions:

- FREQ: Controls the filter center frequency/cutoff frequency ranging from 20Hz to 20000Hz. The default FREQ settings of each band are:
	- LOW CUT and LOW SHELF: 20Hz
	- BAND 1: 100Hz
	- BAND 2: 500Hz
	- BAND 3: 1600Hz
	- BAND 4: 5000Hz
	- HIGH CUT and HIGH SHELF: 20000Hz
- •Q: Controls the filter Q (width/sharpness or smoothness for low/high cut filters) from 0.10 to 10.00. Defaults are all 0.71.
- GAIN: Controls filter gain from -20dB to +20dB. Defaults are all 0dB.
- Volume: Sets the global EQ output from 0 to 100. Default is 50.

#### **Reminder:**

Please carefully set global EQ parameters for protecting your devices and

ears

USB Audio will **NOT** be affected by global EQ

If a band doesn't work, please check whether the band is on or not Reset button will reset **ALL** global EQ parameters

If you're using patches/effects (like reverbs) need a lot of DSP power, in this case, turning on global EQ (especially applying to all outputs) may cause system overload

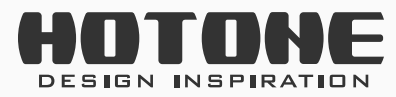

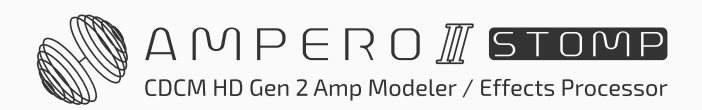

#### **Display**  Mode 1 FX Chain **English** STOMP MODE LANGUAGE PATCH MODE Gold 30 Min Display COLOR DISPLAY TIME

This menu setup display modes and system UI language.

Use **DISPLAY MODE** to switch between two display modes:

- Mode 1: The default display mode which stresses patch number.
- Mode 2: Stresses patch name.

Use **STOMP MODE** to switch between Footswitch/FX Chain views in Stomp Mode.

**DISPLAY TIME** lets you set how long screen display lasts for energy saving. Selections are Always On, 1min, 5min, 10min, 20min, 30min, 40min, 50min, 60min. Default is 30min. When screen display goes out, any operation (e.g. touch the screen, plug in cables, press any footswitch) will wake up the screen.

Use **LANGUAGE** to switch system UI language.

Use **COLOR** to choose from 7 system UI colors.

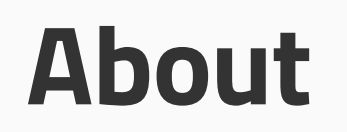

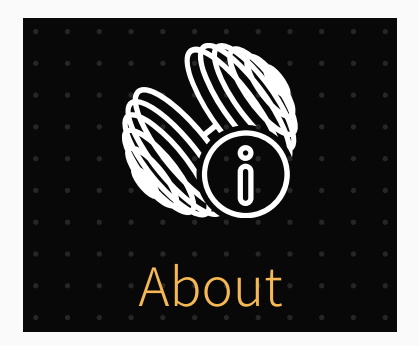

Firmware Version V2.0.0 Hotone Audio Co., Ltd. All rights reserved.

About will show you information about Ampero II Stomp's firmware.

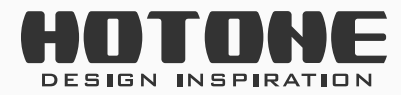

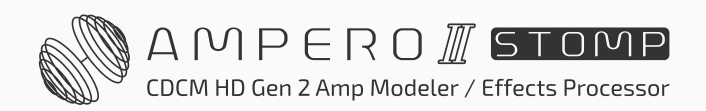

GLOBAL **<sup>74</sup>**

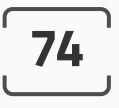

#### **Factory Reset**

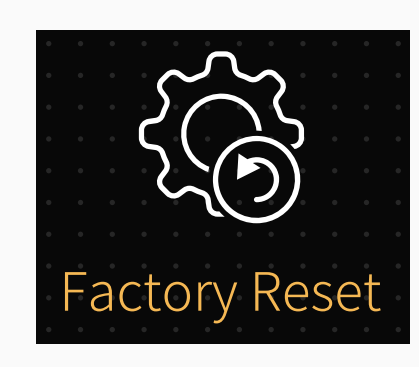

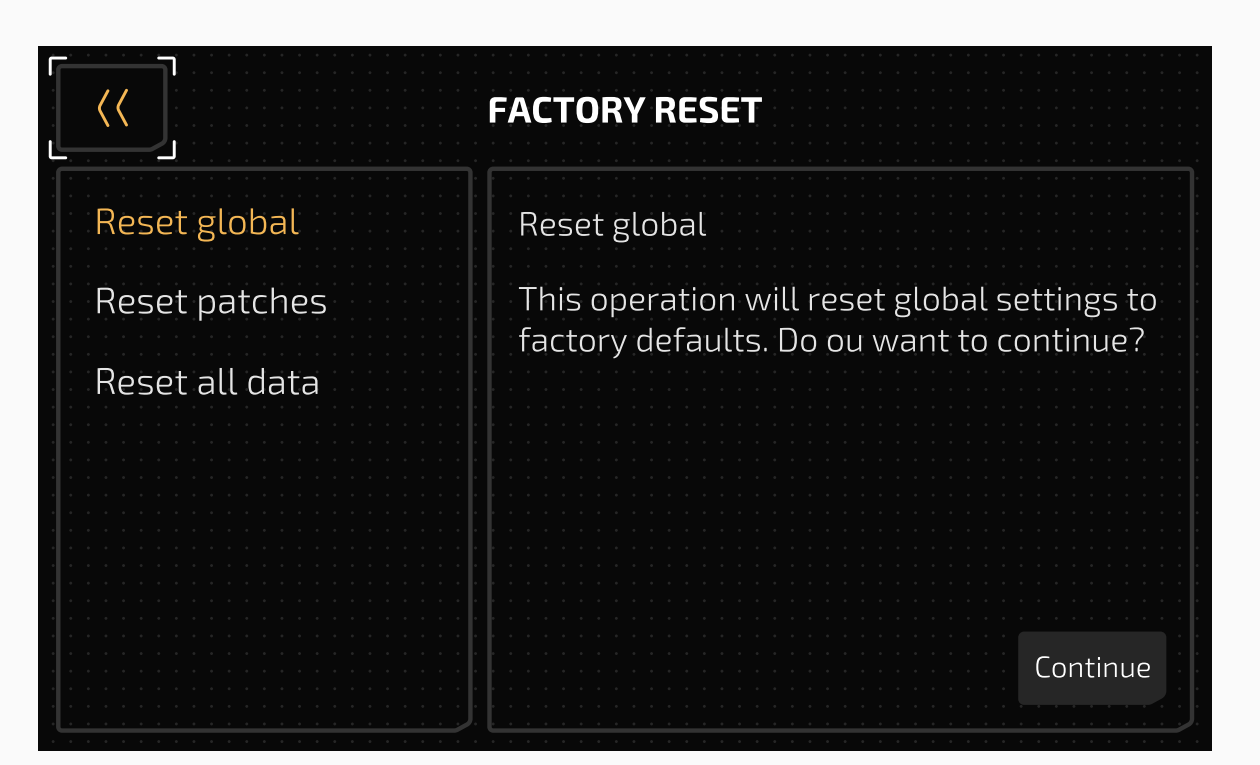

Use this menu to perform a factory reset.

- Reset global: Reset all global settings to factory default. Patches are not affected.
- Reset patches: Reset patch P00-1 to P32-3 to factory settings. Other data will not be affected.
- Reset all data: Performs a factory reset which deletes all user data and resets all settings.

Choose a selection depending on your needs.

Remember, resetting Ampero II Stomp will delete part/all of your saved changes and personal settings. Once it is executed, it cannot be undone, so please back up your settings before performing a factory reset.

After pressing Factory Reset, this display will come up with a warning.

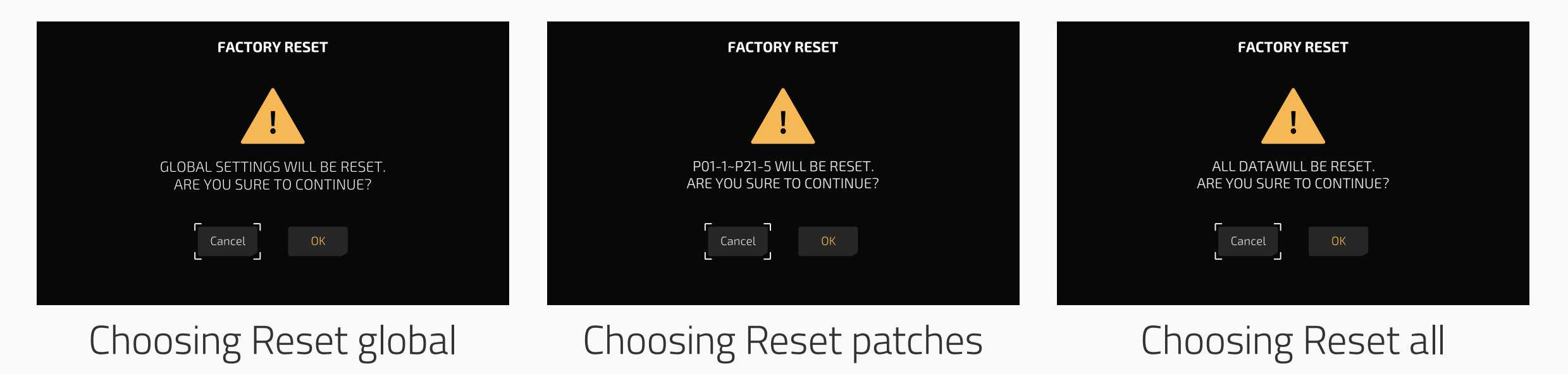

Pressing OK will perform the factory reset. Pressing Cancel will return to

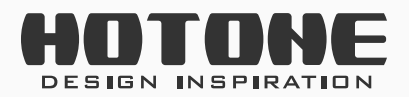

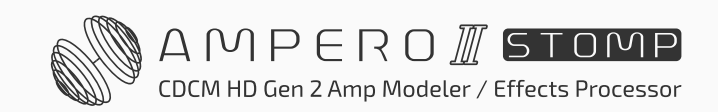

the previous menu. After continuing with the factory preset, this screen will appear showing that reset is in progress. Do not disconnect the power supply while the reset is in progress. Disconnecting the power supply may cause Ampero II Stomp to malfunction.

When the factory reset is complete, this message will appear. Press OK to return to the main menu.

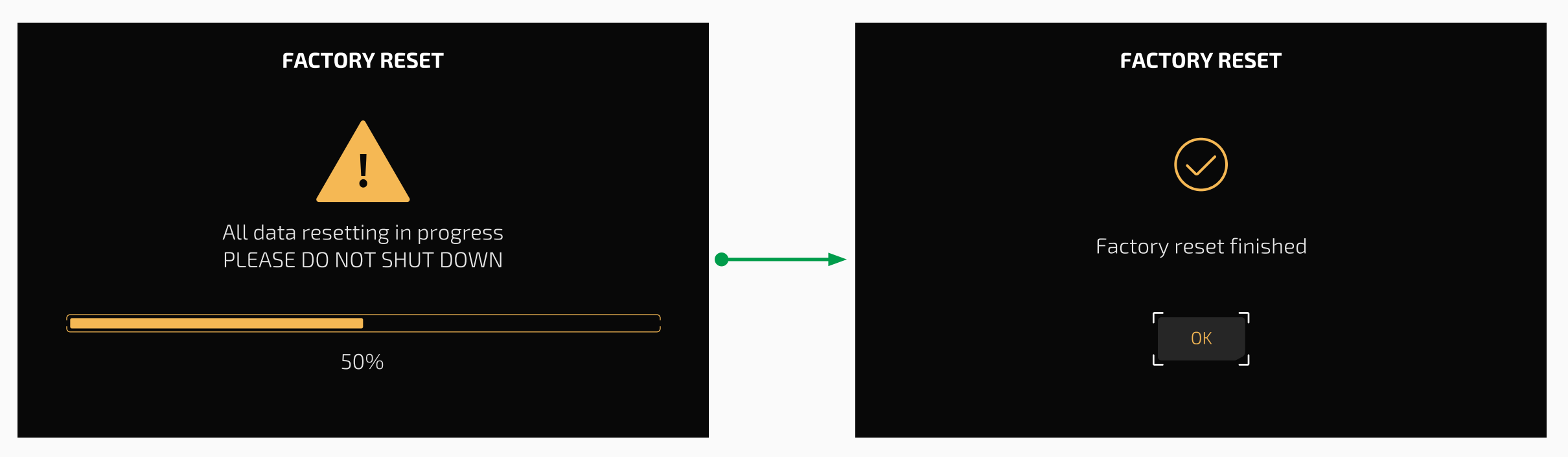

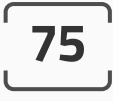

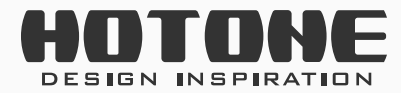

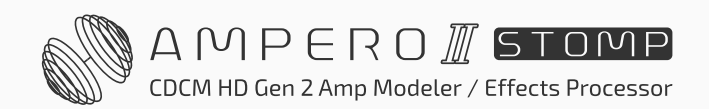

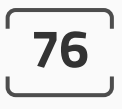

# ˃ **Suggested Setups**

Here are some common setups to get the most out of Ampero II Stomp.

## **Using with your instrument and amp**

Plug your instrument into the unit's input L jack (or L+R if stereo connection is needed), and run a cable (or two) from the output jack(s) to your amplifier(s). If you have one amp, run the cable from the left output.

For best results, we recommend not to use AMP and CAB modules. You can add a PRE AMP module if you need more tonal flexibilities.

When using with FX Loop jacks, please remember to add FX Loop related modules (FX SND/RTN/LOOP) or setup input/output nodes properly.

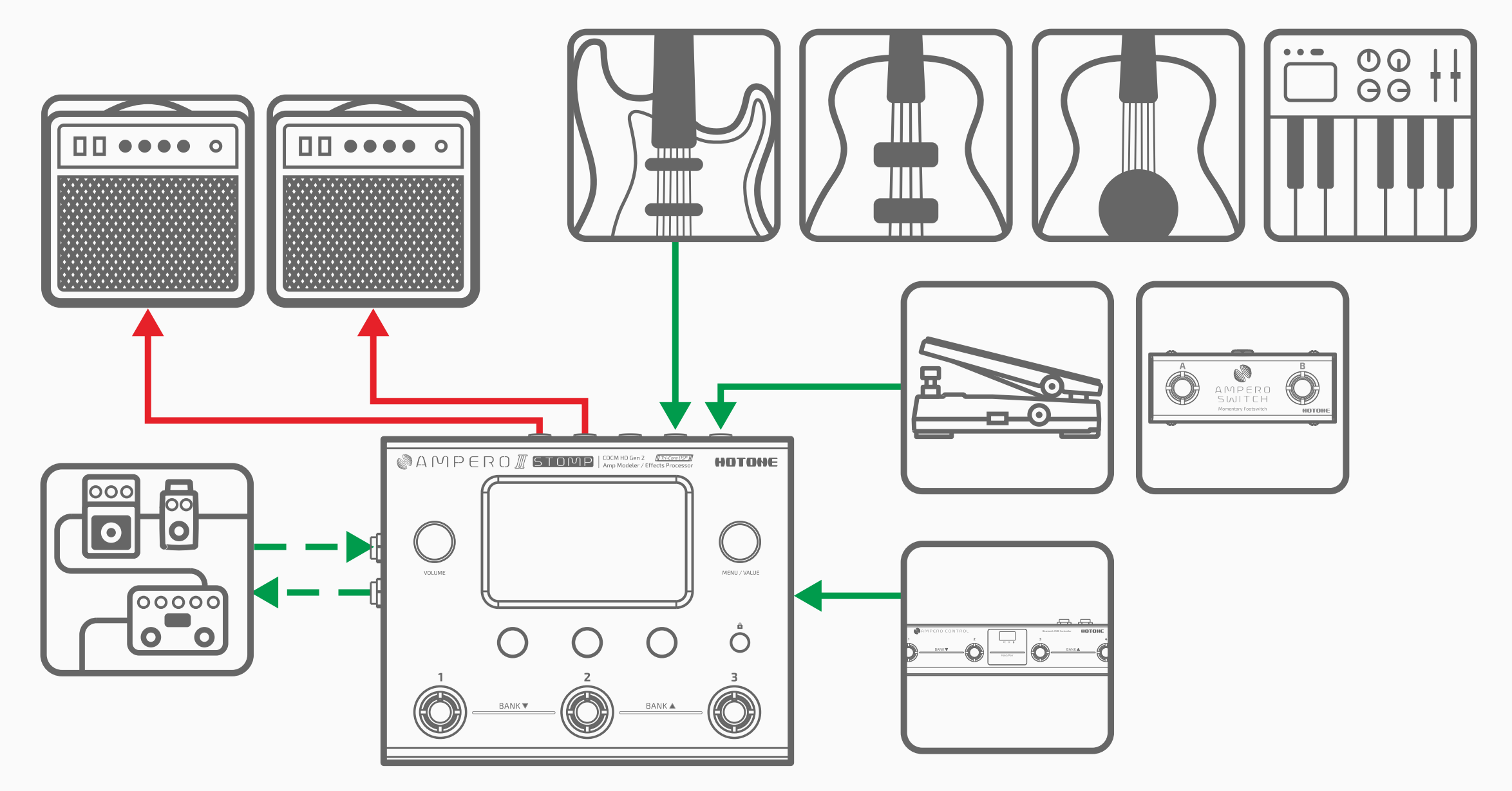

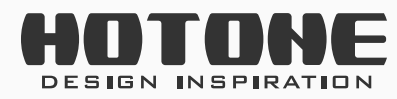

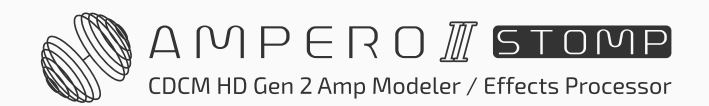

## **Connecting to your amp's RETURN or Power Amp (Loudster)/FRFR cabinet INPUT**

Connect the outputs to your amp's FX Loop Return input or power amp input. If you have one amp, run the cable from the left output. When using with non-FRFR amps, for best results, turn off the CAB module on Ampero II Stomp.

Sometimes, the AMP module may sound harsh or boomy when running through FX Loop Return jack on some amps. In this case, use PRE AMP module instead of AMP module.

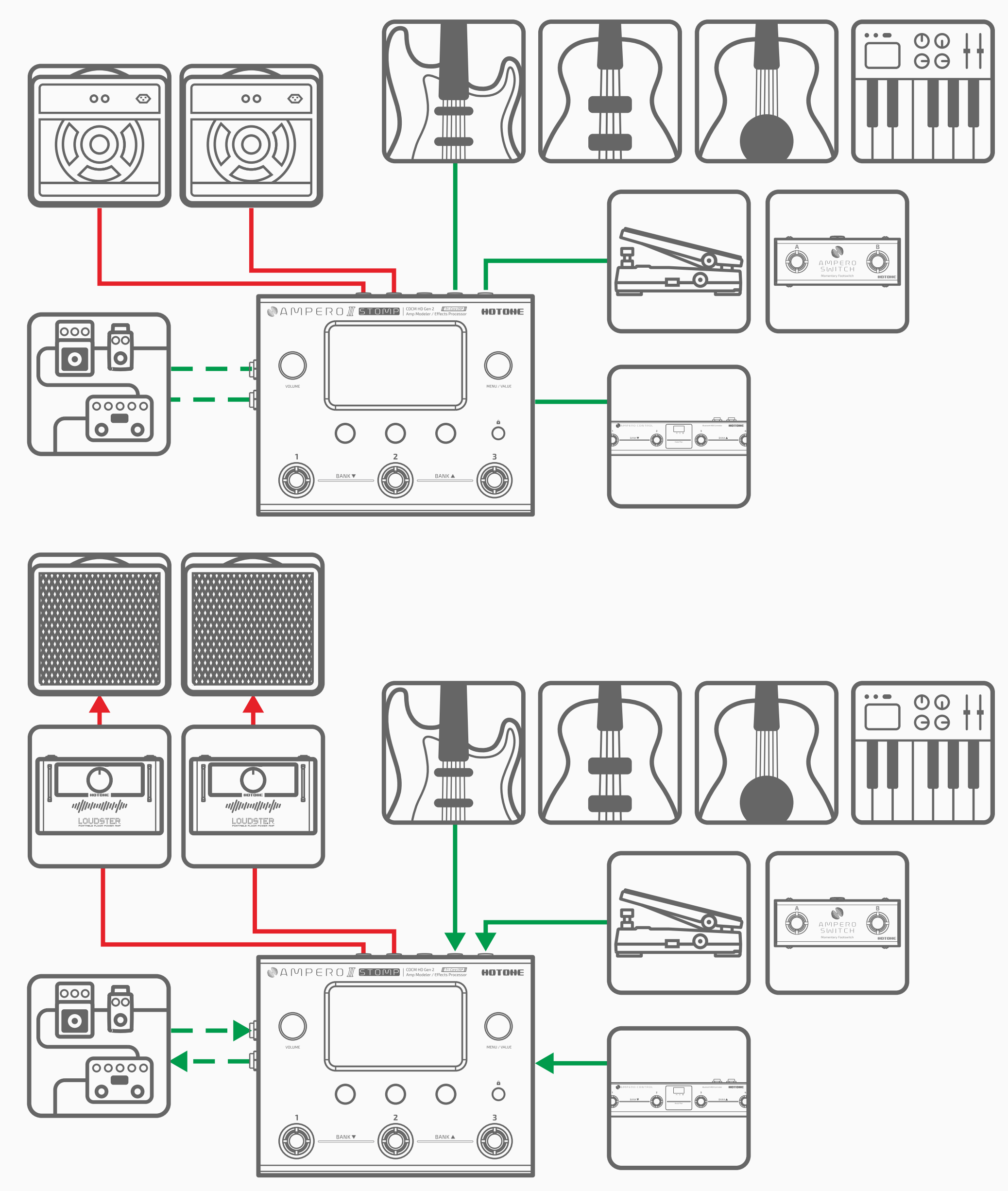

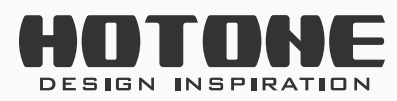

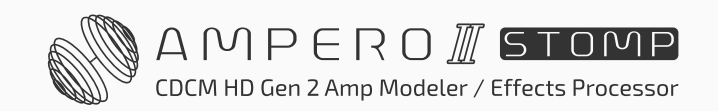

#### **Connecting pedalboards**

Set your Ampero II Stomp into your pedalboard, then connect other pedals/ controller depending on I/O configurations. When Ampero II Stomp is used as your core gear, if you're using FX loop jacks, please make sure FX loop related modules/nodes are properly set.

Please adjust patch volume properly or volume drop will occur when bypassing/engaging your Ampero II Stomp like a pedal.

Please remember bypass mode (DSP/Analog) may alter the tone a lot (e.g. connected in front of a fuzz pedal). If tonal issue (which may caused by impedance mismatch) occurs, try to switch to a different bypass mode.

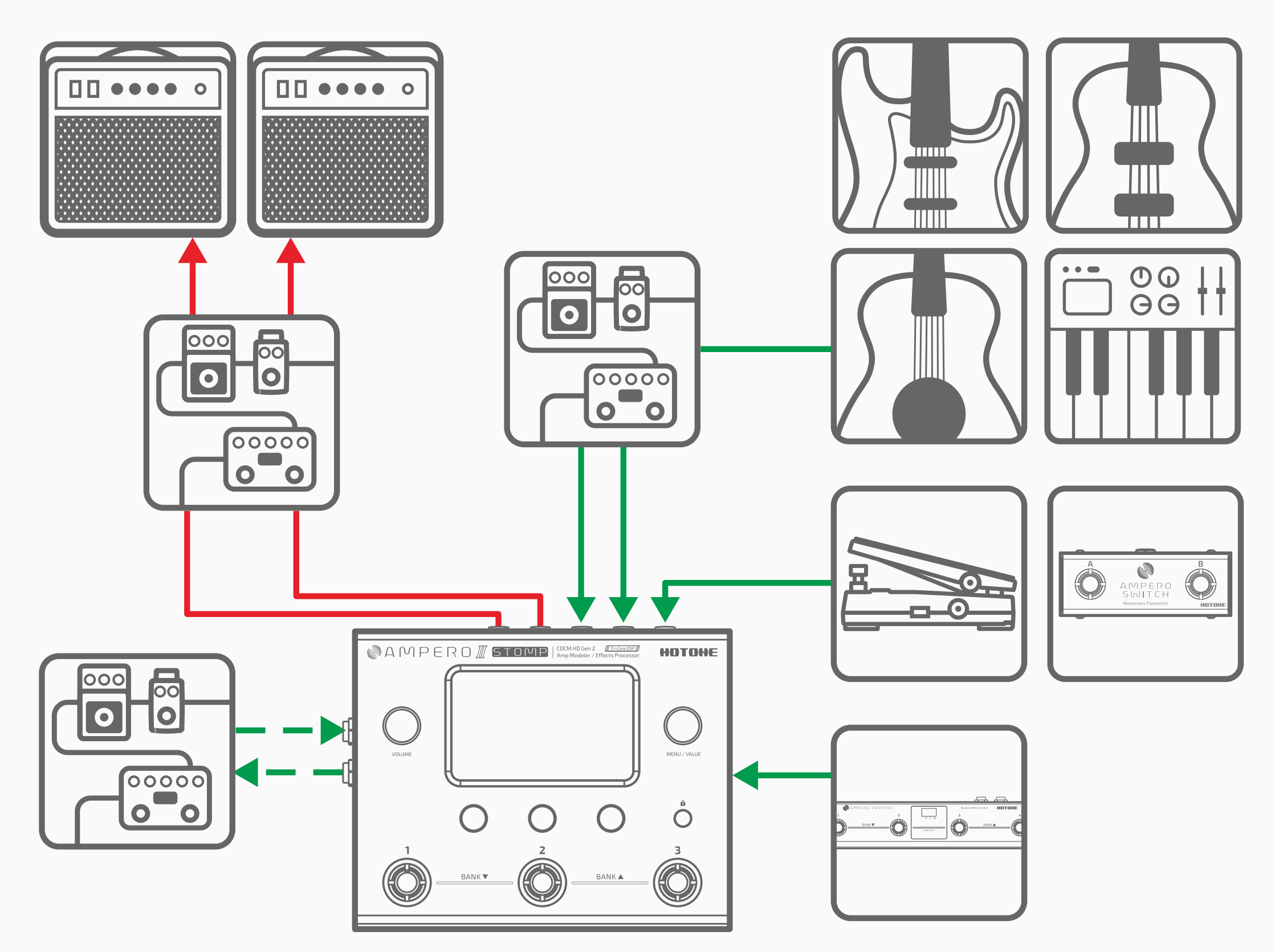

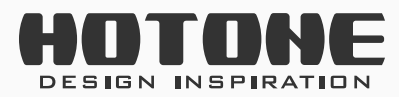

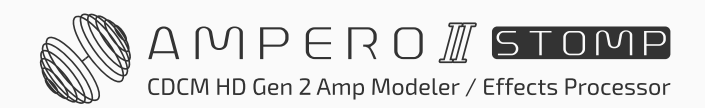

### **Connecting your mixer, interface, headphones, and other equipment**

- Connect Ampero II Stomp's outputs to your mixer or audio interface's corresponding inputs. We recommend you use balanced connection (TRS cables or TRS to XLR cables are needed) for optimal signal to noise ratio. If you want to send a mono signal out, use Ampero II Stomp's left output channel. To prevent damage to your equipment, make sure the mixer or interface channel's volume is muted before making any connections.
- Turn the output volume all the way down before connecting headphones to prevent harm to your ears. Ampero II Stomp's headphones out comes with hi-fi stereo sound.
- For best results, please use AMP/PRE AMP and CAB modules.

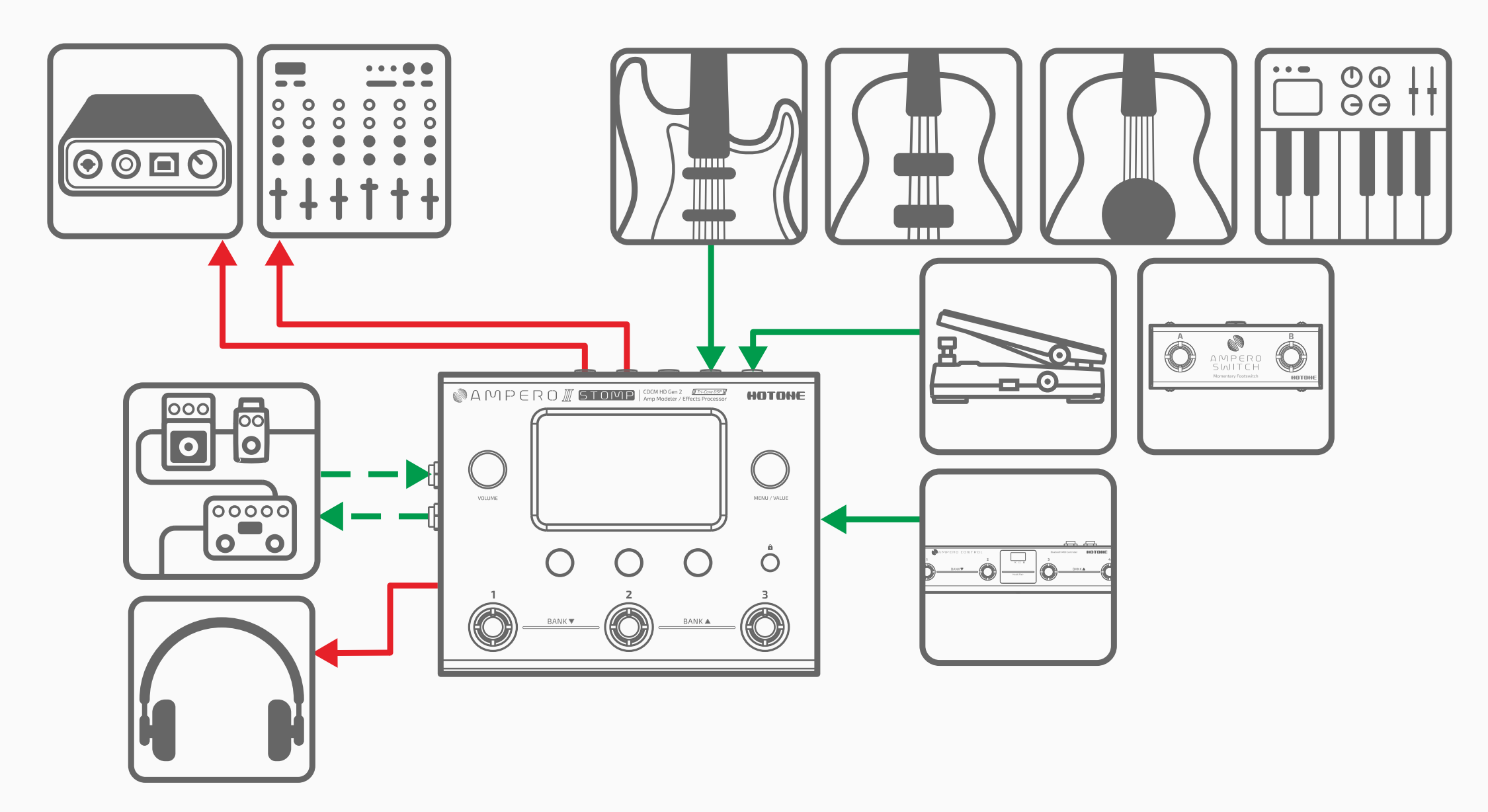

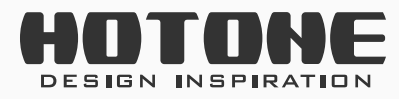

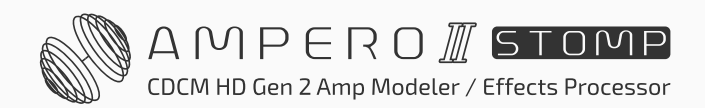

### **Connecting to your computer as an audio interface**

Connect a USB cable from Ampero II Stomp to your computer. For PC systems, you'll need to set up the driver. Ampero II Stomp is plug and play for macOS. Run line out cables to your monitors, or use headphones.

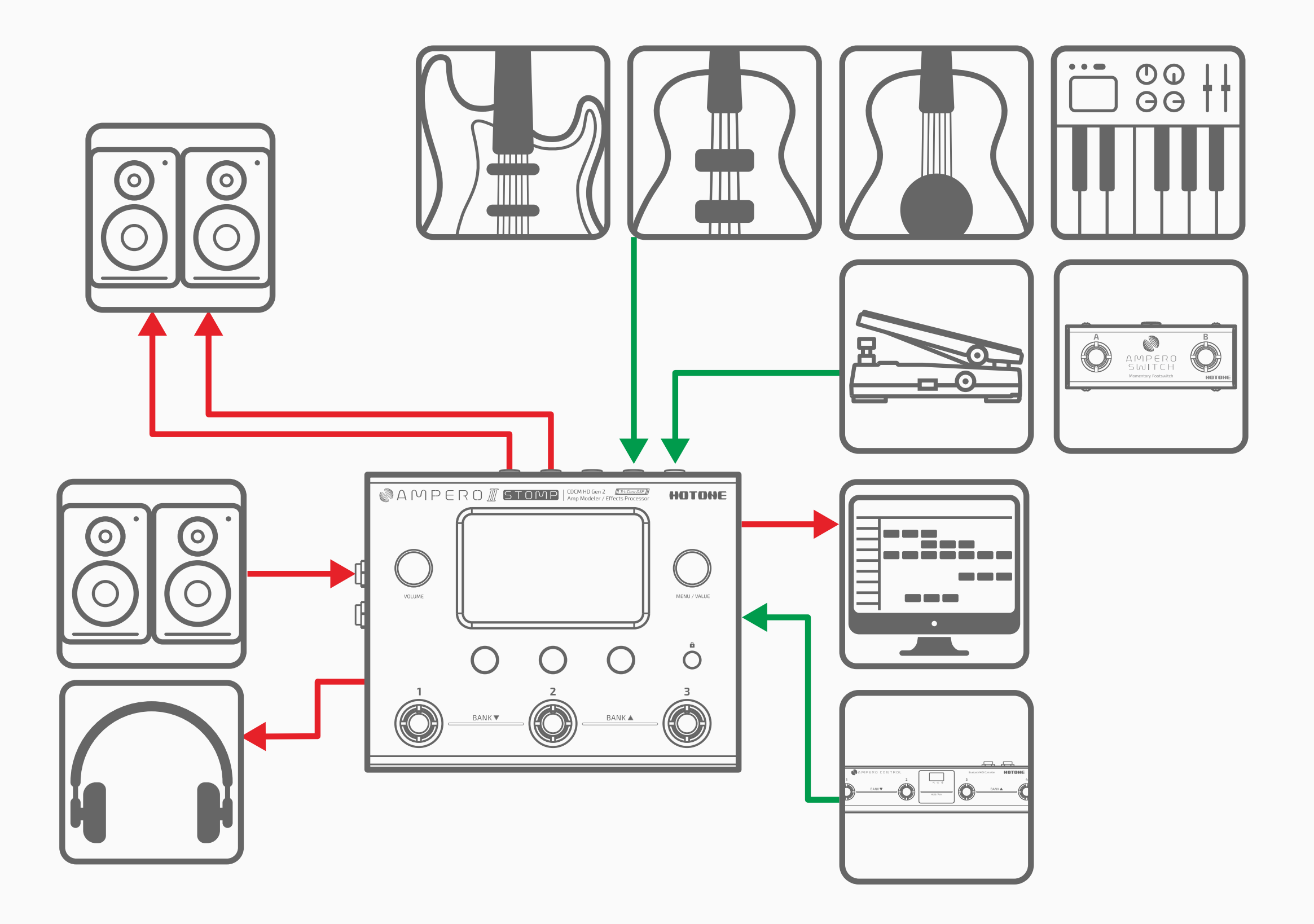

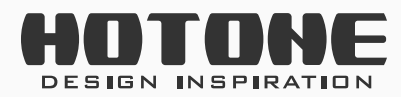

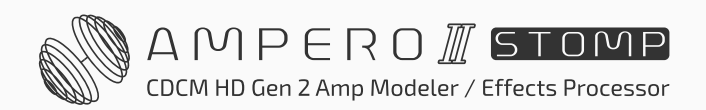

## **Using the AUX IN line**

Connect a male-to-male 1/8" stereo cable from your audio source (phone or music player) to Ampero II Stomp's AUX IN jack. This line will be unaffected by Ampero II Stomp's internal effects and USB audio.

Note: if you are running a mono line out, you will only hear a mono version of your AUX source.

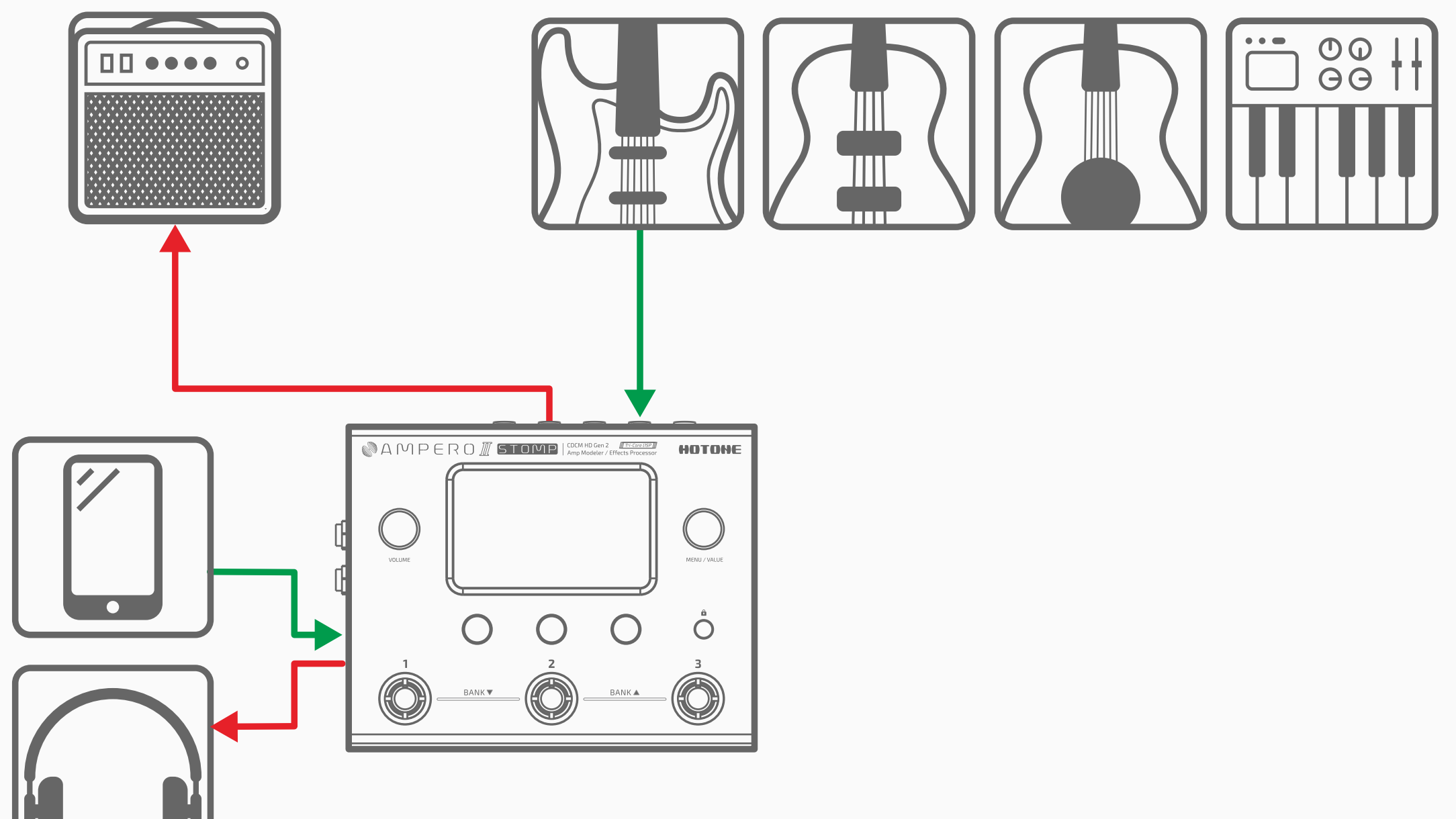

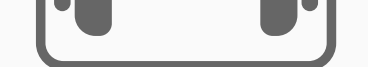

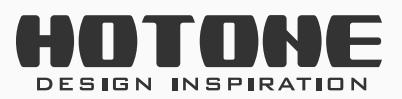

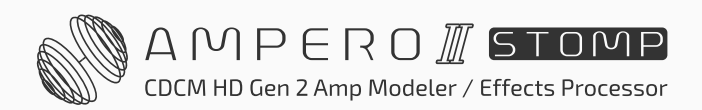

# ˃ **The Editor**

Connect Ampero II Stomp to your computer and access the free software to manage your device, adjust tonal settings, transfer files, update firmware, and upload third party IR files. Ampero II Stomp editor is compatible with Windows and macOS platforms. Log on to [www.hotoneaudio.com/support](http://www.hotoneaudio.com/support) to download the free software.

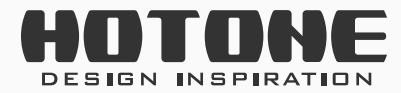

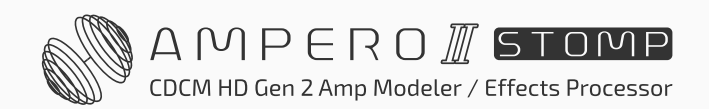

# ˃ **Troubleshooting**

Device won't turn on

- Make sure the power supply is properly connected and the device is switched on.
- Check if the power adapter is working properly.
- Check if you're using the correct power adapter.

No sound or slight sound

- Make sure your cables are connected properly.
- Make sure the volume knob is adjusted properly.
- Make sure the POWER ON setting in GLOBAL I/O menu is set to Normal.
- When the expression pedal is used for volume control, check its position and volume settings.
- Check the effects module volume settings.
- Check the patch volume settings.
- Make sure your input device is not muted.
- Make sure BAL. /UNBAL. /FX SND SOURCE in GLOBAL I/O menu is set to
	- Normal.
- If you're using a noise gate, please make sure the Side Chain parameter is correctly set to match the input jack you're using.

#### Noise

- Make sure your cables are connected properly.
- Check your instrument output jack.
- Check if you're using the correct power adapter.
- If the noise is coming from your instrument, try using the noise reduction module to adjust it.

#### Sound problems

- Make sure your cables are connected properly.
- Check your instrument output jack.

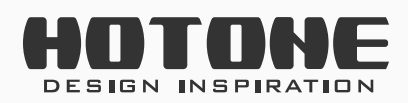

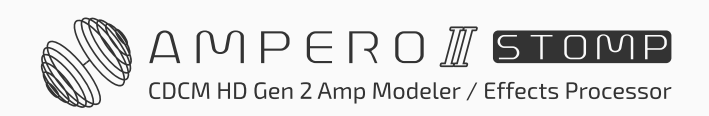

- If you're using an external expression pedal to control distortion or other similar parameters, check to see if the expression pedal is set up properly.
- Check your effects parameter setup. If effects are set to extremes, Ampero II Stomp may only emit noise.

FX loop problems

- Make sure FX SND/RTN/LOOP modules are added on effects chain.
- Make sure FX SND/RTN/LOOP module parameters and input/output nodes, global settings that related to FX loop jacks are set properly.
- When using stereo connection, a Y cable (one TRS jack to two TS jacks) is needed and should be wired as below:

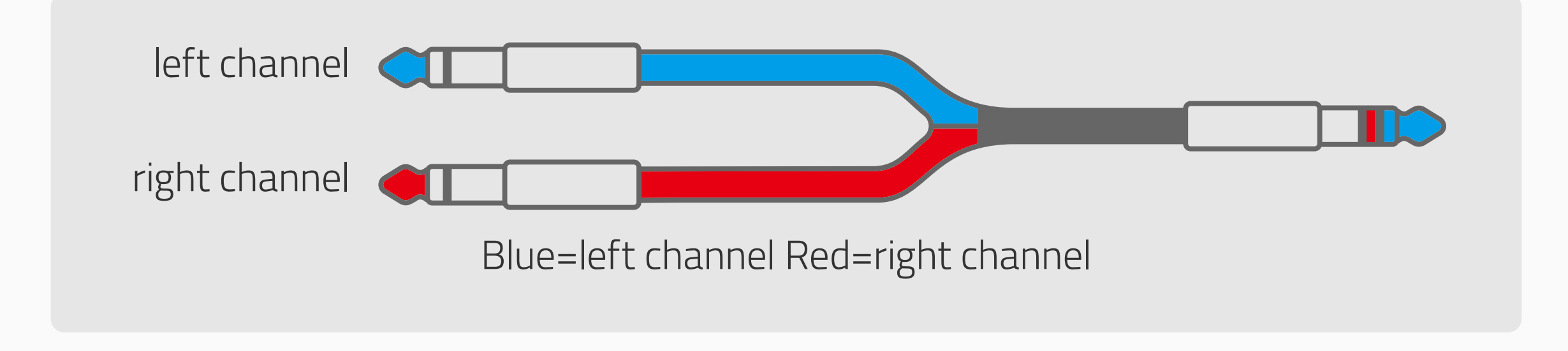

Problems with expression pedal

- Try calibrating the pedal.
- When using an external expression pedal, make sure you're using a 1/4" (6.35mm) male-to-male TRS cable.

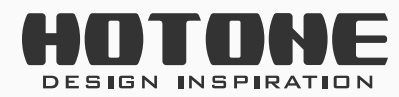

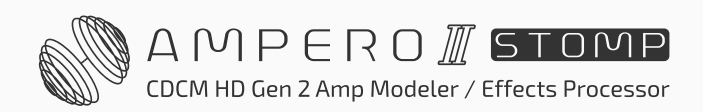

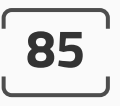

# ˃ **Technical Specifications**

Effects Digital Audio Signal Processing: 24-bit depth, 44.1kHz sample rate Frequency Response: 20Hz – 20kHz ± 1dB Dynamic Range: Max. 127dB (digital to analog) Effects: 460 (incl. global EQ) No. of Effect Modules: 16 Effects Slots: Total of 12 simultaneous effects slots Patches: 300 Looper Time: Stereo 60 seconds

Inputs:

- Two 1/4" Tip Sleeve (TS) instrument jacks with individual input mode selector
- One 1/8" Stereo Auxiliary In (Aux In) jack
- One 1/4" Tip Ring Sleeve (TRS) expression pedal/momentary footswitch input (EXP/CTRL) jack
- One 1/4" Tip Ring Sleeve (TRS) unbalanced stereo FX loop return jack

- One Standard 5 pin MIDI input jack

Outputs:

- Two 1/4" Tip Ring Sleeve (TRS) balanced stereo output jacks
- One 1/4" Tip Ring Sleeve (TRS) unbalanced stereo FX loop send jack
- One 1/8" stereo headphones output jack
- One standard 5 pin MIDI output jack

Input Impedance:

- Input: E.GT: 1MΩ; A.GT: 4.7MΩ; LINE: 10kΩ
- FX Loop Return: 100kΩ
- Aux In: 10kΩ

Output Impedance:

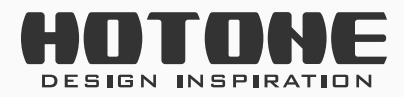

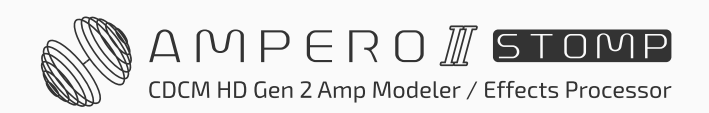

- Output: 1KΩ
- FX Loop Send: 1KΩ
- Headphones: 47Ω

Input Level:

- Input: -17.78dBu (Nominal); 14.5dBu (Max)
- FX Loop Return: -17.78dBu (Nominal); 14.5dBu (Max)
- Aux In: -17.78dBu (Nominal); 20dBu (Max)

Output Level:

- Output: -11.76dBu (Nominal); 26.25dBu (Max)
- FX Loop Send: -17.78dBu (Nominal); 14.5dBu (Max)
- Headphones: -7.4dBu (Nominal); 18.3dBu (Max)

Screen: 4" 800 x 480 Color Dynamic Display Touch Screen USB Port: USB 2.0 Type-C port, supports USB Audio 2.0 Impulse Response/IR processing: Supports 24-bit/44.1kHz Mono WAV files, 1024 and 2048 points; Supports up to 50 user IRs

Power Requirements: 9-18V DC Center Negative Current Consumption: 800mA Max (9V DC) Dimensions: 185mm(W) x 145mm(D) x 58mm(H) Weight: 1050g

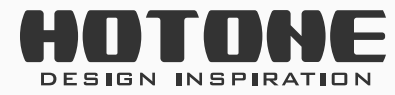

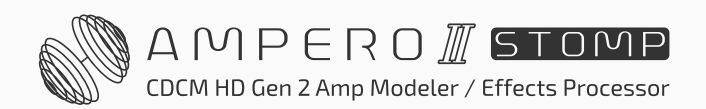